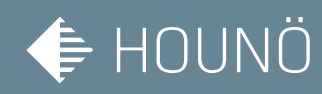

# Brugermanual

# Invoq Combi & Invoq Hybrid

6-1/1 GN 10-1/1 GN 20-1/1 GN 6-2/1 GN 10-2/1 GN 20-2/1 GN

Gas og elektrisk

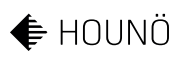

# Indholdsfortegnelse

## Introduktion

## 8

 $17$ 

#### Generelle oplysninger  $10$

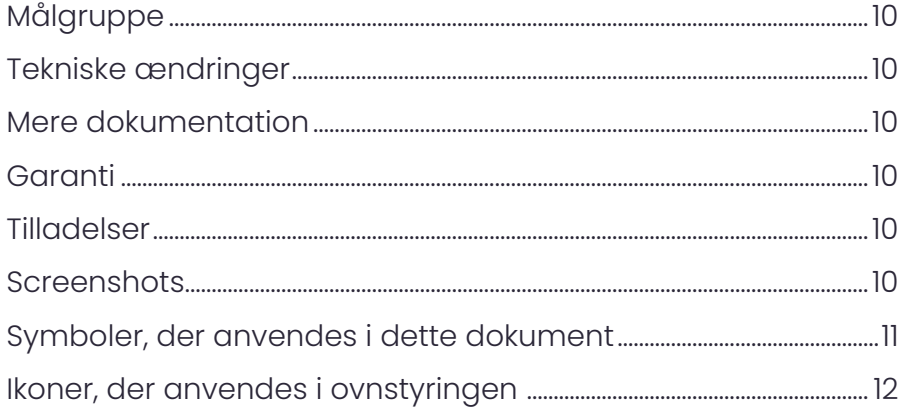

## Sikkerhedsoplysninger

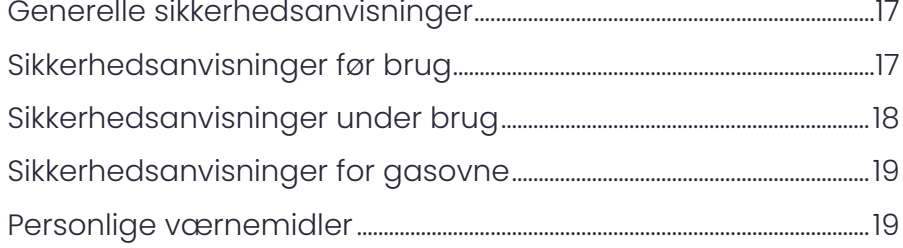

#### Introduktion til produktet 20

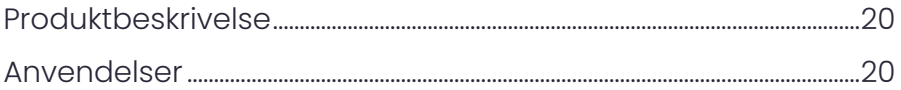

## Kontrolfunktioner

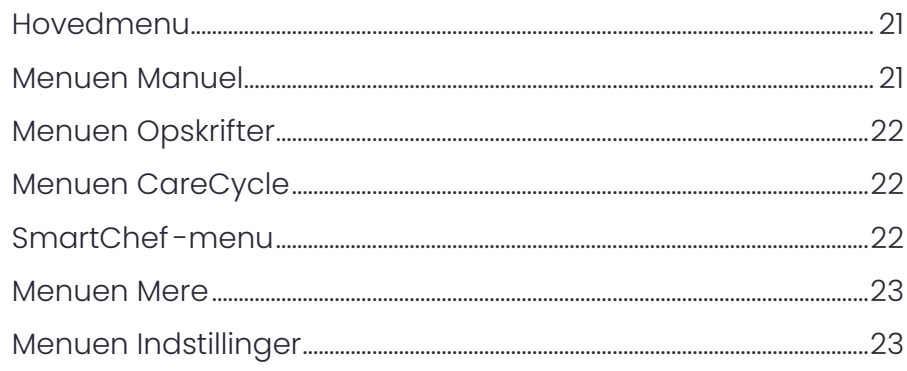

# Betjening af ovnen

24

21

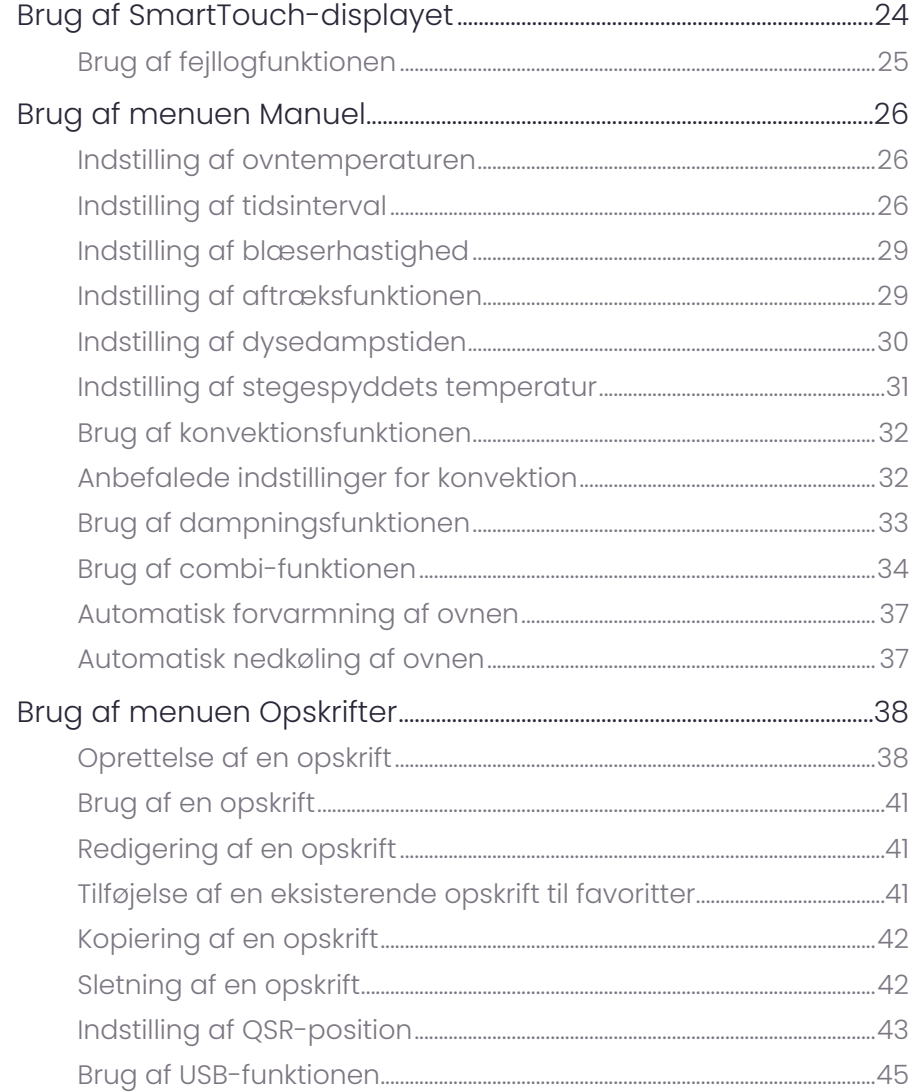

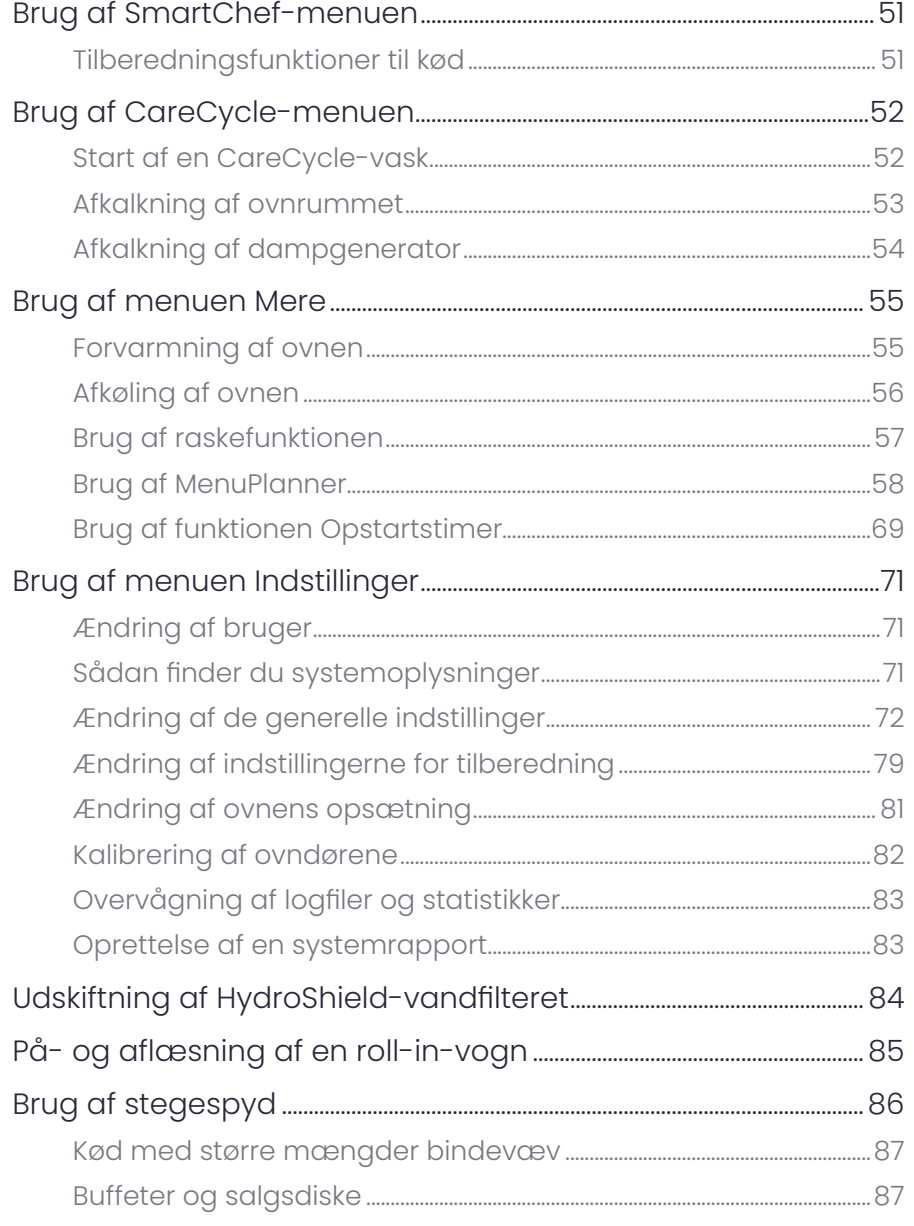

## Rengøring af ovnen

88

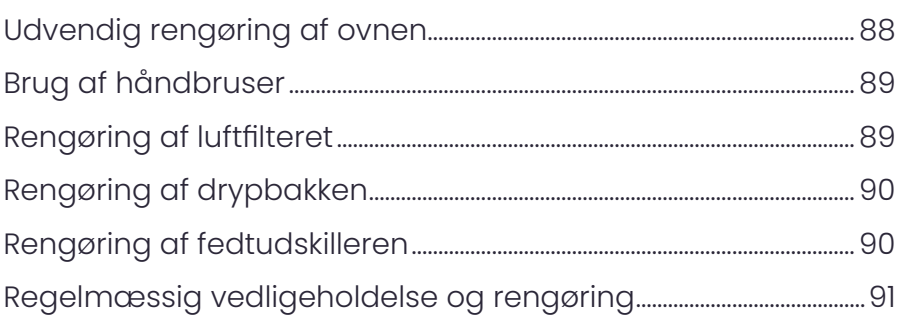

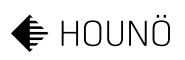

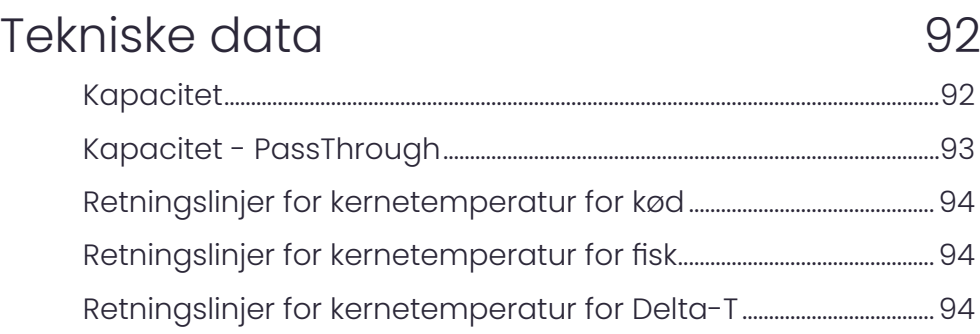

## [Bortskaffelse af ovnen](#page-94-0) 195

Denne side er bevidst tom.

## <span id="page-7-0"></span>Introduktion

Kære kunde

Tillykke med købet af din nye Invoq-ovn.

Med din nye Invoq-ovn har du den perfekte ovn, hvor alle de nyeste teknologier er blevet gjort enkle at bruge for dig. Det centrale i vores Invoqovne vil altid være at koge, bage og dampe, men moderne teknologi har gjort det muligt for os at optimere disse funktioner og egenskaber for at hjælpe dig med at opnå det perfekte resultat hver gang. Intelligente sensorer overvåger konstant processerne og korrigerer om nødvendigt for at hjælpe dig med at bruge og vedligeholde ovnen på den bedst mulige måde. Fra madlavning til rengøring – den indbyggede intelligens guider og hjælper dig med at organisere dine menuer for at opnå en optimal arbejdsgang – så du kan fokusere på andre ting.

Denne manual indeholder de nødvendige oplysninger, når du skal bruge og vedligeholde din ovn. Vi anbefaler, at du læser manualen og sætter dig ind i ovnens funktioner og egenskaber. Dette sikrer optimale tilberedningsog bageresultater samt sikkerhed. Stil manualen til rådighed for alle brugere af produktet, og opbevar den til fremtidig brug. Den nyeste version af manualen kan downloades fra vores hjemmeside.

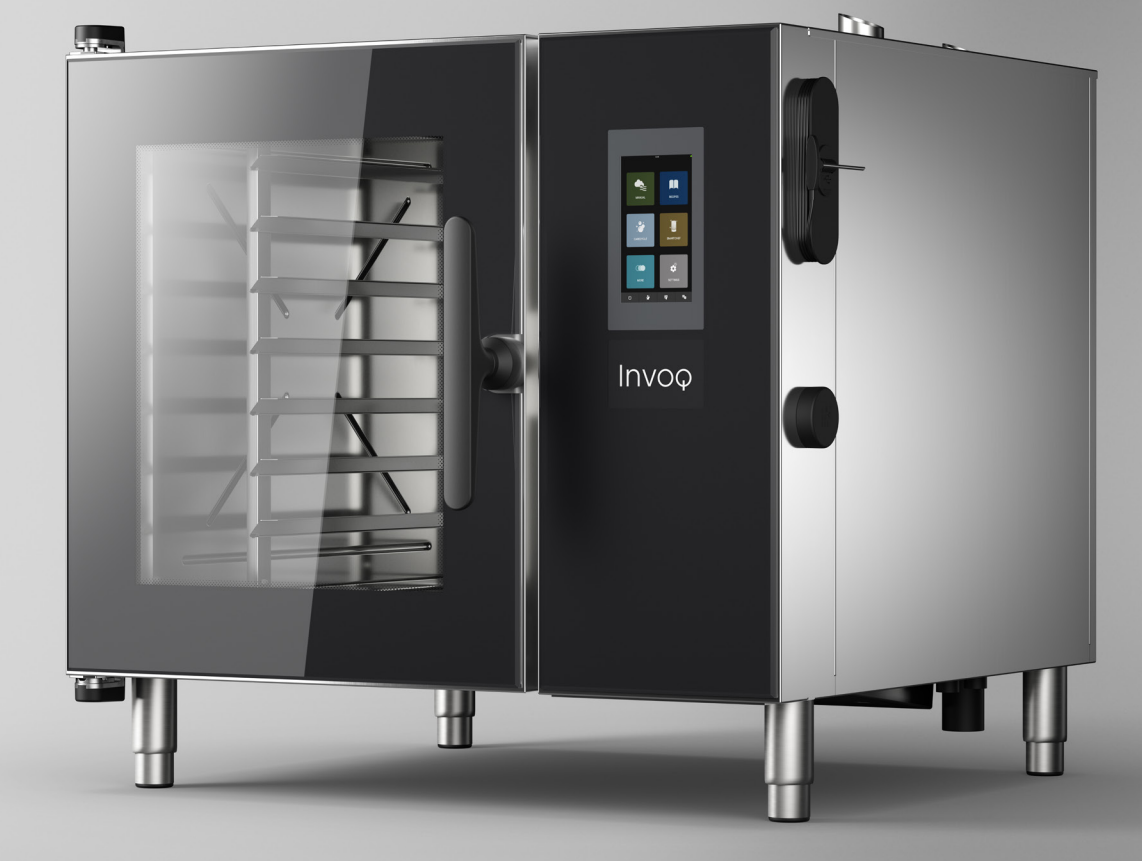

# <span id="page-9-0"></span>Generelle oplysninger

## Målgruppe

Dette dokument henvender sig til personer, der arbejder i storkøkkener og industrikøkkener. Ovnen må kun anvendes af uddannet personale.

Ovnen må ikke anvendes eller vedligeholdes af følgende grupper af personer:

- Personer med nedsatte sensoriske eller mentale evner.
- Personer med manglende erfaring og kendskab til ovnen.
- Børn.

Under visse omstændigheder må sådanne personer betjene ovnen efter at have gennemgået en særlig uddannelse, og hvis de bistås af uddannet og erfarent personale, som tager ansvaret for deres sikkerhed.

## Tekniske ændringer

Bemærk, at dette dokument kan ændres uden varsel.

### Mere dokumentation

Du kan finde mere dokumentation om ovnen på vores hjemmeside. Du kan finde flere oplysninger på bagsiden.

### Garanti

Du kan finde flere oplysninger om vores garantibetingelser på vores hjemmeside. Du kan finde flere oplysninger på bagsiden.

## **Tilladelser**

Denne manual beskriver ovnens funktion i superbrugertilstand. Hvis en funktion ikke er tilgængelig, skal du sikre dig, at du er logget ind som superbruger. Du kan finde flere oplysninger om, hvordan du ændrer bruger, i afsnittet ["Ændring af bruger"](#page-70-1).

### Screenshots

Screenshots i denne manual er baseret på en Invoq Hybrid 10-1/1 GN-ovn med stegespyd.

## <span id="page-10-0"></span>Symboler, der anvendes i dette dokument

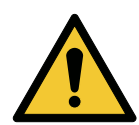

### FARE

Farlig situation, som vil medføre død eller alvorlig personskade, hvis den ikke undgås.

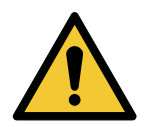

#### ADVARSEL

Farlig situation, som kan medføre død eller alvorlig personskade, hvis den ikke undgås.

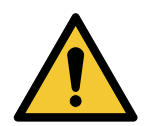

#### ADVARSEL

Farlig situation, som vil medføre mindre eller moderat personskade, hvis den ikke undgås.

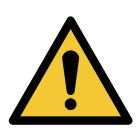

#### SIGNALORD

Beskrivelse af faren

• Foranstaltninger til at undgå faren.

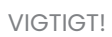

VIGTIGT! Hvis disse anvisninger ikke overholdes, kan det medføre funktionsfejl eller beskadige ovnen.

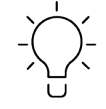

Tips og råd, der gør arbejdet lettere.

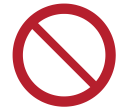

En rød eller grå cirkel med en diagonal streg angiver, at en handling ikke må udføres eller skal stoppes.

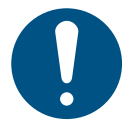

En blå eller grå cirkel med et hvidt grafisk symbol angiver, at der skal træffes en foranstaltning.

## <span id="page-11-0"></span>Ikoner, der anvendes i ovnstyringen

## Navigationsikoner

 $\ddot{\bullet}$ 

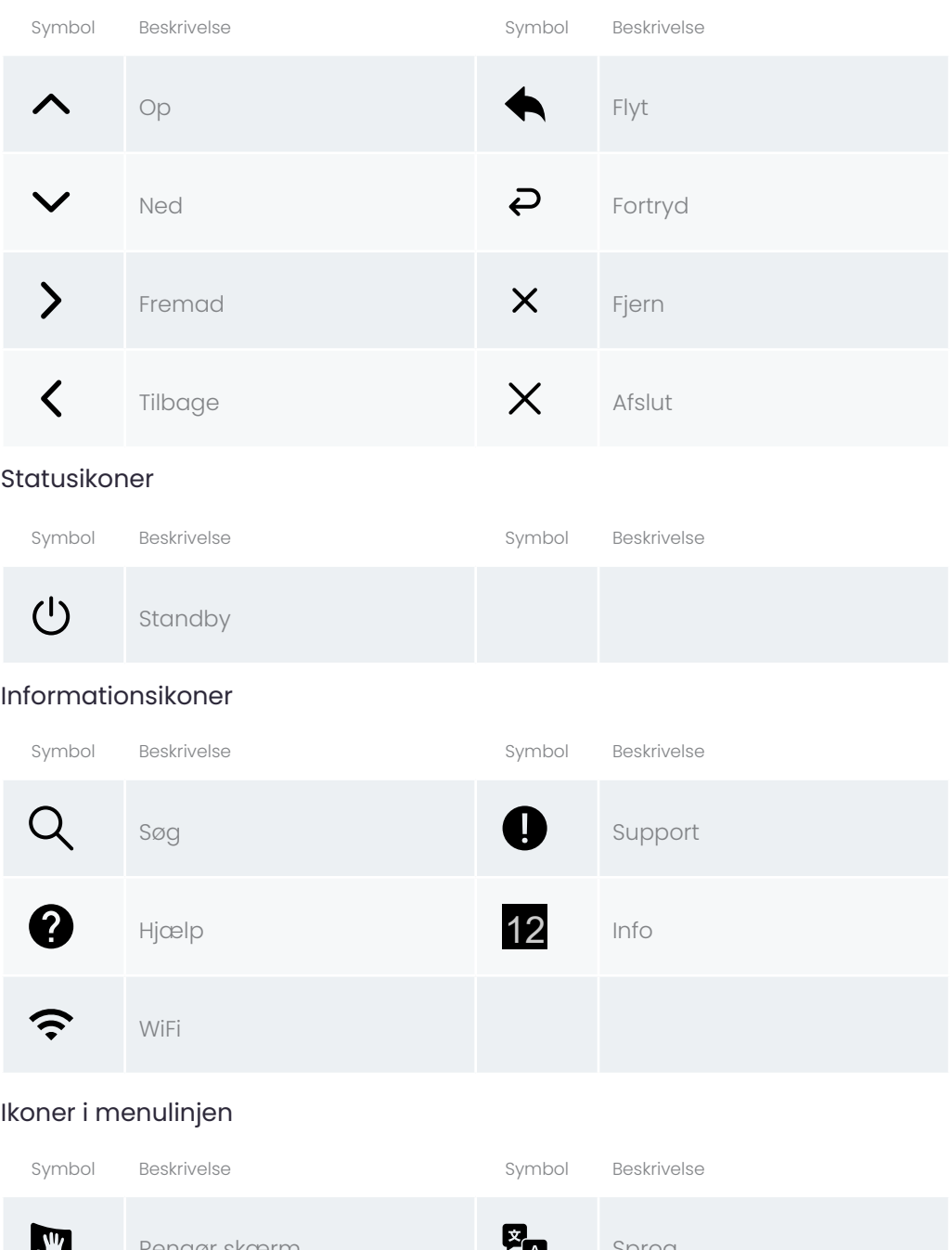

Rengør skærm Sprog i Sprog i Sprog i Sprog i Sprog i Sprog i Sprog i Sprog i Sprog i Sprog i Sprog i Sprog i S Vask Hjem

### Særlige brugerikoner

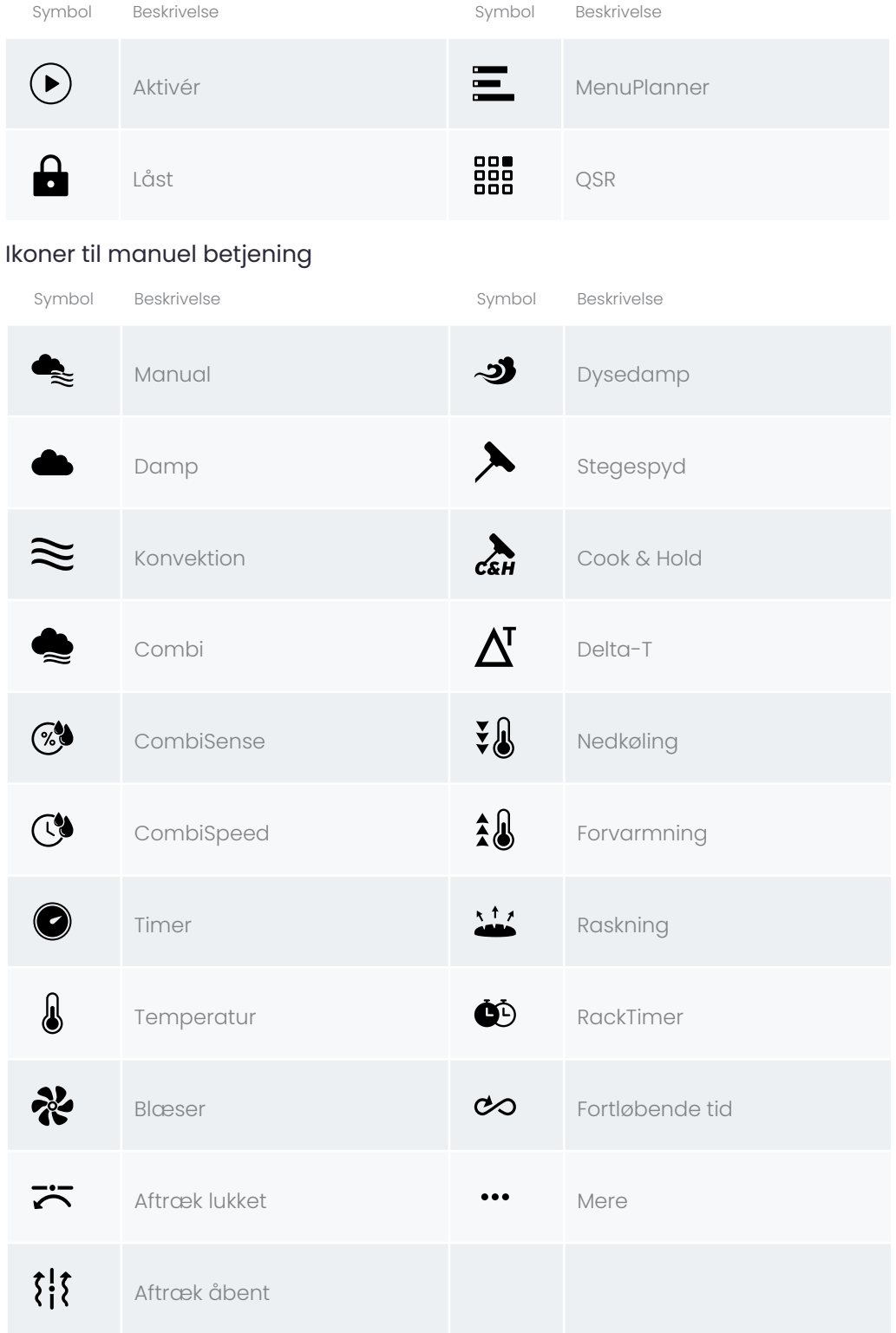

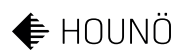

### Ikoner i undermenuen Indstillinger

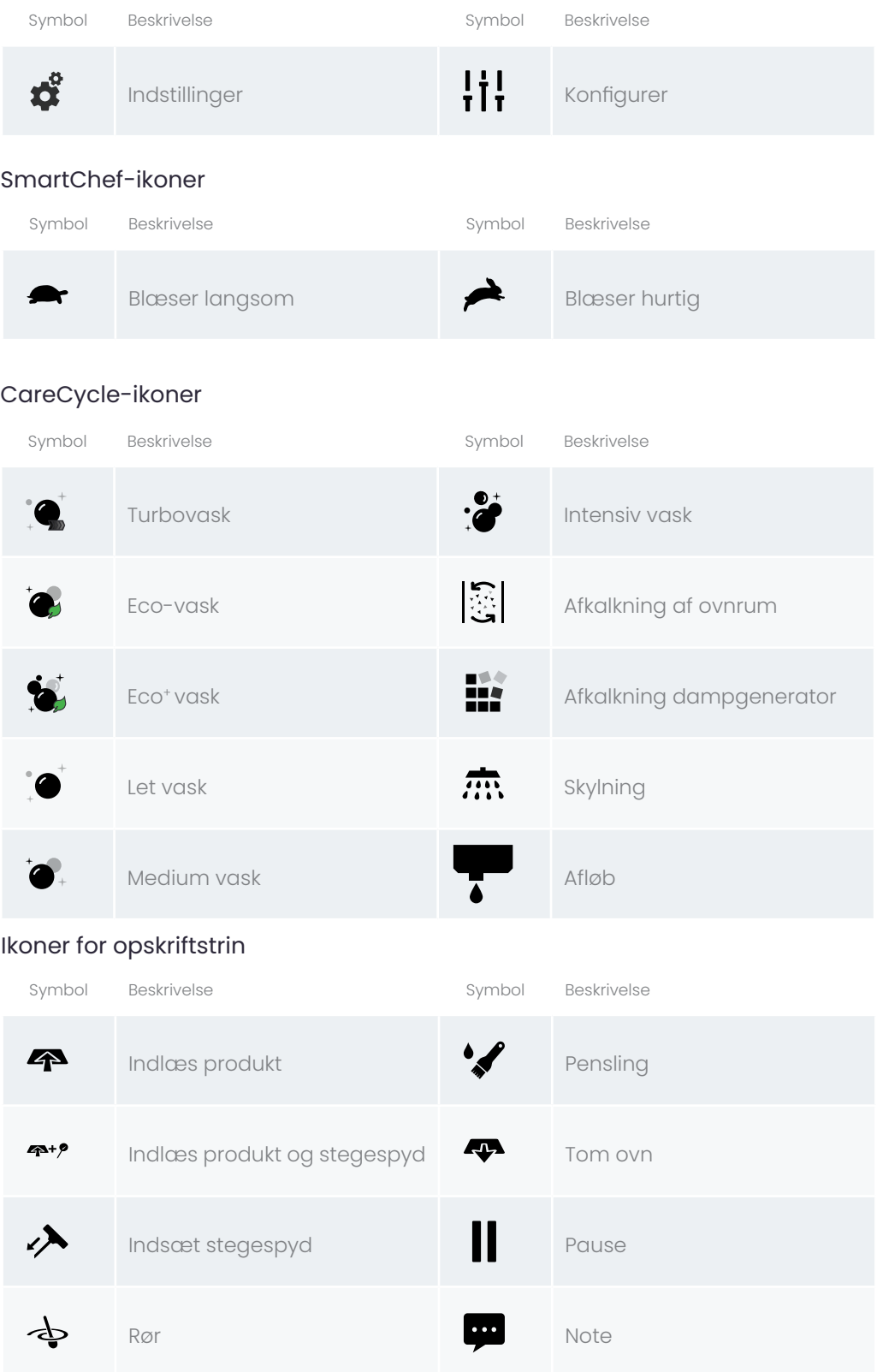

#### Ikoner for kørende opskrifter

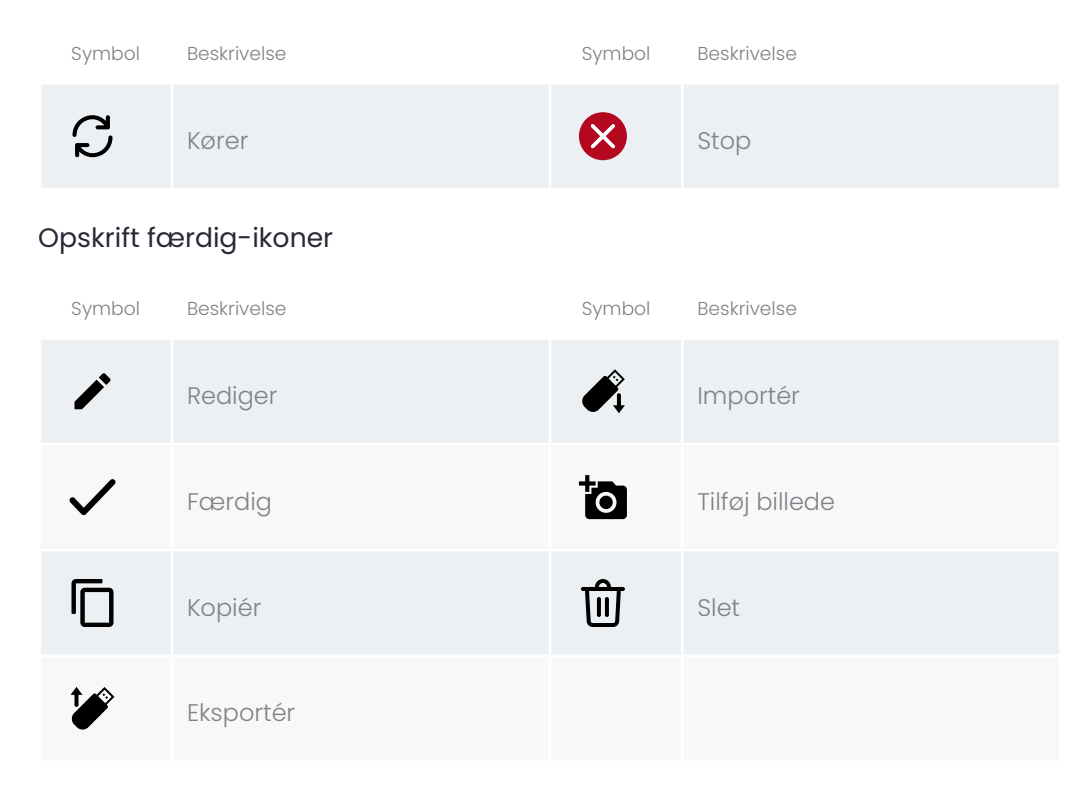

#### Ikoner for opskriftsstruktur

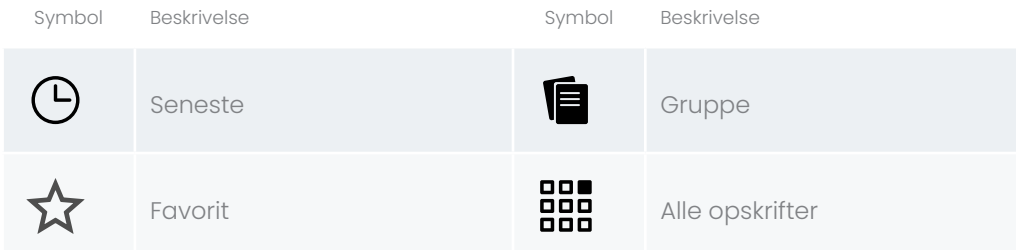

#### Opskriftsikoner

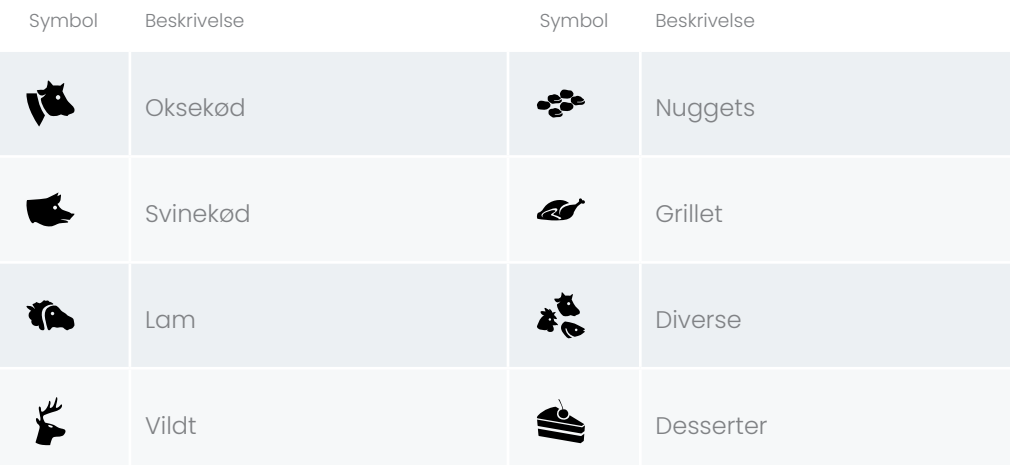

## $\bigoplus$ HOUNÖ

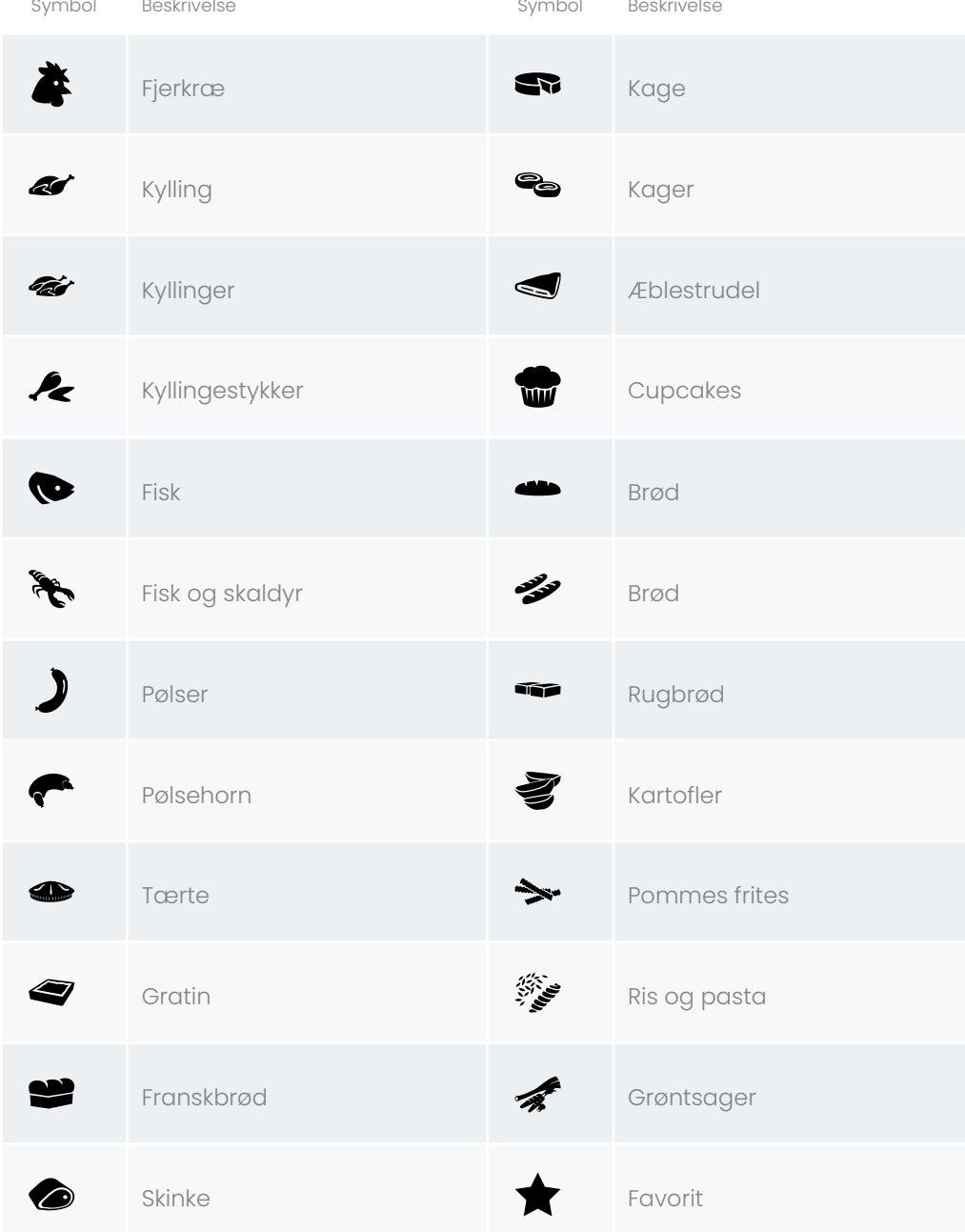

# <span id="page-16-0"></span>Sikkerhedsoplysninger

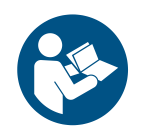

Læs dette dokument, før du bruger, installerer eller servicerer produktet. Installation og drift skal være i overensstemmelse med de lokale regler og anerkendte regler for god praksis.

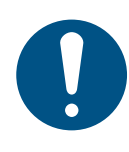

Installation, vedligeholdelse og reparation må udelukkende udføres af kvalificerede serviceteknikere. Installation og/eller service udført af andre end kvalificerede teknikere kan medføre personskade og/ eller beskadigelse af ovnen.

## Generelle sikkerhedsanvisninger

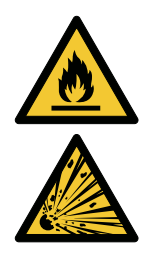

FARE

Risiko for brand eller eksplosion

• Opbevar ikke brændbare væsker eller gasser tæt på ovnen.

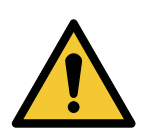

#### FARE Risiko for personskade

- Følg anvisningerne i denne manual nøje.
- Sørg for, at denne manual er frit tilgængelig for alle, der arbejder med ovnen, og at den kan bruges som senere reference.

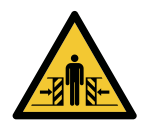

## FARE

#### Risiko for klemskader

Løft aldrig ovnen fra venstre side.

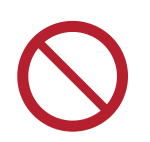

Du må ikke fjerne vindskærmen foran blæserhjulet.

## Sikkerhedsanvisninger før brug

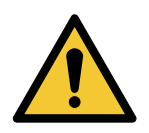

## ADVARSEL

#### Risiko for indtrækning eller indespærring

• Sørg altid for, at der ikke befinder sig mennesker eller dyr i ovnrummet, før du starter ovnen.

## <span id="page-17-0"></span>Sikkerhedsanvisninger under brug

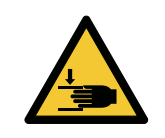

### FARE

#### Risiko for knusning

• Brug altid bremsen på roll-in-vogne.

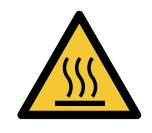

#### FARE

FARE

#### Risiko for forbrændingsskader

• Brug ovnen med forsigtighed, når døren er åben.

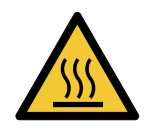

## Risiko for skoldning

• Åbn døren forsigtigt for at undgå at blive ramt af damp og varme.

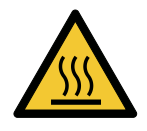

#### FARE

#### Risiko for skoldning

• Sprøjt aldrig vand ind i ovnrummet, når ovnens temperatur er over 100 °C.

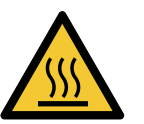

#### ADVARSEL

#### Risiko for skoldning

- Placer plader med varme væsker eller produkter, der bliver flydende under tilberedningen, under øjenhøjde i ovnen.
- Vær meget forsigtig, når du tager plader med varme væsker ud af ovnen.

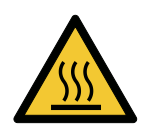

#### ADVARSEL

#### Risiko for forbrændingsskader

• Rør ikke ved varme overflader – temperaturen på nogle overflader kan overstige 60 °C.

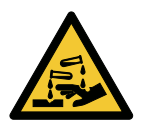

#### ADVARSEL

#### Risiko for kemiske forbrændinger

• Brug aldrig ovnen under den automatiske rengøring.

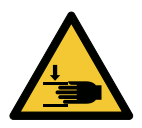

## ADVARSEL

#### Risiko for knusning

• Luk altid døren med den ene hånd på håndtaget for at undgå at klemme fingrene.

<span id="page-18-0"></span>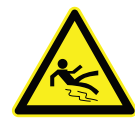

## ADVARSEL

- Risiko for at glide
- Vær forsigtig, når du fjerner det brugte HydroShield-vandfilter, da det er tungt og fyldt med vand.

## Sikkerhedsanvisninger for gasovne

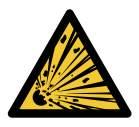

#### FARE

## Kvælning og/eller eksplosion som følge af gaslækage

Hvis du lugter gas, skal du gøre følgende:

- Sluk straks for gasforsyningen.
- Brug ikke kontrolpanelet.
- Undgå åben ild og gnister.
- Ring til gasleverandøren, brug en "udendørs" telefon.
- Hvis lugten af gas trænger ind i et svært tilgængeligt rum, skal du straks ringe til brandvæsenet og underrette gasleverandøren.
- Hvis lugten af gas er i kælderen, skal du lave udluftning i kælderen, men ikke gå ned i kælderen.
- Kun autoriserede teknikere må reparere beskadigede gasarmaturer.

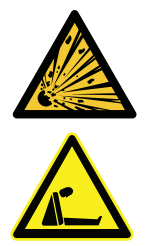

#### FARE

#### Kvælning og/eller eksplosion som følge af gaslækage

- Anbring de anvisninger, der skal følges, hvis brugeren lugter gas, på et tydeligt synligt sted.
- Du kan få disse oplysninger hos din lokale gasleverandør.

## Personlige værnemidler

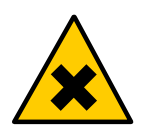

#### ADVARSEL Risiko for hudirritation

• Brug personlige beskyttelseshandsker for at undgå direkte kontakt med CareCycle Clean- og CareCycle Descale-tabs.

# <span id="page-19-0"></span>Introduktion til produktet

## Produktbeskrivelse

Invoq Combi og Invoq Hybrid er de perfekte ovne, hvor alle de nyeste teknologier er blevet gjort enkle at bruge for dig.

Invoq-kombiovnen kombinerer dysedamp, intelligente sensorer og integrerede afløbs- og indløbssystemer for at opnå en fuld dampkapacitet, der er hurtig, effektiv og sikker.

Dampproduktionen og det automatiserede rengøringssystem styres for at bruge mindst muligt energi og vand uden at gå på kompromis med kvaliteten af resultaterne.

Invoq Hybrid-ovnen tilbyder en kombination af en energieffektiv dampgenerator med et dysedampsystem. Sammen med intelligente sensorer og integrerede afløbs- og indløbssystemer leverer ovnen hurtig, effektiv og sikker dampmætning med høj tæthed – perfekt til intensiv dampproduktion. PassThrough-modellen er den perfekte ovn med dobbeltdør. Designet med to døre sparer tid og reducerer potentiel kontaminering. Desuden fungerer den som et godt blikfang, der kan udløse impulskøb.

Roll-in-systemet giver dig sikker og effektiv betjening for øget produktivitet samt god ergonomi med en maksimal arbejdshøjde på 160 cm.

## Anvendelser

Ovnen må kun anvendes til kommerciel madlavning, f.eks. i restaurantkøkkener, i storkøkkener og industrikøkkener i institutioner samt i bagerier, nærbutikker, servicestationer og lignende.

Ovnen må kun betjenes med hænderne.

Ovnen må ikke bruges til andre formål, da det kan beskadige produktet og i værste fald skade mennesker.

Der må ikke anvendes instrumenter eller mekanisk værktøj, da det kan beskadige produktet og forårsage utilsigtet adfærd.

Producenten påtager sig intet ansvar for følgerne af utilsigtet brug af ovnen.

# Kontrolfunktioner

<span id="page-20-0"></span>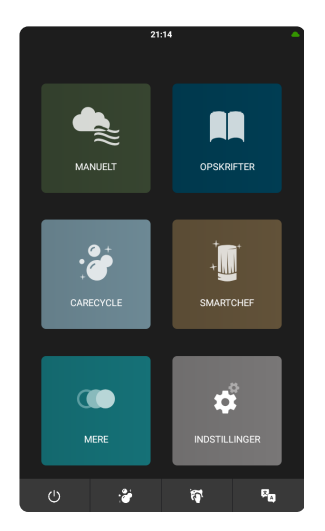

## Hovedmenu

Fra denne menu har du adgang til følgende funktioner:

- "Manuel"
- "Opskrifter"
- "CareCycle"
- "SmartChef"
- "Mere"
- "Indstillinger"

Menulinjen kan konfigureres. Standardindstillingerne giver dig dog mulighed for at gøre følgende:

- 1. Tænd/sluk for ovnen.
- 2. Få adgang til "CareCycle"-menuen.
- 3. Tør skærmen af uden at ændre indstillingerne.
- 4. Skift sprog.

Du kan finde flere oplysninger om, hvordan du konfigurerer menulinjen, i afsnittet ["Ændring af opstarts- og brugerprofilen"](#page-73-0)

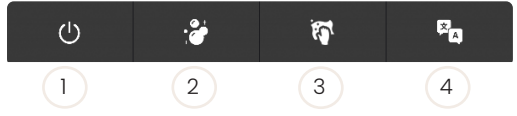

### Menuen Manuel

I denne menu kan du vælge mellem tre tilberedningsfunktioner: I

- Dampning.
- Konvektion.
- CombiSense/CombiSpeed.

Fra denne menu kan du indstille manuelle funktioner som f.eks.:

- **Ovntemperatur**
- Aftræk
- Tilberedningstid ("Kontinuerlig tid" og "RackTimer")
- Kernetemperatur
- **Blæserhastighed**
- **Dysedampsinterval**

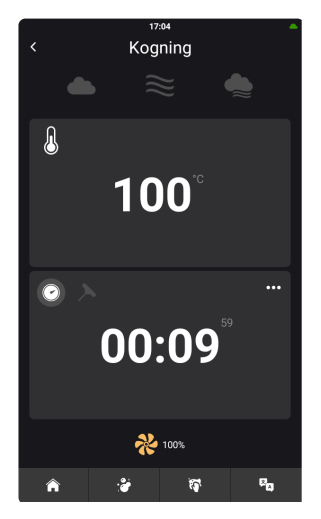

<span id="page-21-0"></span>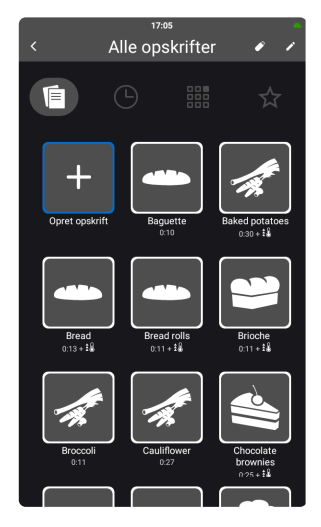

## Menuen Opskrifter

Fra denne menu kan du gøre følgende:

- Tilføje opskrifter.
- Se favoritter.
- Se de senest anvendte opskrifter.
- Se opskriftsgrupperne.
- Se opskrifter i alfabetisk rækkefølge.

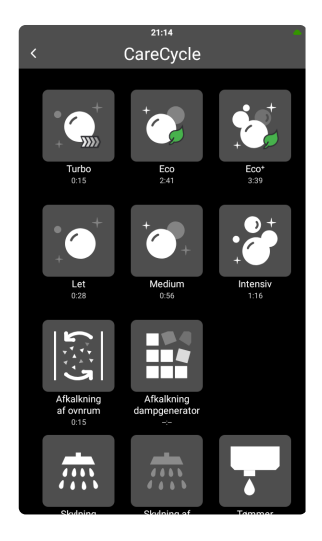

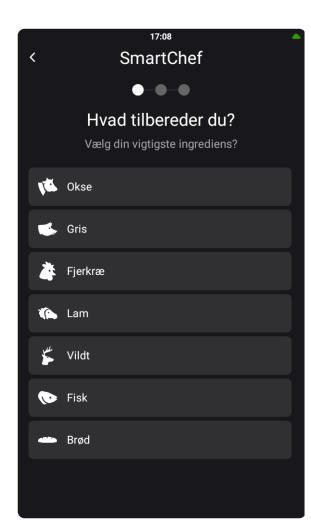

## Menuen CareCycle

Fra denne menu har du adgang til følgende funktioner:

- "Turbo"
- "Eco"
- "Eco+"
- "Let"
- "Medium"
- "Intensiv"
- "Afkalkning af ovnrum"
- "Afkalkning af dampgenerator"
- "Skylning"
- "Afløb"

•

## SmartChef -menu

Fra denne menu kan du gøre følgende:

- Vælge vigtige ingredienser.
- Vælge tilberedningsfunktion.
- Justere kernetemperatur, farve, tilstand, størrelse, tid og hastighed afhængigt af tilberedningsfunktionen.

<span id="page-22-0"></span>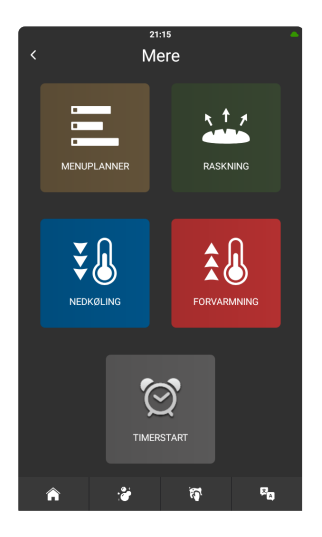

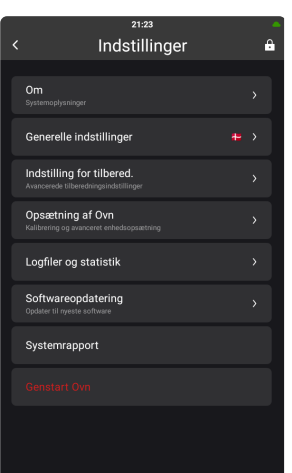

## Menuen Mere

Fra denne menu har du adgang til følgende funktioner:

- "MenuPlanner"
- "Raskning"
- "Nedkøling"
- "Forvarmning"
- "Opstart timer"

## Menuen Indstillinger

Fra denne menu kan du gøre følgende:

- Skifte sprog, tidsformat, datoformat, lyde, enheder, tilberedningsindstillinger og indstillinger for ovnopsætning.
- Indstille tid, dato, vandfilter, MenuPlanner, opstart, PassThrough, netværk og cloud-tjeneste.
- Finde oplysninger om softwareversion, serienummer, IP-adresse, rapporter, fejllog, fejlstatistik og servicetællere.
- Slå pauseskærm til/fra.
- Installere software.

<span id="page-23-0"></span>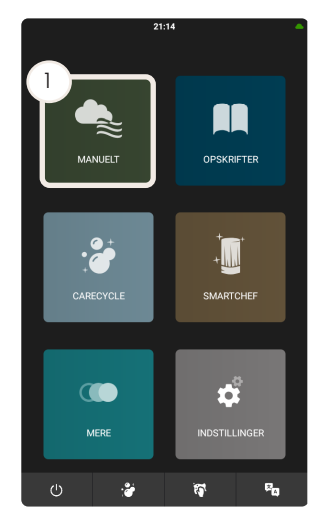

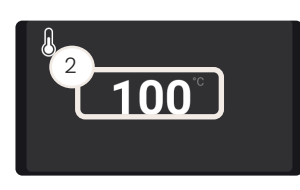

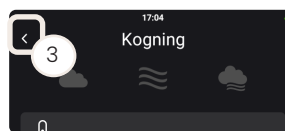

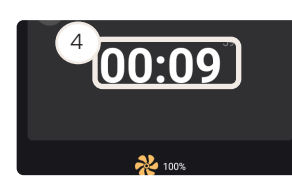

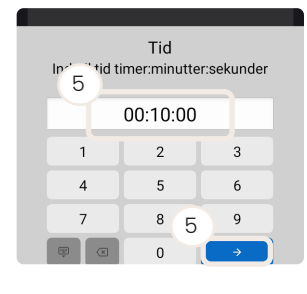

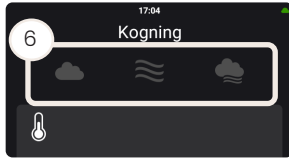

# Betjening af ovnen

## Brug af SmartTouch-displayet

SmartTouch-displayet gør det brugervenligt og nemt at betjene ovnen.

- 1. For at vælge et element skal du trykke på knappen.
- 2. For at scrolle gennem en liste skal du trække din finger op eller ned.

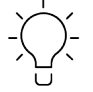

Brug hjulet til at justere temperaturen i intervaller på 5 grader.

- 3. For at vende tilbage til det forrige display skal du trykke på pil-ikonet i det øverste venstre hjørne.
- 4. For at indtaste tid og temperatur ved hjælp af tastaturet skal du trykke på displayet og holde fingeren nede i to sekunder.

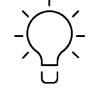

Brug tastaturet til at justere temperaturen i intervaller på 1 grad.

- 5. Indtast værdien, og tryk på den blå tast.
- 6. Hvis du vil ændre tilberedningsfunktionen, mens ovnen er i gang, skal du vælge en alternativ tilberedningsfunktion ved at trykke på ikonet.
- 7. Funktionen "Mere" giver dig adgang til følgende funktioner:- "Timer" "Kontinuerlig tid" - "RackTimer" - "Forvarmning" - "Afkøling"

<span id="page-24-0"></span>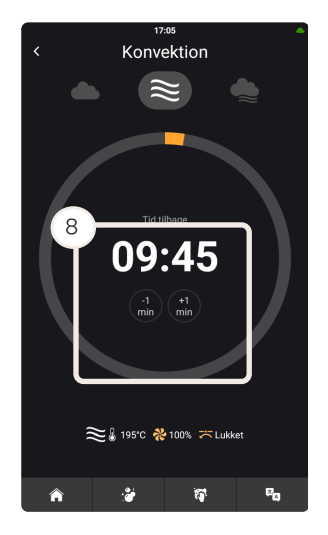

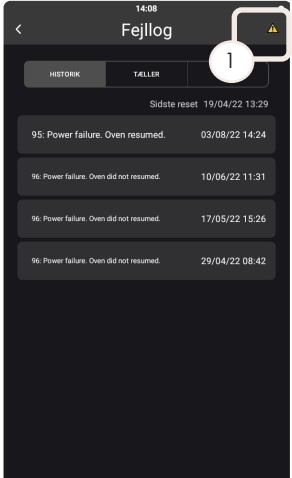

8. Efter 5 sekunder vises funktionen for overlejring af fremskridt. For at gå tilbage til oversigten "Manuel" skal du trykke i midten af cirklen. Hvis du vil tilføje eller nedsætte tilberedningstiden med et minut, skal du trykke på "-1" eller "+1".

#### Brug af fejllogfunktionen

Denne funktion er kun synlig i tilfælde af aktive fejl. Du kan altid få adgang til fejllogfunktionen fra menuen "Logfiler og statistik" i menuen "Indstillinger". Advarselsikonet angiver, at der er en aktiv fejl, og du kan få adgang til fejllogfunktionen på en kørende ovn.

- 1. Tryk på advarselsikonet i menuen på startskærmen.
- 2. Kontrollér fejlnummeret i fejlfindingsmanualen.
- 3. Følg retningslinjerne i fejlfindingsmanualen.

Værdi Beskrivelse

4. Kontakt din lokale servicepartner om nødvendigt.

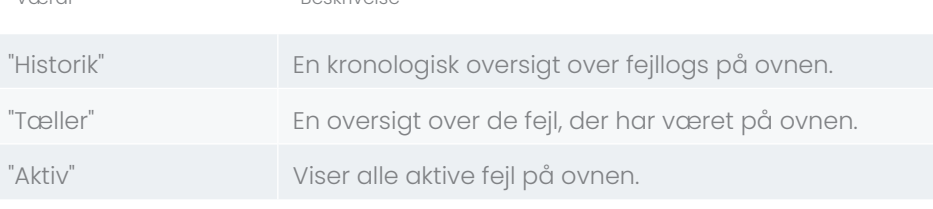

*Tabel 1*

<span id="page-25-0"></span>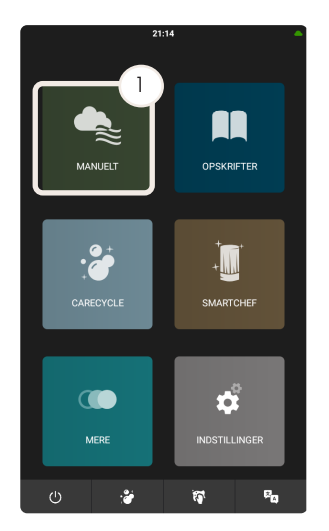

## Brug af menuen Manuel

- 1. Tryk på "Manuel" for at gå i manuel tilstand.
- 2. De sidst anvendte funktioner og indstillinger vises.
- 3. Ovnen begynder forvarmningen.

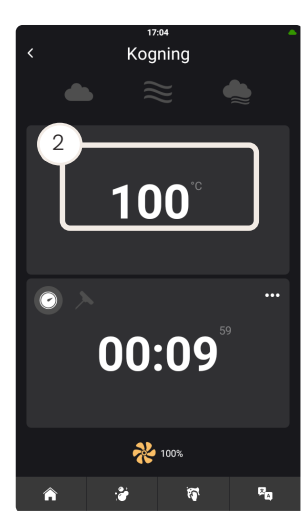

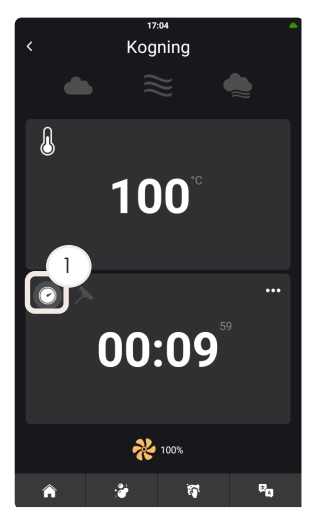

#### Indstilling af ovntemperaturen

- 1. Tryk på skærmen.
- 2. Træk din finger op eller ned for at vælge den ønskede indstilling. Eller tryk på displayet og hold fingeren nede i to sekunder for at bruge tastaturet.

### Indstilling af tidsinterval

- 1. Vælg ikonet for timeren.
- 2. Tryk på displayet.

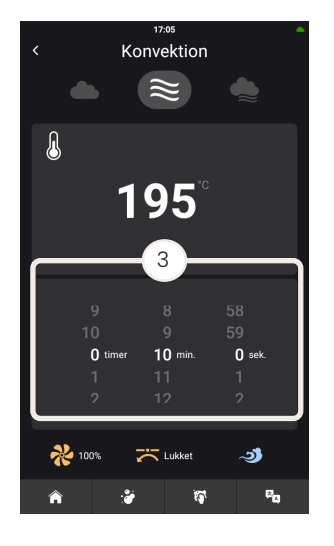

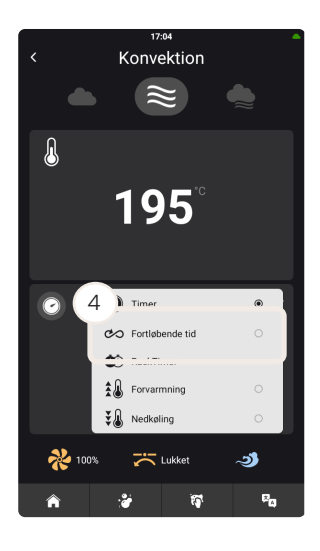

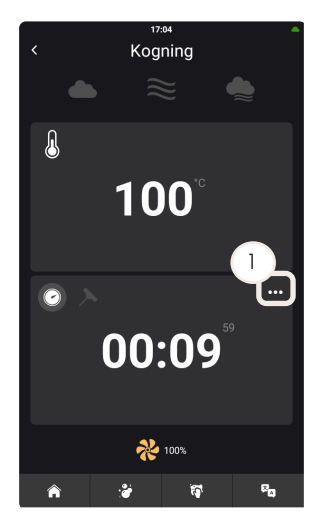

3. Træk fingeren op og ned for at vælge timer og minutter fra listen. Eller tryk på displayet og hold fingeren nede i to sekunder for at bruge tastaturet.

4. Hvis du vil bruge funktionen "Kontinuerlig tid", skal du trykke på ikonet Mere og vælge "Kontinuerlig tid". Hvis du vil bruge funktionen "RackTimer", skal du trykke på ikonet Mere og vælge "RackTimer".

Brug af RackTimer-funktionen

RackTimer-funktionen giver dig mulighed for at indstille en timer for hver enkelt indstik. På denne måde kan du tilberede forskellige produkter på det samme indstik eller på forskellige indstik i den samme tilberedningsfunktion. RackTimer-funktionen kan bruges i disse tilberedningsfunktioner: "Dampning", "Konvektion" og "Combi".

- 1. Tryk på ikonet Mere på timerdisplayet.
- 2. Tryk på "RackTimer", og der åbnes et nyt display, hvor du kan vælge mellem et antal indstik afhængigt af ovnens størrelse.

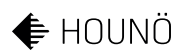

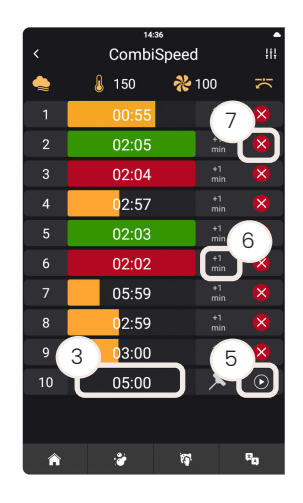

3. Tryk på tiden på det ønskede indstik.

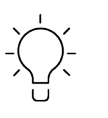

Du kan bruge stegespyddet på et af indstikkene.

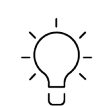

Du kan redigere tid og temperatur i en løbende opskrift.

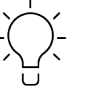

Åbning og lukning af døren rydder indstikkene

4. Træk din finger op og ned på minut- og sekundhjulet for at indstille tiden. Eller tryk og hold nede i to sekunder på displayet for at bruge tastaturet.

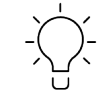

Hvert indstik er indstillet til fem minutter. Hvert indstik vil huske den tidligere indstillede tid.

- 5. Tryk på ikonet Aktivér ud for tiden for at starte tilberedningen.
- 6. Tryk på "+1 min." for at tilføje et minut ekstra tilberedningstid
- 7. Tryk på stopikonet for at stoppe eller nulstille timeren.

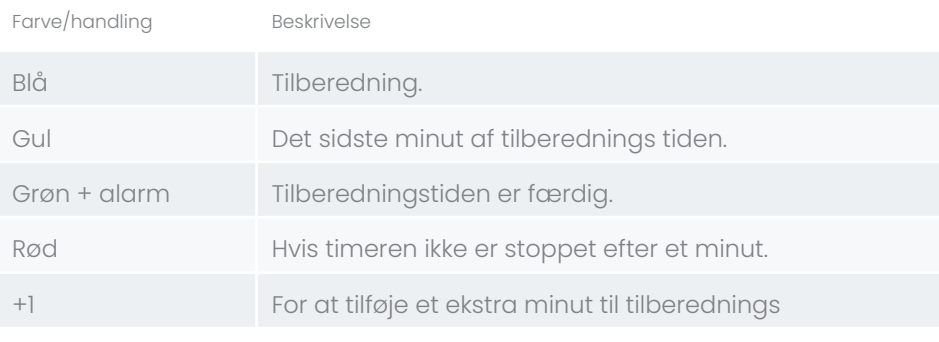

*Tabel 2*

<span id="page-28-0"></span>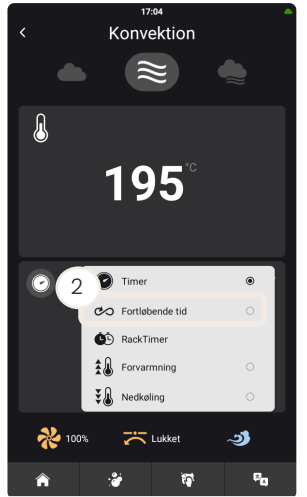

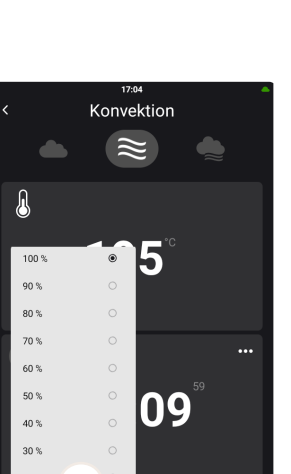

#### Ved hjælp af den kontinuerlige tidsfunktion

I denne funktion kører ovnen kontinuerligt, indtil du stopper den eller ændrer tilberedningsfunktion.

- 1. Tryk på ikonet Mere.
- 2. Vælg "Kontinuerlig tid".

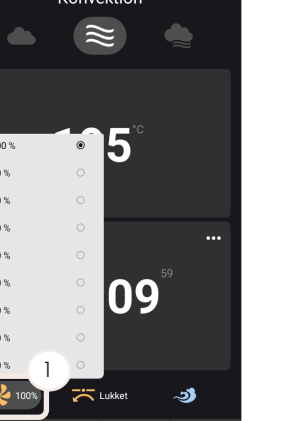

### Indstilling af blæserhastighed

Blæseren har ni hastigheder fra 20-100 %. Hvis ovnens temperatur er over 200 °C, er det kun blæserhastighederne fra 50-100 %, der er tilgængelige. Du kan justere blæserhastigheden, før du starter en ny proces eller under en igangværende proces.

- 1. Tryk på blæserikonet.
- 2. Vælg blæserhastighed.

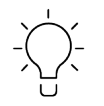

Til skånsom tilberedning af produkter som f.eks. butterdej, kager og mindre produkter skal du bruge en blæserhastighed på mellem 20-50 %.

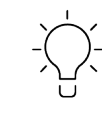

Ved lave blæserhastigheder skal du tilføje 1-2 minutter ekstra tilberedningstid for hver 30 minutter.

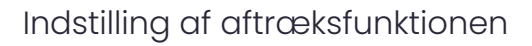

- 1. Tryk på aftræksikonet.
- 2. Skift mellem "Åben" og "Lukket".

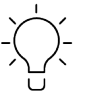

Åbn aftrækket for at gøre overfladen på et produkt sprødere.

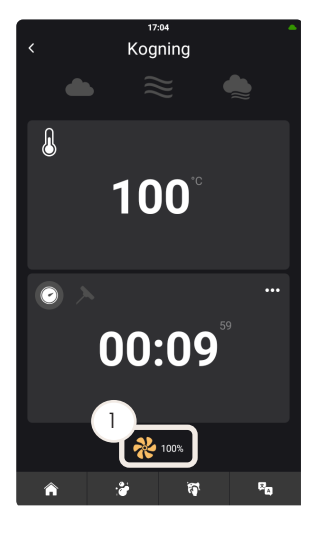

<span id="page-29-0"></span>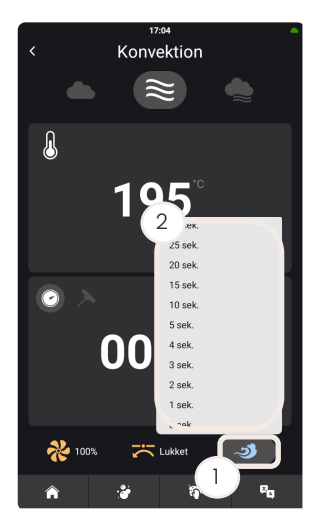

## Indstilling af dysedampstiden

- 1. Tryk på ikonet for dysedamp.
- 2. Vælg den ønskede dysedampstid.

<span id="page-30-0"></span>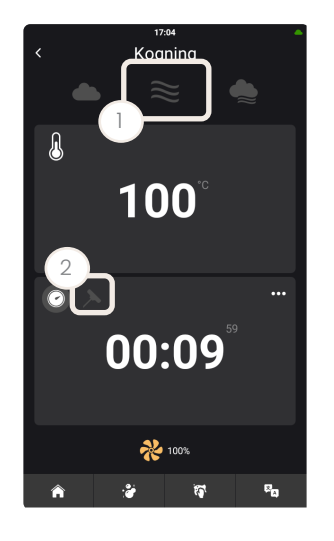

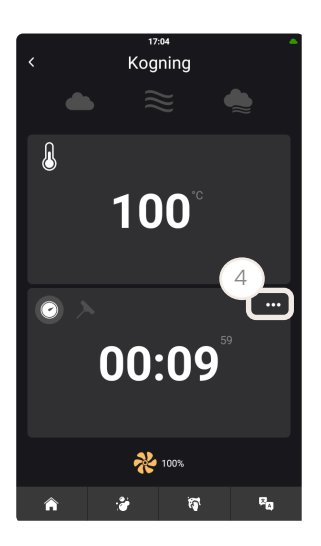

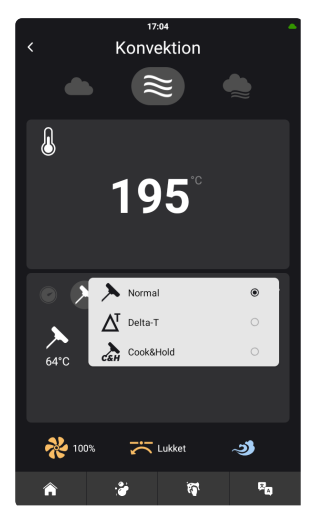

## Indstilling af stegespyddets temperatur

- 1. Vælg ovnfunktion.
- 2. Tryk på ikonet for stegespyd.
- 3. Tryk på displayet, og før fingeren op eller ned for at vælge den ønskede temperatur. Eller tryk på displayet og hold fingeren nede i to sekunder for at bruge tastaturet.
- 4. Tryk på ikonet Mere for at ændre tilberedningsfunktionen for stegespyddet.

### Indstillinger for tilberedningsfunktionen med stegespyd

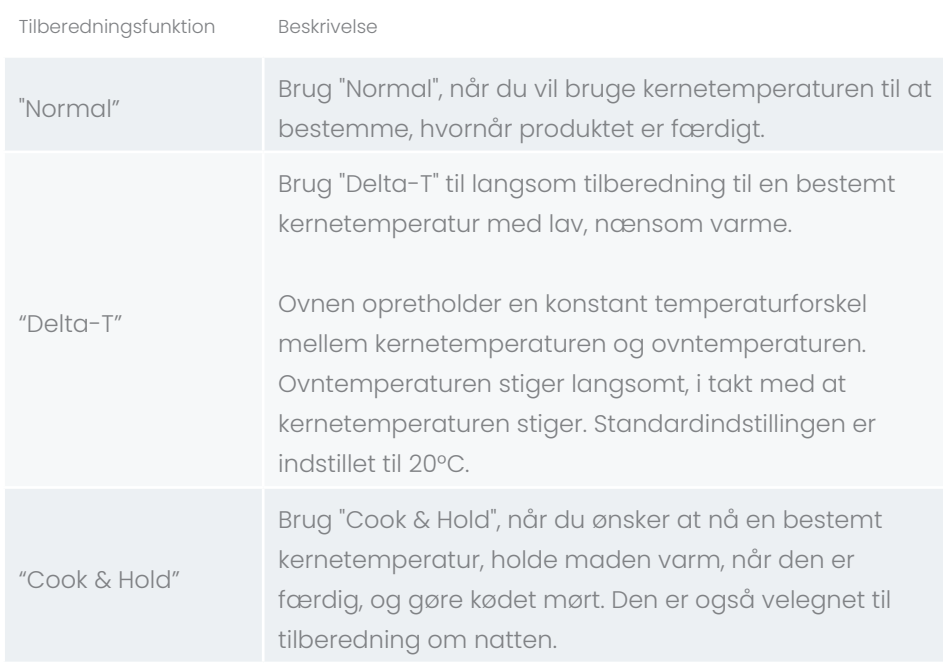

*Tabel 3*

<span id="page-31-0"></span>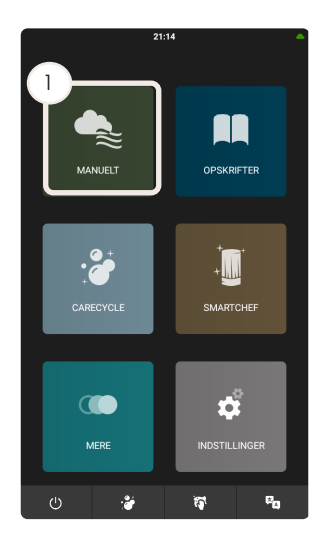

### Brug af konvektionsfunktionen

- 1. Tryk på "Manuel" i menuen på startskærmen.
- 2. Tryk på konvektionsikonet.
- 3. Indstil temperaturen.
- 4. Indstil timeren eller tilstanden for stegespyddet.
- 5. Indstil blæserhastigheden.
- 6. Tryk på ikonet for dysedamp, og vælg et tidspunkt, hvor der skal tilføjes damp.
- 7. Tryk på aftræksikonet og vælg, om det skal være åbent eller lukket.

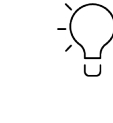

Indstil aftræksfunktionen til at åbne, når du bager brød og wienerbrød, steger kødstykker eller ønsker at opnå en grill-effekt.

## Anbefalede indstillinger for konvektion

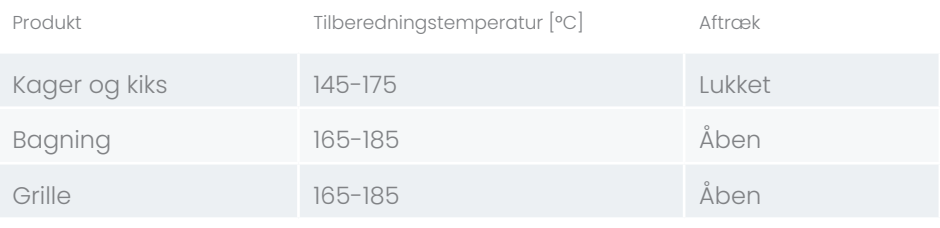

*Tabel 4*

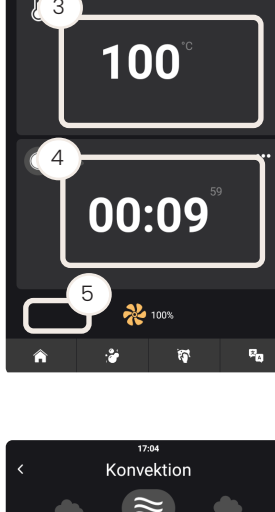

2

Koanino

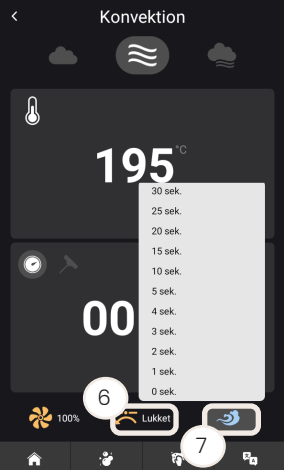

<span id="page-32-0"></span>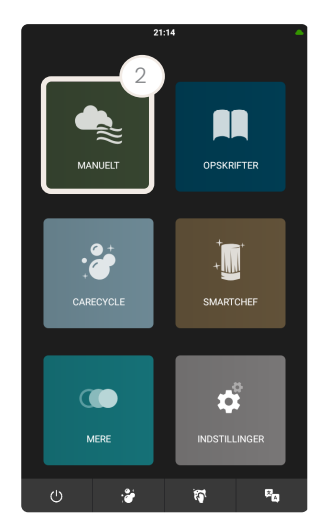

## Brug af dampningsfunktionen

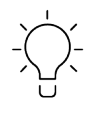

For at opnå det bedste resultat skal du ikke komme produkterne i ovnen, før den har nået den indstillede temperatur.

- 1. Tryk på "Manuel" i menuen på startskærmen.
- 2. Tryk på dampikonet.
- 3. Indstil temperaturen.
- 4. Indstil timeren eller tilstanden for stegespyddet.
- 5. Indstil blæserhastigheden.

#### Anbefalede dampningsindstillinger

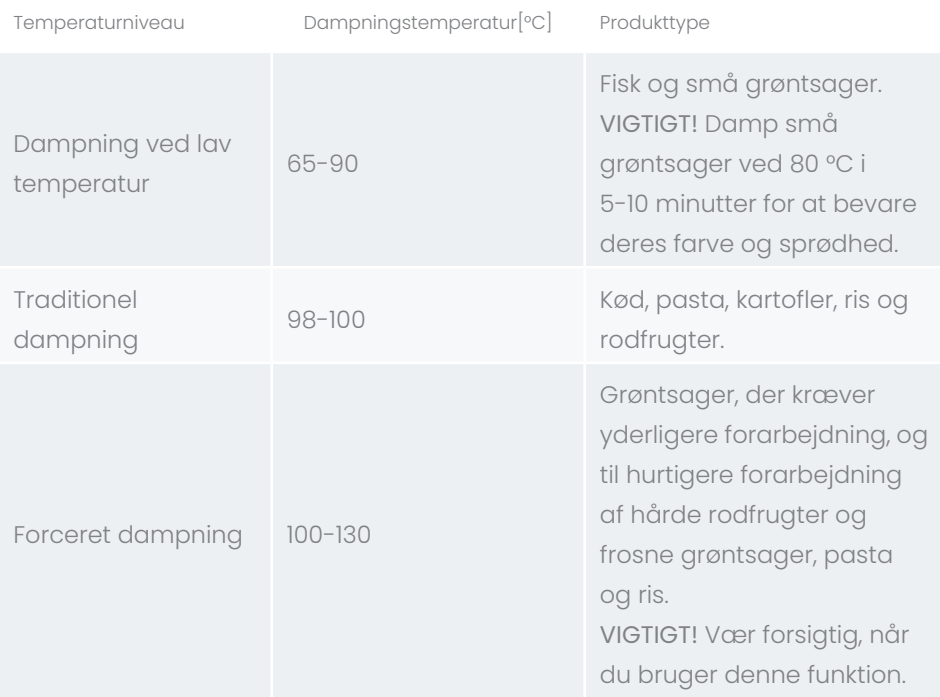

*Tabel 5*

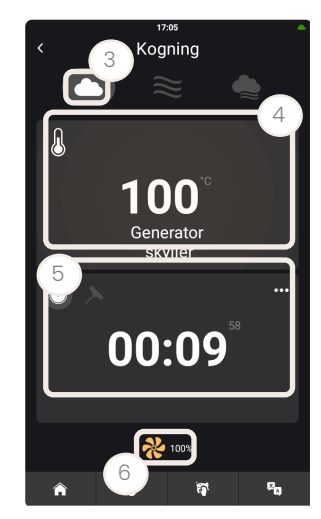

<span id="page-33-0"></span>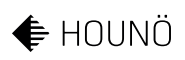

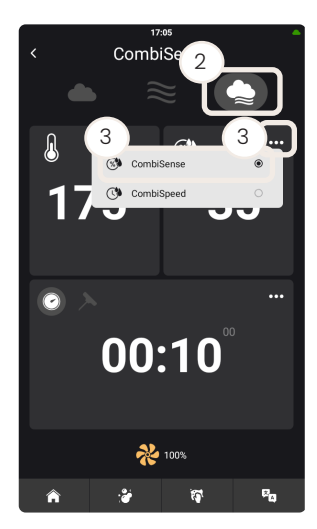

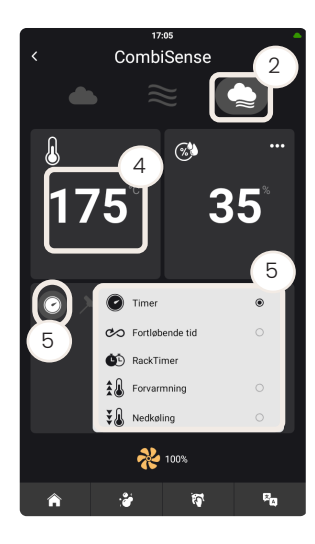

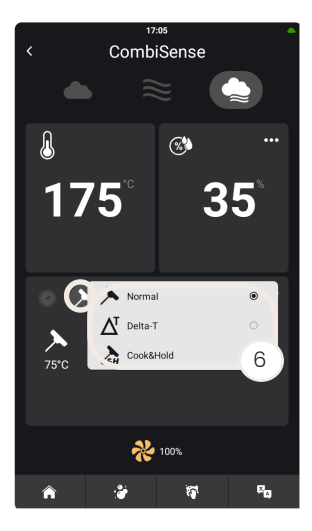

### Brug af combi-funktionen

#### Indstilling af CombiSense

CombiSense-funktionen giver dig mulighed for at indstille en ovntemperatur og tilføje en bestemt fugtighedsprocent. Funktionen regulerer automatisk den indstillede fugtighedsprocent under hele tilberedningsprocessen, uanset hvilken type og mængde af produkt der tilberedes.

CombiSense-funktionen minimerer svind og forbedrer produkternes udseende og smag.

Det foretrukne fugtighedsniveau er nået efter 1-5 minutter afhængigt af mængden af produkter i ovnen.

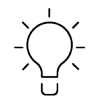

For at opnå det bedste resultat skal du ikke komme produkterne i ovnen, før den har nået den indstillede temperatur.

- 1. Tryk på "Manuel" i menuen på startskærmen.
- 2. Tryk på ikonet Combi.
- 3. Tryk på ikonet Mere, og vælg "CombiSense".
- 4. Indstil temperaturen.
- 5. Tryk på timerikonet, og indstil tiden.

Hvis du vil ændre tilstanden, skal du trykke på ikonet Mere for at vælge enten "Timer", "Kontinuerlig tid", "RackTimer", "Forvarmning" eller "Afkøling".

6. Tryk på ikonet for stegespyddet, og ovnen starter i "Normal" tilstand. Hvis du vil ændre tilstanden, skal du trykke på ikonet Mere for at vælge enten "Normal", "Delta-T" eller "Cook & Hold".

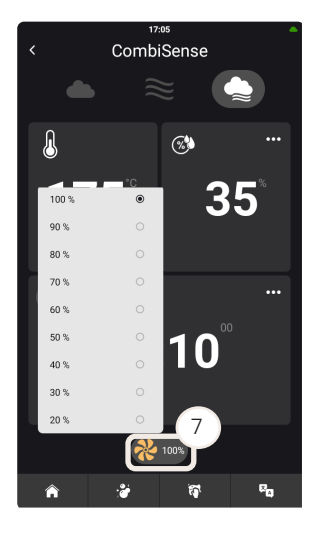

7 Tryk på ikonet for blæser, og indstil blæserhastigheden.

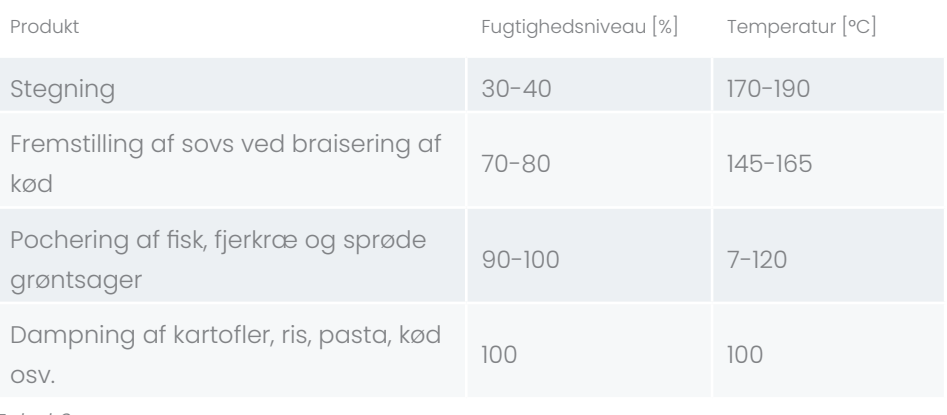

*Tabel 6*

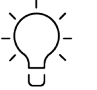

100°C med 100 % fugtighed kan bruges som et alternativ til dampning.

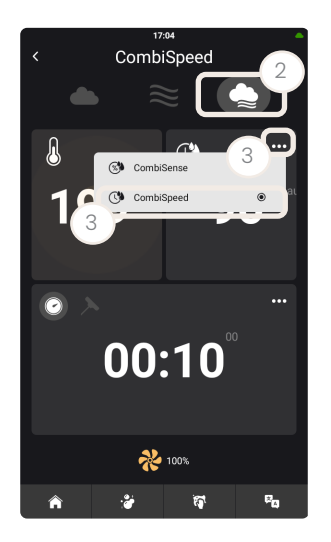

#### Indstilling af CombiSpeed

CombiSpeed-funktionen giver dig mulighed for at indstille en ovntemperatur og vælge et fugtighedsniveau. Denne funktion er velegnet til braiserede produkter og fjerkræ.

CombiSpeed-funktionen minimerer svind og forbedrer produkternes udseende og smag. Du kan vælge mellem ti forskellige fugtighedsniveauer.

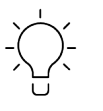

For at opnå det bedste resultat skal du ikke komme produkterne i ovnen, før den har nået den indstillede temperatur.

- 1. Tryk på "Manuel" i menuen på startskærmen.
- 2. Tryk på ikonet Combi.
- 3. Tryk på ikonet Mere, og vælg "CombiSpeed".
- 4. Indstil temperaturen.

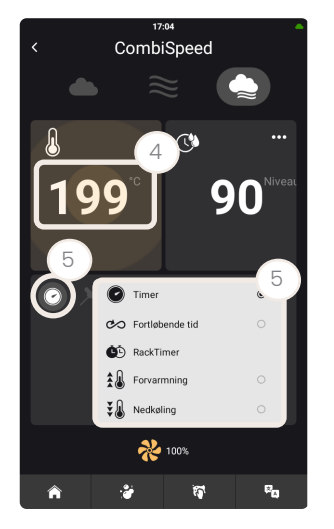

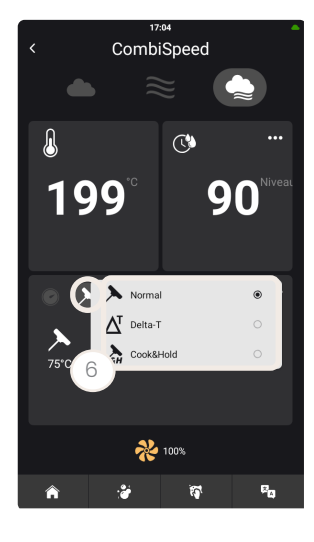

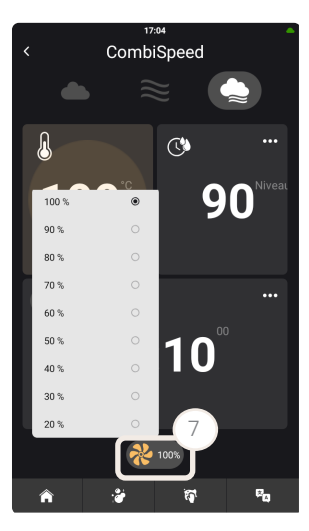

- 1. Tryk på timerikonet, og indstil tiden. Hvis du vil ændre tilstanden, skal du trykke på ikonet Mere for at vælge enten "Timer", "Kontinuerlig tid", "RackTimer", "Forvarmning" eller "Afkøling".
- 2. Tryk på ikonet for stegespyddet, og ovnen starter i "Normal" tilstand. Hvis du vil ændre tilstanden, skal du trykke på ikonet Mere for at vælge enten "Normal", "Delta-T" eller "Cook & Hold".
- 3. Tryk på ikonet for blæser, og indstil blæserhastigheden.

#### Anbefalede fugtighedsniveauer

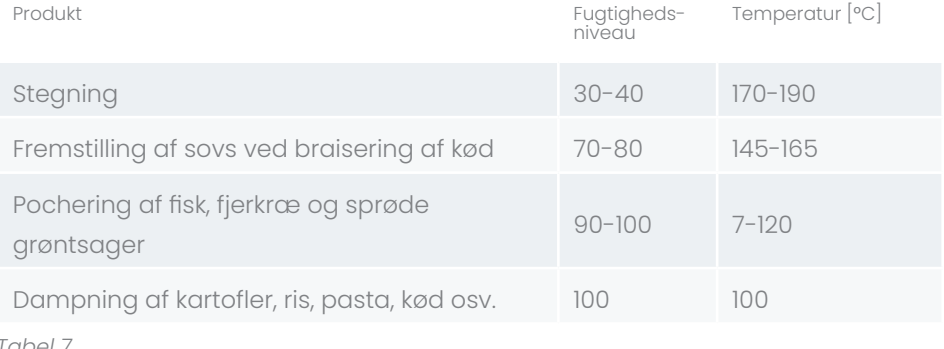

*Tabel 7*

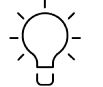

100°C med 100 % fugtighed kan bruges som et alternativ til dampning.
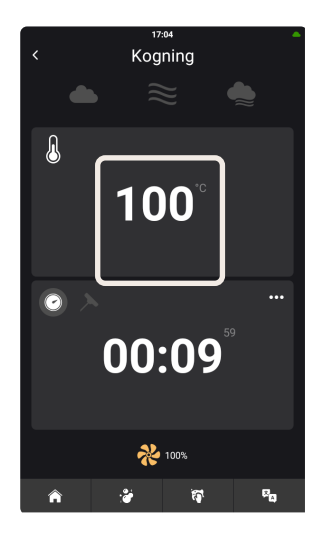

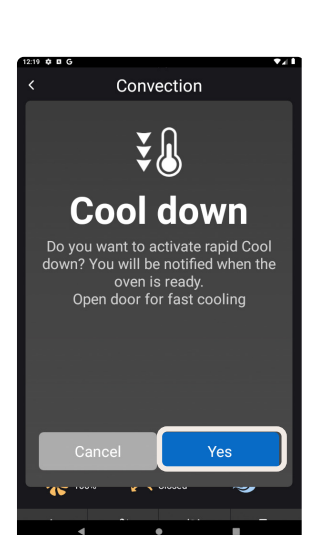

## Automatisk forvarmning af ovnen

Den automatiske forvarmningsfunktion sikrer, at ovnrummet er grundigt opvarmet, inden du starter en tilberedningsproces. Funktionen kompenserer for varmetab ved åbning og lukning af ovnen og sikrer et ensartet slutresultat.

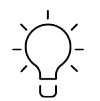

Indstil forvarmningstemperaturen til 10-20 % over den ønskede temperatur.

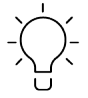

Du kan justere delta-indstillingerne i menuen "Indstillinger". Se afsnit ["Ændring af indstillingerne for CookTimeCorrection"](#page-80-0).

#### Automatisk nedkøling af ovnen

Hvis du ændrer temperaturen væsentligt, f.eks. fra 200 °C til 80 °C, vises en popup-menu, der foreslår, at du åbner ovndøren eller beder ovnen om at køle ned. Der lyder en alarm, når temperaturen er nået.

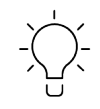

For at opnå det bedste resultat skal du indstille nedkølingstemperaturen til 20 °C lavere end den ønskede temperatur for den næste tilberedningsfunktion.

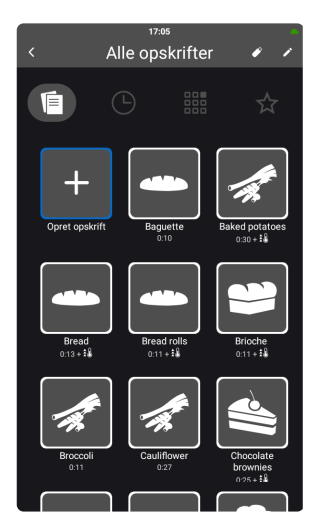

# Brug af menuen Opskrifter

Ovnen kan rumme 1500 opskrifter. Hver opskrift kan indeholde op til 15 forskellige trin. Et sæt forudindstillede opskrifter er installeret i ovnen fra fabrikken.

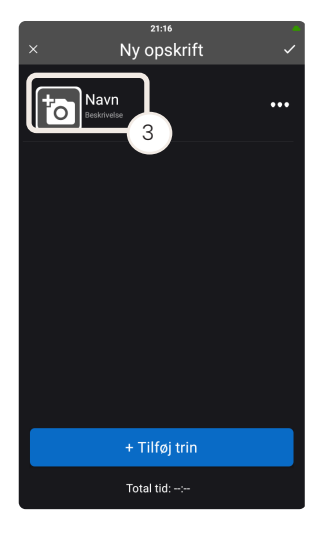

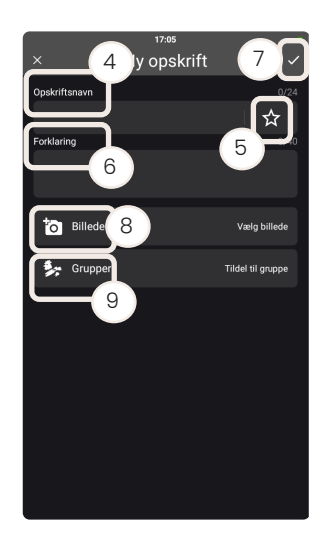

# Oprettelse af en opskrift

#### Oprettelse af opskriftens indhold

- 1. Tryk på "Opskrifter" i menuen på startskærmen.
- 2. Tryk på "Opret opskrift".
- 3. Tryk på "Navn".

- 4. Indtast opskriftens navn.
- 5. Tryk på favorit-ikonet for at tilføje opskriften til favoritvisningen.
- 6. Indtast en beskrivelse om nødvendigt.
- 7. Tryk på ikonet Færdig.
- 8. Tryk på "Billede", hvis du vil tilføje et billede.

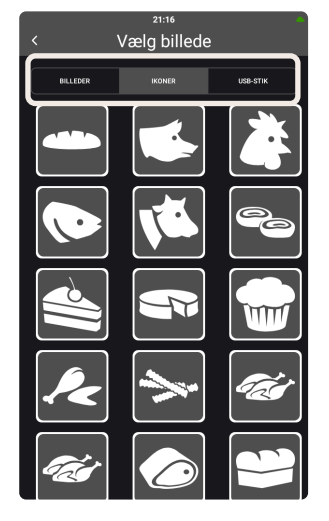

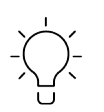

Du kan vælge mellem et sæt forudinstallerede farvefotos og gråtoner-ikoner, eller du kan uploade dine egne billeder via USB-forbindelsen.

Du kan finde flere oplysninger i afsnittet ["Import af et billede via](#page-48-0)  [USB".](#page-48-0)

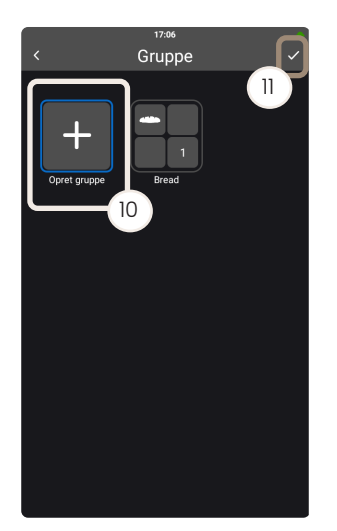

- 9. Tryk på "Grupper", hvis du vil tildele opskriften til en gruppe af opskrifter.
- 10. Tryk på "Opret gruppe" for at oprette en ny gruppe.
- 11. Indtast gruppens navn, og tryk på ikonet Færdig. Hvis du allerede har et sæt grupper, skal du vælge den gruppe, som opskriften hører til.
- 12. Tryk på ikonet Færdig for at gemme opskriften.

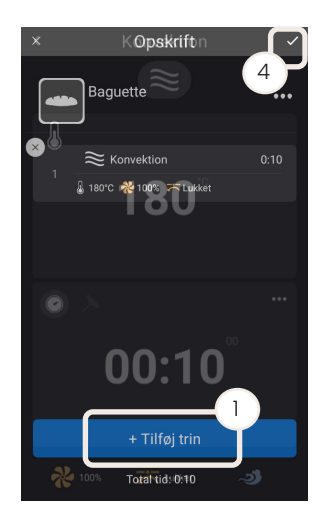

#### Oprettelse af opskriftstrinnet

Når du har oprettet opskriften og tilføjet opskriftsoplysningerne, skal du gøre følgende:

- 1. Tryk på "+ Tilføj trin".
- 2. Vælg de trin, der er nødvendige i opskriften.
- 3. Fortsæt med at tilføje trin, indtil du har oprettet opskriften.

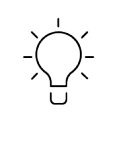

For at sikre ensartede tilberedningsresultater skal du bruge "Forvarm" som det første trin og derefter "Bemærk" som det næste trin for at afsætte tid til at sætte produktet i ovnen.

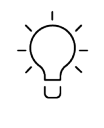

Brug et "Bemærk"-trin på et hvilket som helst tidspunkt i opskriftsprogrammet til at oprette en alarm eller til at formidle oplysninger til brugeren.

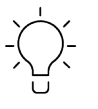

Når ovnen er forvarmet, holder den temperaturen i ti minutter, mens du fylder produkterne i ovnen.

4. Tryk på ikonet Færdig.

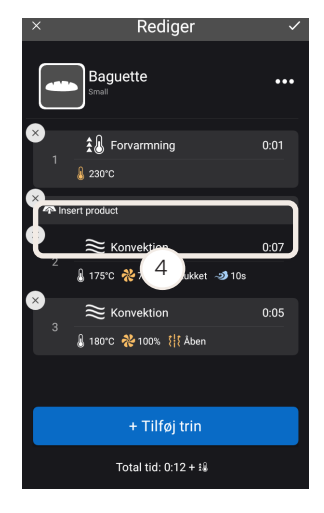

#### Flytning af et opskriftstrin

Du kan ændre rækkefølgen af trinene i en opskrift.

- 1. Tryk på "Opskrifter" i menuen på startskærmen.
- 2. Vælg den opskrift, du ønsker at ændre.
- 3. Tryk på ikonet Rediger.
- 4. Tryk på det trin, du vil flytte, og hold det nede.
- 5. Flyt trinnet til den ønskede position.

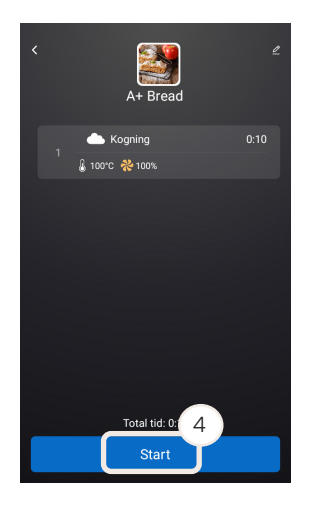

#### Brug af en opskrift

- 1. Tryk på "Opskrifter" i menuen på startskærmen.
- 2. Tryk på den ønskede opskrift.

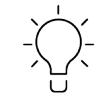

En oversigt over opskriftens detaljer vises.

3. Tryk på "Start".

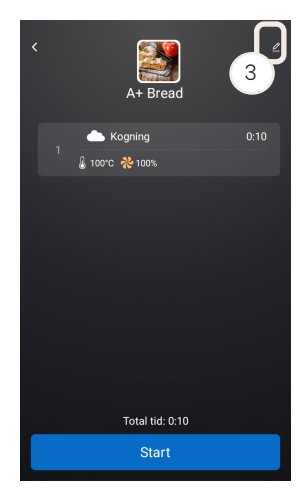

#### <span id="page-40-0"></span>Redigering af en opskrift

- 1. Tryk på "Opskrifter" i menuen på startskærmen.
- 2. Tryk på den ønskede opskrift.
- 3. Tryk på ikonet Rediger.
- 4. Foretag de nødvendige ændringer.
- 5. Tryk på ikonet Færdig.

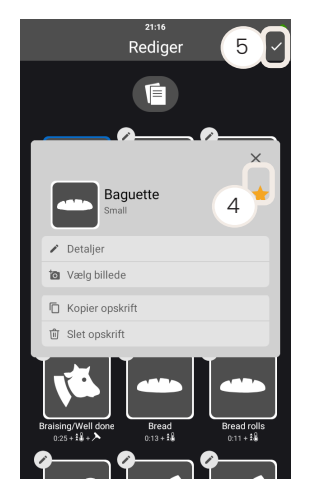

## Tilføjelse af en eksisterende opskrift til favoritter

- 1. Tryk på "Opskrifter" i menuen på startskærmen.
- 2. Tryk på ikonet Rediger.
- 3. Tryk på den ønskede opskrift.
- 4. Tryk på favorit-ikonet.
- 5. Tryk på ikonet Færdig.

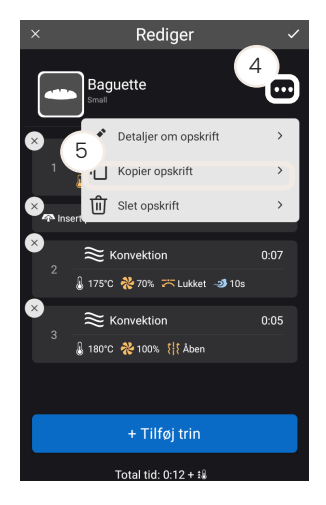

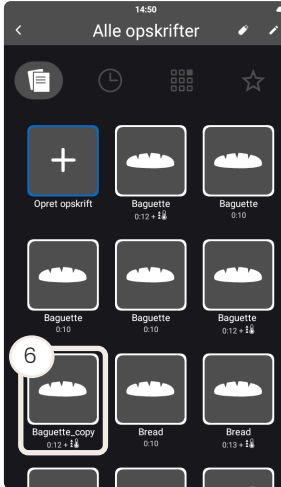

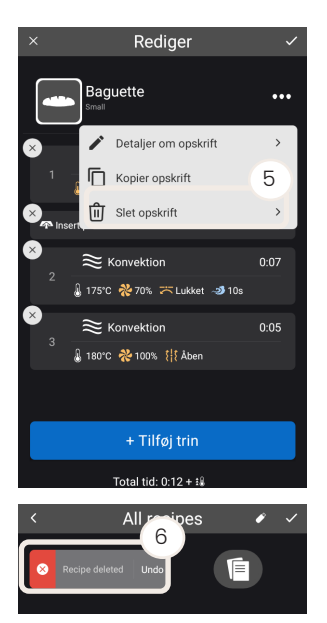

# Kopiering af en opskrift

Denne funktion er en nem måde at oprette specifikke opskrifter med et lignende indhold.

- 1. Tryk på "Opskrift" i menuen på startskærmen.
- 2. Vælg den opskrift, du vil kopiere.
- 3. Tryk på ikonet Rediger.
- 4. Tryk på ikonet Mere.
- 5. Tryk på "Kopiér opskrift".

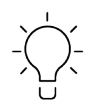

Du har et par sekunder til at fortryde dit valg.

- 6. Opskriften kopieres og navngives "Opskriftsnavn\_kopi".
- 7. Ændr navnet på opskriften.
- 8. Gem den nye opskrift.

## Sletning af en opskrift

- 1. Tryk på "Opskrift" i menuen på startskærmen.
- 2. Vælg den opskrift, du vil slette.
- 3. Tryk på ikonet Rediger.
- 4. Tryk på ikonet Mere.
- 5. Tryk på "Slet opskrift".

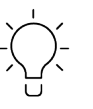

Du har et par sekunder til at fortryde dit valg (6).

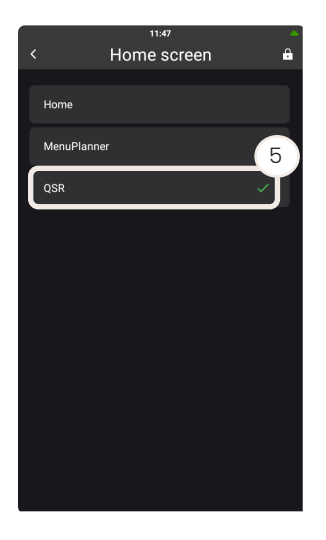

# Indstilling af QSR-position

#### <span id="page-42-0"></span>Ændring af opstartsprofilen til "QSR"

- 1. Sørg for, at du er logget ind som superbruger.
- 2. Tryk på "Indstillinger" i menuen på startskærmen.
- 3. Tryk på "Generelle indstillinger.
- 4. Tryk på "Start- og brugerprofil".
- 5. Tryk på "Startskærm".
- 6. Tryk på "QSR".

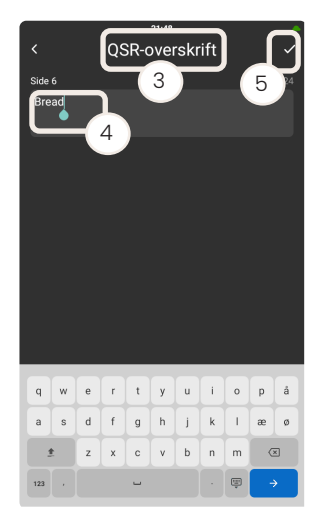

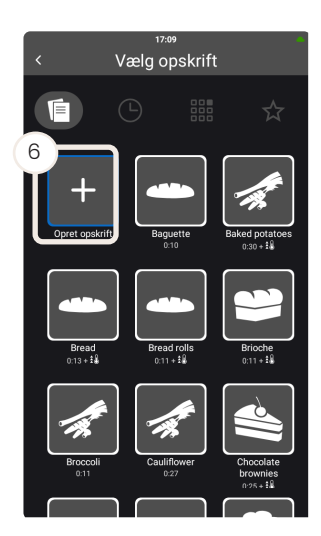

- Navngivning af overskrifter på siden
- 1. Indstil opstartsprofilen til "QSR". Se afsnit "Ændring af opstartsprofilen til ["QSR"" på side 43.](#page-42-0)
- 2. Tryk på "Rediger".
- 3. Dobbeltklik på "QSR-overskrift"
- 4. Indtast navnet på siden.
- 5. Tryk på "Udført".

- 6. Tryk på "+", og tilføj de relevante opskrifter.
- 7. Tryk på "Udført".

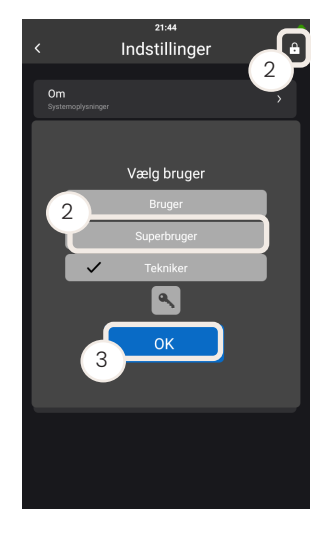

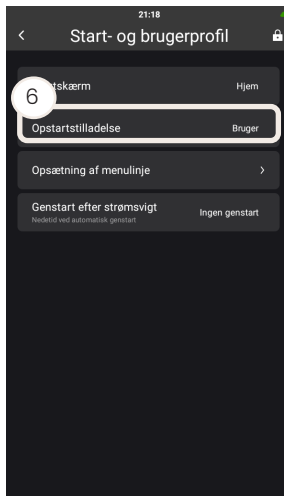

# Start- og brugerprofil 3Opstartstilladelse Opsætning af menulinje Genstart efter strømsvigt

#### Låsning af startskærmen

Du kan låse brugerrettighederne, så brugeren ikke kan redigere opskrifterne og kun har begrænset adgang til indstillingerne.

- 1. Tryk på "Indstillinger" i menuen på startskærmen.
- 2. Tryk på ikonet låst, og sørg for, at ovnen er indstillet til "Superbruger".
- 3. Tryk på "OK".
- 4. Tryk på "Generelle indstillinger.

- 5. Tryk på "Start- og brugerprofil".
- 6. Tryk på "Opstartstilladelse".
- 7. Vælg "Bruger".
- 8. Genstart ovnen.

Se ["Ændring af bruger"](#page-70-0) for at låse startskærmen op.

#### Deaktivering af QSR-funktionen

- 1. Ændr brugerindstillingerne til "Superbruger". Se afsnit "Ændring af [bruger"](#page-70-0).
- 2. Ændr startprofilen til "Hjem" eller en af de andre indstillinger. Se afsnit ["Ændring af opstartsprofilen til "QSR""](#page-42-0).

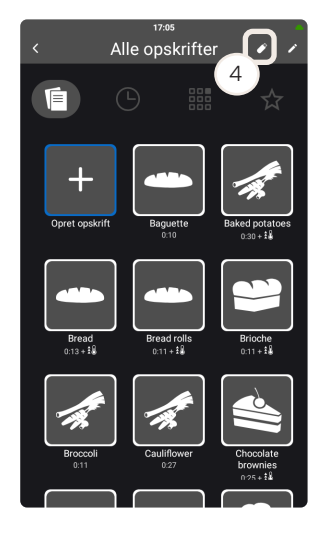

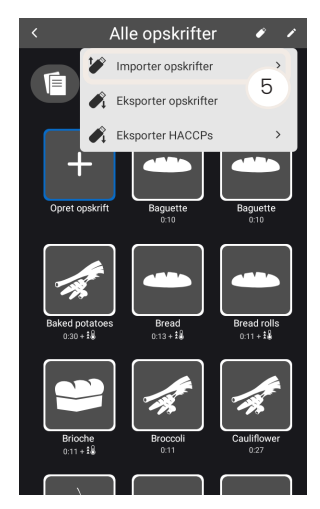

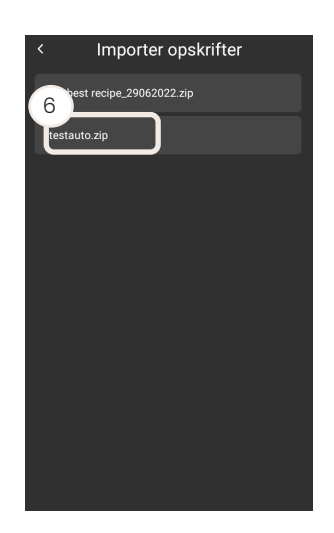

## Brug af USB-funktionen

USB-porten (A) er placeret i højre side af ovnen.

Du kan eksportere og importere indstillinger, billeder, MenuPlanner-opskrifter og opskrifter via USB-porten og derefter overføre dem til en anden Invoqovn. Du kan også importere opskrifter fra TOUCH-ovne, der er produceret fra september 2012 til oktober 2022.

#### Import af en opskrift

- 1. Fjern den beskyttende silikoneprop fra USB-porten.
- 2. Indsæt et USB-stik
- 3. Tryk på "Opskrifter" i menuen på startskærmen.
- 4. Tryk på USB-ikonet.
- 5. Tryk på "Importér opskrifter".
- 6. Tryk på den .zip-fil, du vil importere.

7. Vælg de opskrifter og/eller QSR-overskrifter, du vil importere.

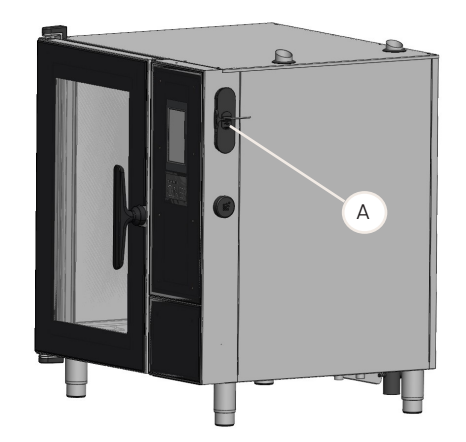

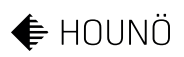

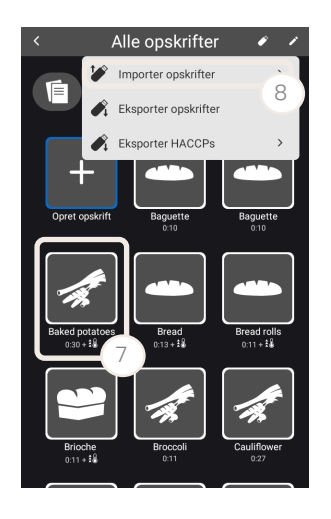

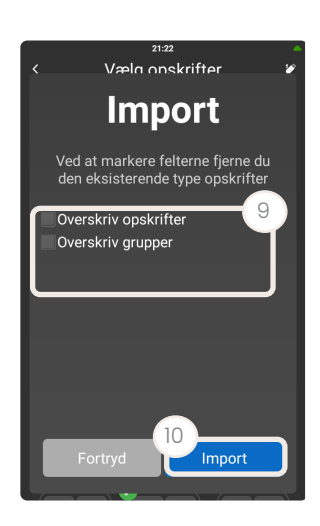

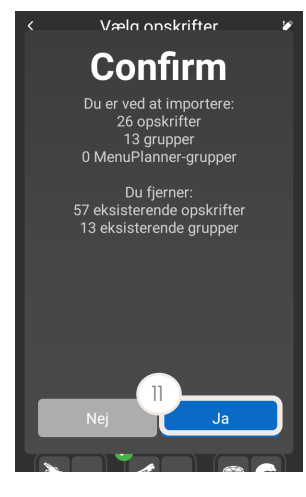

- 1. Tryk på "Importér opskrifter" for at importere de valgte opskrifter.
- 2. Markér feltet for de elementer, du vil fjerne.

- 3. Tryk på "Import".
- 4. Tryk på "Ja" for at bekræfte dit valg af, hvad der skal importeres.

- 5. Fjern USB-stikket.
- 6. Sæt den beskyttende silikoneprop i igen.

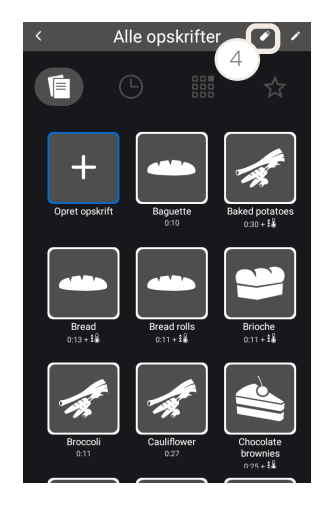

#### Eksport af en opskrift

- 1. Fjern den beskyttende silikoneprop fra USB-porten.
- 2. Indsæt et USB-stik.
- 3. Tryk på "Opskrifter" i menuen på startskærmen.
- 4. Tryk på USB-ikonet.

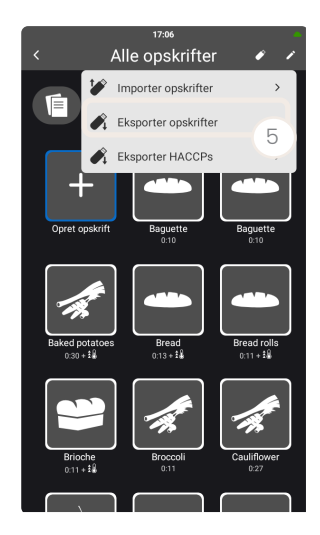

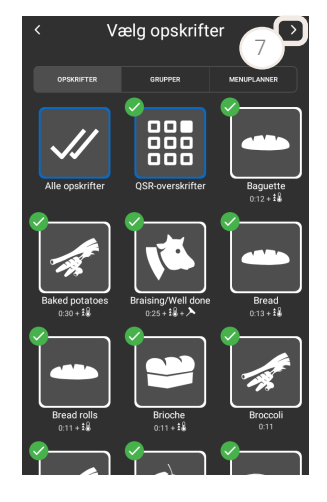

5. Tryk på "Eksportér opskrifter".

- 6. Vælg de opskrifter og/eller QSR-overskrifter, som du vil eksportere.
- 7. Tryk på det højre ikon.

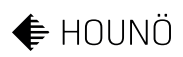

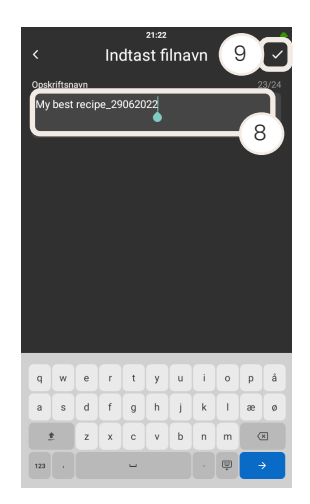

8. Indtast navnet på opskriftsfilen.

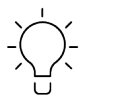

Vi anbefaler, at du navngiver og daterer filen for at gøre det nemmere at navigere.

- 9. Tryk på ikonet Færdig.
- 10. Tryk på "Afslut".

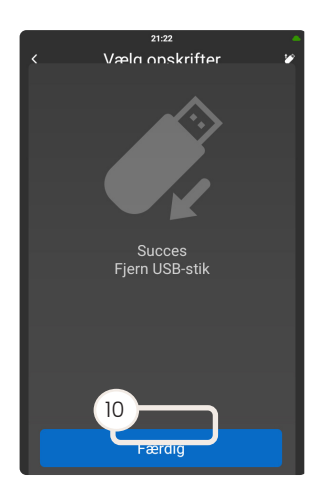

- 11. Fjern USB-stikket.
- 12. Sæt den beskyttende silikoneprop i igen.

VIGTIGT! Du kan kun uploade filer fra et USB-stik, hvis filerne er gemt i en mappe med navnet "Opskrifter".

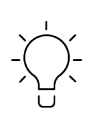

Ovnen opretter automatisk en mappe på USB-stikket med navnet "Opskrifter". Den downloadede opskriftsfil vil blive gemt i mappen som en .txt-fil med opskrifter med standardikoner eller .zip-filer med opskrifter og billeder.

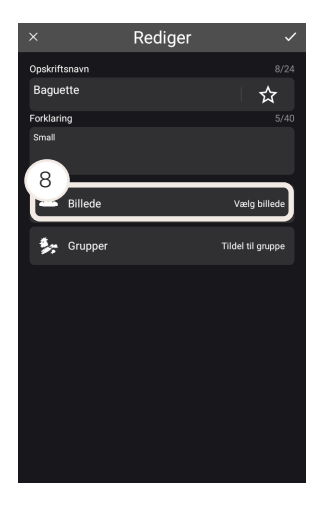

#### <span id="page-48-0"></span>Import af et billede via USB

- 1. Fjern den beskyttende silikoneprop fra USB-porten.
- 2. Indsæt et USB-stik.
- 3. Tryk på "Opskrifter" i menuen på startskærmen.
- 4. Tryk på den opskrift, som du vil tilføje billedet til.
- 5. Tryk på ikonet Rediger.
- 6. Tryk på ikonet Mere.
- 7. Tryk på "Detaljer om opskrift.
- 8. Tryk på "Indstil billede".
- 9. Tryk på "USB-stik", og vælg det relevante billede.

Sørg for, at billederne er gemt i mappen "Invoq\ CustomImages" på USB-stikket.

VIGTIGT!

Du kan finde flere oplysninger om, hvordan du indstiller den korrekte mappestruktur på USB-stikket, i afsnittet "Verifikation af USB-stikket" i servicemanualen.

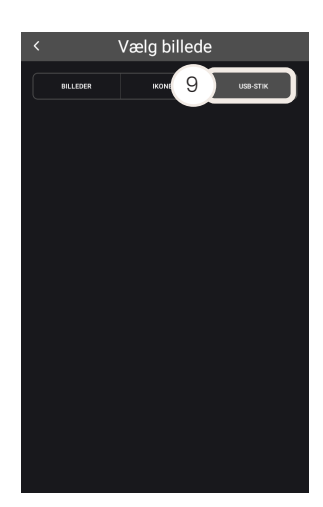

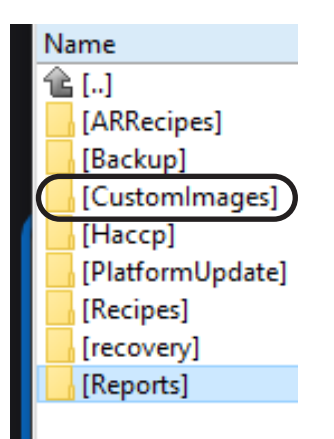

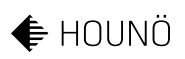

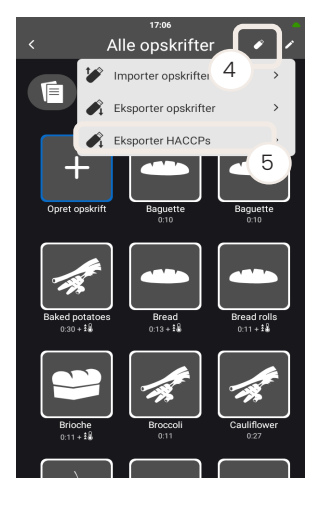

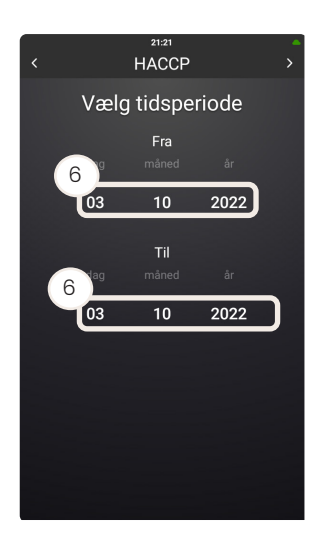

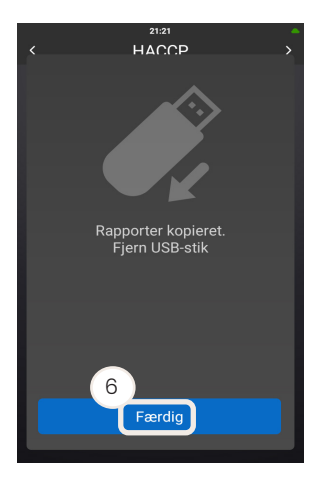

#### Brug af HACCP-funktionen

Ovnen registrerer automatisk HACCP-filer hver gang en opskrift, et SmartChefeller CareCycle-program er afsluttet. Disse filer gemmes i 60 dage og kan downloades direkte i PDF-format.

- 1. Fjern den beskyttende silikoneprop fra USB-porten.
- 2. Indsæt et USB-stik.
- 3. Tryk på "Opskrift" i menuen på startskærmen.
- 4. Tryk på USB-ikonet.
- 5. Tryk på "Eksportér HACCP'er".
- 6. Vælg en "Fra"- og "Til"-dato.
- 7. Tryk på download-ikonet i øverste højre hjørne.
- 8. Tryk på "Afslut".
- 9. Fjern USB-stikket.
- 10. Sæt den beskyttende silikoneprop i igen.

Ovnen opretter automatisk en mappe på USB-stikket med navnet "ONE". I mappen "ONE" findes der en "HACCP"-mappe, hvori de downloadede filer er gemt.

HACCP-filerne indeholder en graf, der viser den indstillede og faktiske temperatur for ovnrum og stegespyd. Temperaturerne registreres hvert minut.

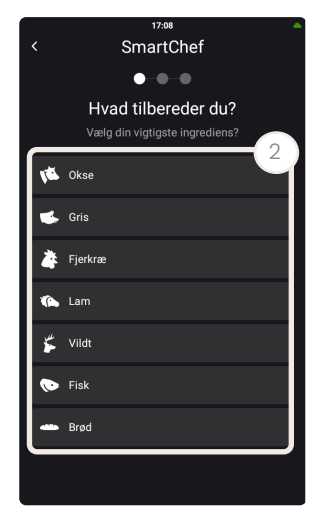

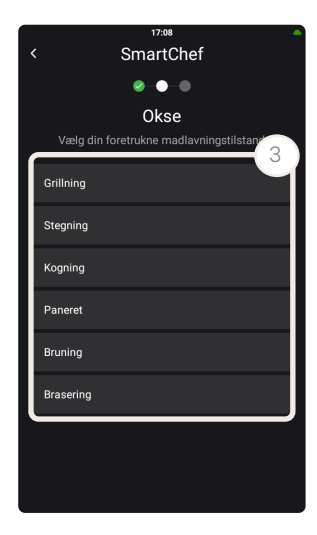

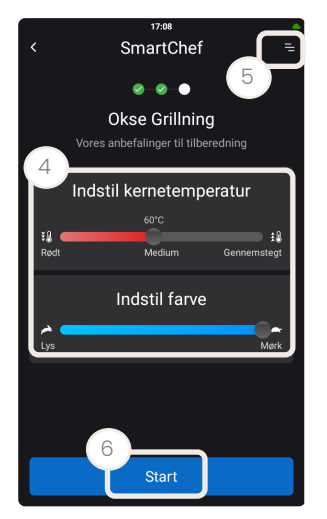

# Brug af SmartChef-menuen

Brug SmartChef til automatisk tilberedning. Denne funktion giver en række forudindstillede tilberedningsfunktioner til en række forskellige produkter.

- 1. Tryk på "SmartChef" i startskærmsvinduet.
- 2. Tryk på den produkttype, du vil tilberede.
- 3. Tryk på den tilberedningsfunktion, du ønsker at bruge.
- 4. Juster om nødvendigt kernetemperatur, farve, tilstand, størrelse og hastighed.
- 5. Tryk på listeikonet for at se opskriften.
- 6. Tryk på "Start".

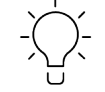

Ovnen begynder forvarmning og giver en alarm, når den er klar.

- 7. Indsæt stegespyddet om nødvendigt, og hvis der anmodes om det.
- 8. Tryk på "Bekræft" efter indlæsning.

Når SmartChef er færdig med tilberedningen, bliver du bedt om at gemme opskriften som en favorit.

#### Tilberedningsfunktioner til kød

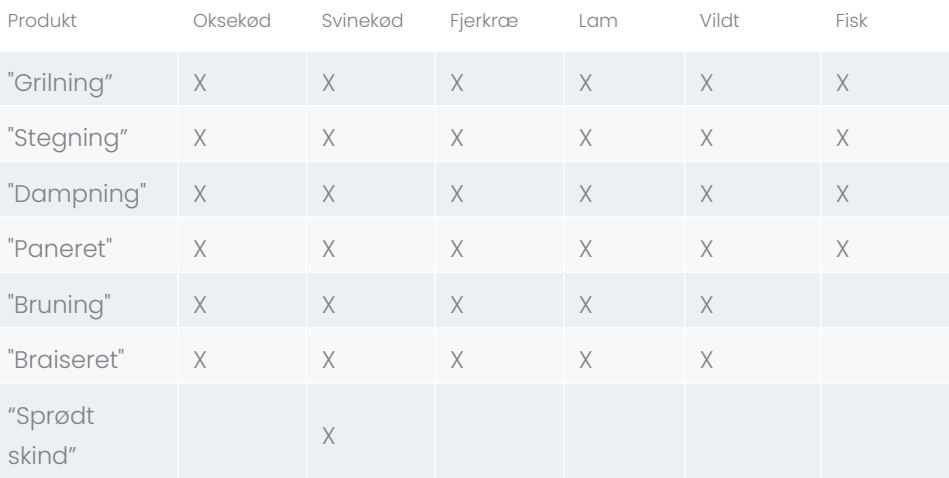

*Tabel 8*

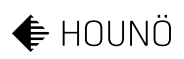

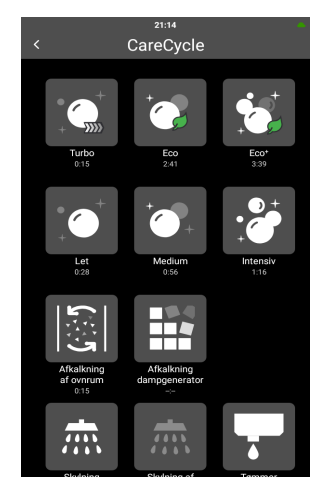

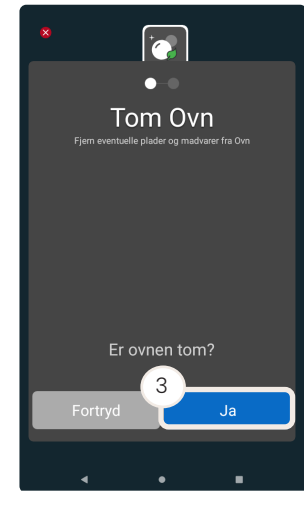

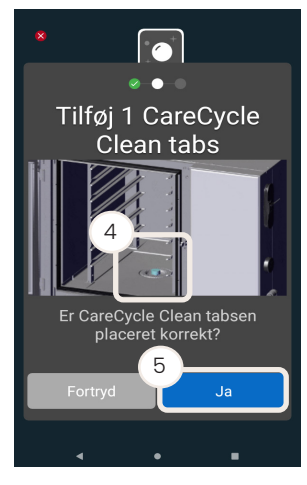

# Brug af CareCycle-menuen

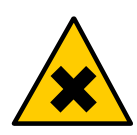

#### ADVARSEL Risiko for hudirritation

• Brug personlige beskyttelseshandsker for at undgå direkte kontakt med CareCycle Clean- og CareCycle Descale-tabs.

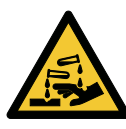

#### ADVARSEL

#### Risiko for kemiske forbrændinger

• Brug aldrig ovnen under den automatiske rengøring.

#### Start af en CareCycle-vask

- 1. Tryk på "CareCycle" i menuen på startskærmen.
- 2. Vælg den type vask, du vil bruge.
- 3. Sørg for, at ovnen er tom, og tryk på "Ja".

VIGTIGT! Åbn ikke døren under vask for at undgå at afbryde vaskecyklussen.

- 4. Placer det antal CareCycle Clean-tabs, der er nødvendige for den specifikke vaskecyklus, i sien.
- 5. Tryk på "Ja".
- 6. Vaskecyklussen starter.

Hvis rengøringscyklussen afbrydes på grund af f.eks. strømafbrydelse, starter ovnen en automatisk skylning straks efter tændingen for at sikre, at der ikke er nogen kemiske rester tilbage i ovnrummet.

#### Typer af vaskecyklusser

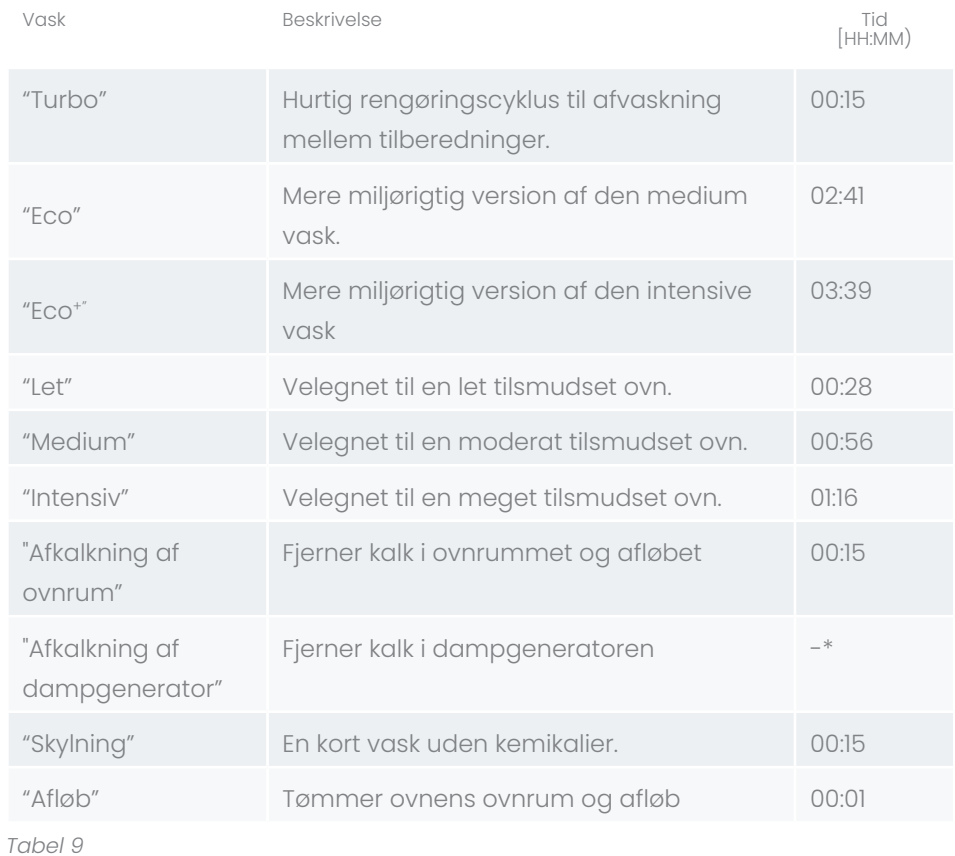

\*Kun relevant for Invoq Hybrid-ovne. Tiden afhænger af mængden af kalk i dampgeneratoren.

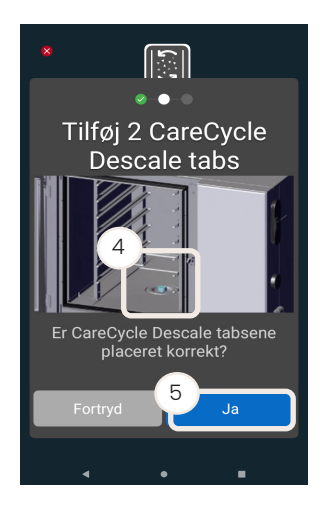

## Afkalkning af ovnrummet

- 1. Tryk på "CareCycle" i menuen på startskærmen.
- 2. Tryk på "Afkalkning af ovnrum".
- 3. Sørg for, at ovnen er tom, og tryk på "Ja".
- 4. Placer det nødvendige antal CareCycle Descale-tabs i filteret.
- 5. Tryk på "Ja".
- 6. Afkalkningen af ovnen starter

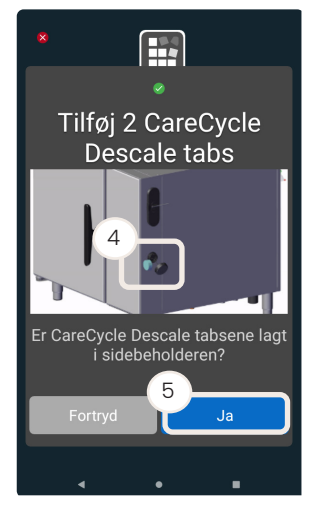

# Afkalkning af dampgenerator

Kun relevant for Invoq Hybrid-ovne.

- 1. Tryk på "CareCycle" i menuen på startskærmen.
- 2. Tryk på "Afkalkning af dampgenerator".
- 3. Sørg for, at ovnen er tom, og tryk på "Ja".
- 4. Placer den nødvendige mængde CareCycle Descale-tabs i rummene.
- 5. Tryk på "Ja".
- 6. Afkalkningen af dampgeneratoren starter.

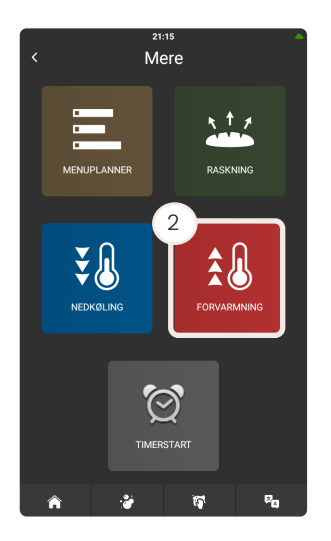

# Brug af menuen Mere

# Forvarmning af ovnen

- 1. Tryk på "Mere" i menuen på startskærmen.
- 2. Tryk på "Forvarmning".
- 3. Tryk på temperaturdisplayet.
- 4. Træk din finger op og ned på temperaturhjulet for at indstille temperaturen.
- 5. Ovnen begynder at forvarme, og du kan følge udviklingen i det nederste venstre hjørne af displayet.
- 6. Tryk på "Afslut", når ovnen har nået den valgte temperatur.

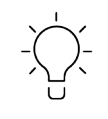

Hvis du bruger "Forvarmning" som et trin i dine opskrifter, anbefaler vi, at du indstiller en tid på 1-2 minutter for at opnå den bedste forvarmningstilstand. Tryk på "Vent under forvarmning" (7), og indstil tiden.

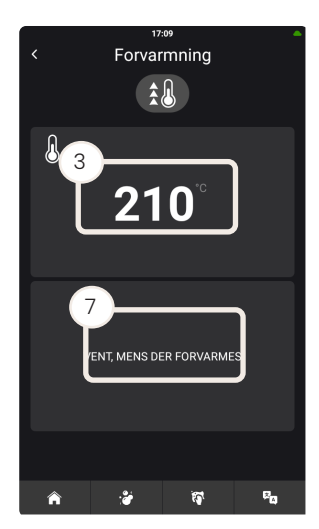

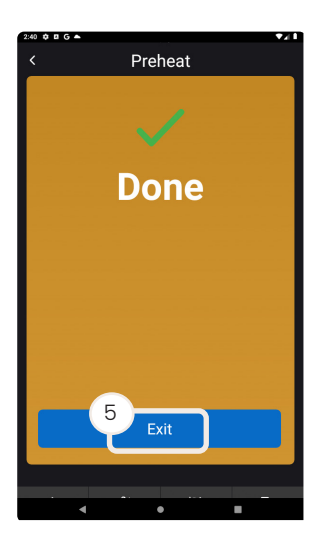

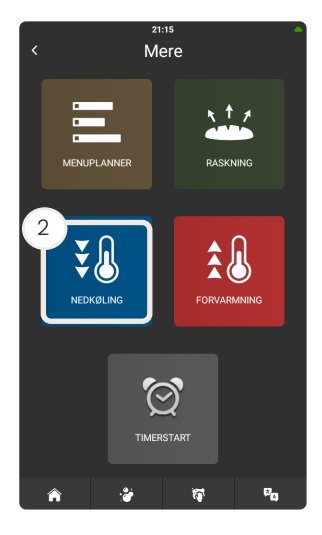

# Afkøling af ovnen

Brug nedkølingsfunktionen, hvis du ønsker at nedkøle ovnrummet, f.eks. når du skifter fra én tilberedningsfunktion til en anden.

- 1. Tryk på "Mere" i menuen på startskærmen.
- 2. Tryk på "Afkøling".
- 3. Tryk på temperaturdisplayet.
- 4. Træk din finger op og ned på temperaturhjulet for at indstille temperaturen. Eller tryk på displayet, og hold fingeren nede i to sekunder for at bruge tastaturet.

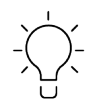

Åbn døren for at opnå hurtigere nedkøling.

5. Tryk på "Afslut" for at afslutte nedkølingen.

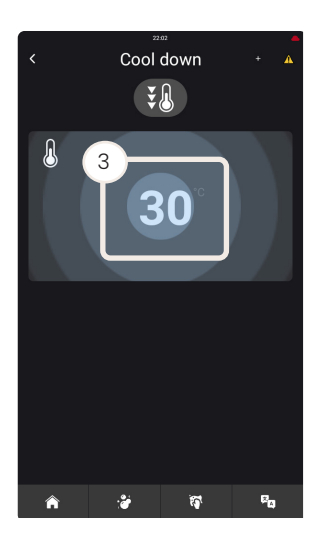

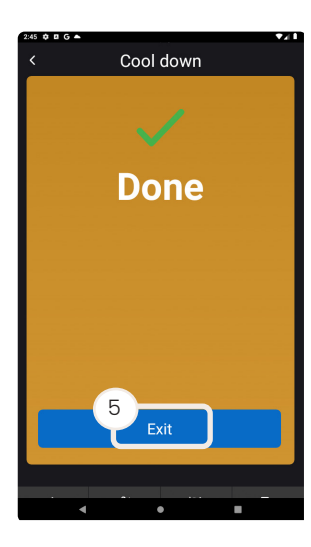

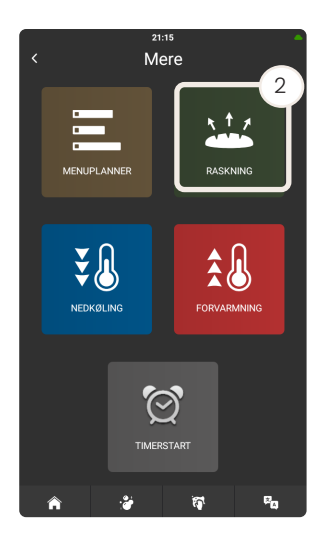

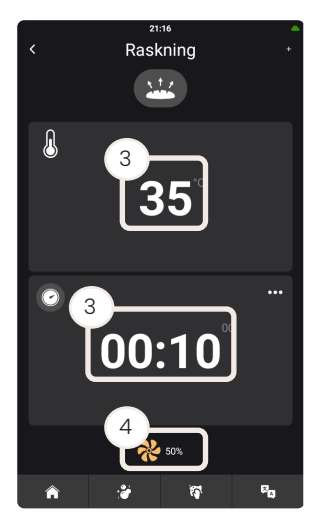

## Brug af raskefunktionen

Brug raskefunktionen til produkter, der skal raskes før bagning. Køl ovnen ned inden raskning.

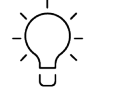

Færdigbagte produkter skal ikkeraskes. Forbehandlede produkter skal optøs og bages.

- 1. Tryk på "Mere" i menuen på startskærmen.
- 2. Tryk på "Raskning".
- 3. Indstil temperaturen og timeren.
- 4. Hvis du vil ændre blæserhastigheden, skal du trykke på ikonet for blæser og indstille blæserhastigheden.
- 5. Ovnen starter raskefunktionen, og du kan følge udviklingen på displayet.
- 6. Tryk på "Afslut".

#### Anbefalede indstillinger for raskning

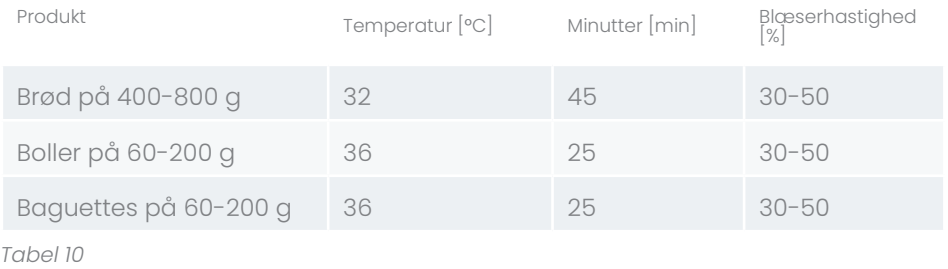

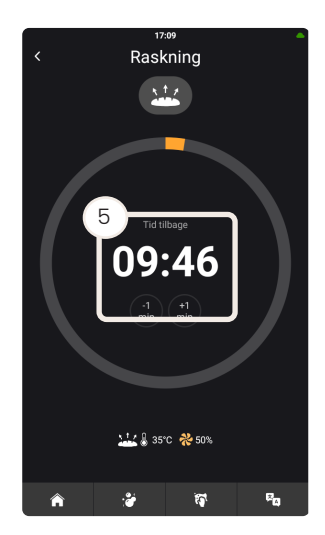

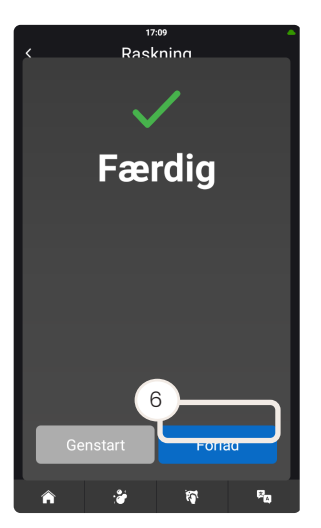

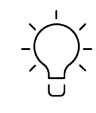

For at sikre et optimalt raskemiljø anbefaler vi en maksimal blæserhastighed på 50 %.

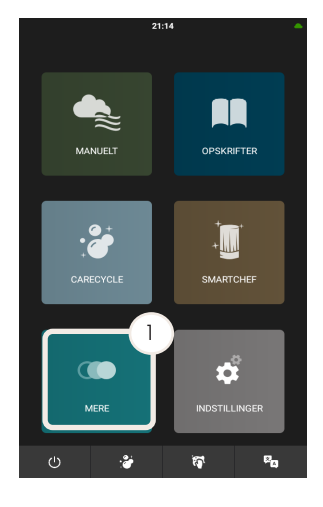

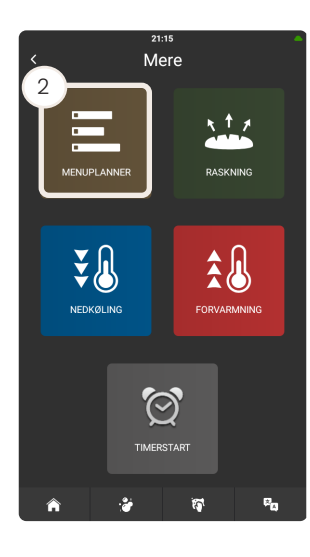

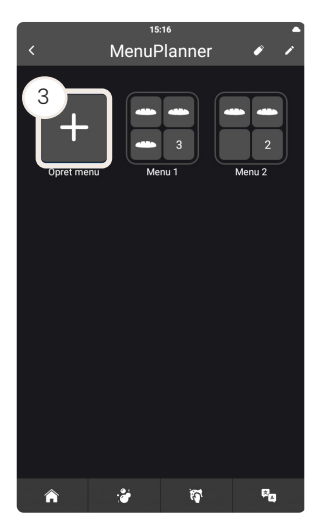

# Brug af MenuPlanner

Med funktionen MenuPlanner kan du tilberede mange forskellige retter på samme tid. De integrerede timere giver dig automatisk besked om, hvornår du skal indsætte og fjerne retter fra ovnen, hvilket sikrer præcis og rettidig effektivitet i køkkenet.

Før du begynder at bruge MenuPlanner, skal du sørge for at have oprettet menuer, der er kompatible – menuer, der består af opskrifter med følgende egenskaber:

- Opskrifterne har den samme tilberedningsfunktion, f.eks. konvektionsvarme, og de samme tilberedningsparametre, f.eks. temperatur og tid.
- Opskrifterne omfatter kun ét trin.
- Temperaturen i opskrifterne kan svinge 10 °C over eller under den indstillede temperatur for den første valgte opskrift i en menu.

MenuPlanner er tilgængelig i disse tilberedningsfunktioner: "Dampning", "Konvektion" og "Combi".

#### Adgang til MenuPlanner

- 1. Tryk på "Mere" i menuen på startskærmen.
- 2. Tryk på "MenuPlanner".

#### <span id="page-57-0"></span>Oprettelse af en menu

- 1. Tryk på "Mere" i menuen på startskærmen.
- 2. Tryk på "MenuPlanner".
- 3. Tryk på "Opret menu".

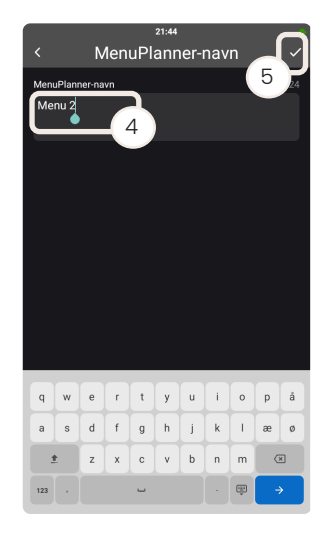

4. Tryk på "MenuPlanner navn", og indtast navnet på menuen.

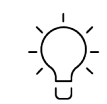

Navnet må højst være på 24 tegn for at sikre en optimal brugeroplevelse.

6. Tryk på ikonet Mere, og du kan vælge mellem:- MenuPlanner-detaljer -

5. Tryk på ikonet Færdig.

Kopiere - Slette

MenuPlanner 7  $\blacksquare$ Menu 2  $\overline{6}$ Detalie Recine 2 + Tilføj opskrift

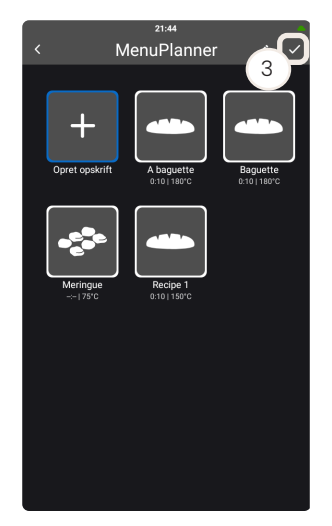

## Redigering af en menu

1. Tryk på "Mere" i menuen på startskærmen.

7. Vælg en funktion, og tryk på ikonet Færdig.

Menuerne vises

i alfabetisk rækkefølge.

- 2. Tryk på "MenuPlanner".
- 3. Tryk på ikonet Rediger.

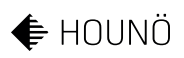

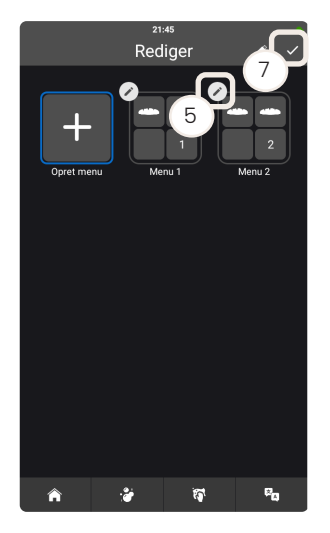

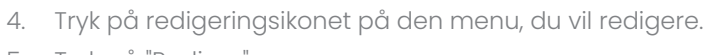

- 5. Tryk på "Rediger".
- 6. Foretag de nødvendige ændringer.
- 7. Tryk på ikonet Færdig.

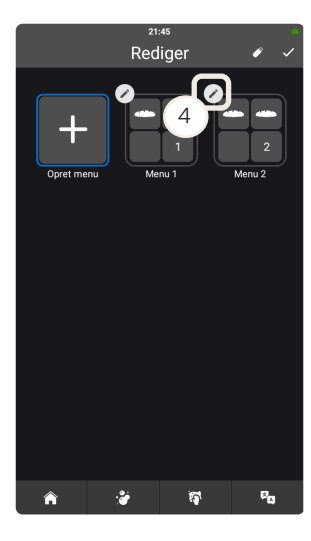

#### Kopiering af en menu

- 1. Tryk på "Mere" i menuen på startskærmen.
- 2. Tryk på "MenuPlanner".
- 3. Tryk på ikonet Rediger.
- 4. Tryk på redigeringsikonet på den menu, du vil redigere.

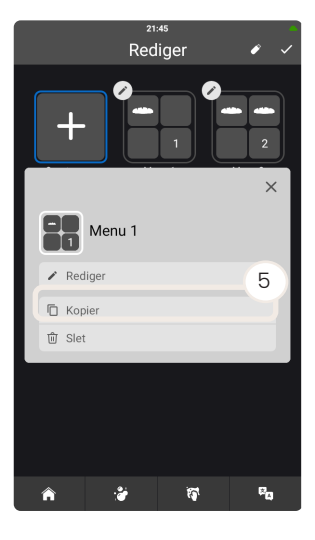

5. Tryk på "Kopiér".

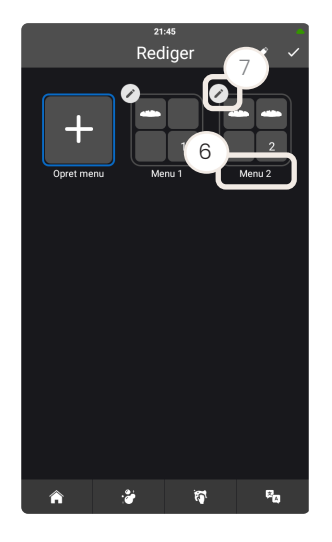

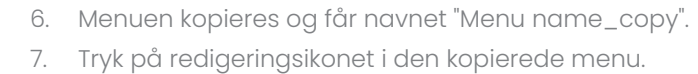

- 8. Tryk på "Rediger".
- 9. Tryk på navnet, og ændr navnet på menuen.
- 10. Tryk på ikonet Færdig.

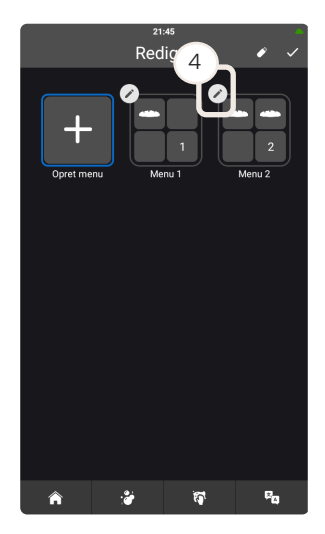

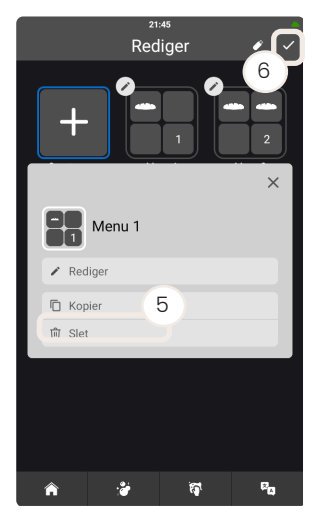

- Sletning af en menu
- 1. Tryk på "Mere" i menuen på startskærmen.
- 2. Tryk på "MenuPlanner".
- 3. Tryk på ikonet Rediger.
- 4. Tryk på redigeringsikonet på den menu, du vil slette.

- 5. Tryk på "Slet".
- 6. Tryk på ikonet Færdig.

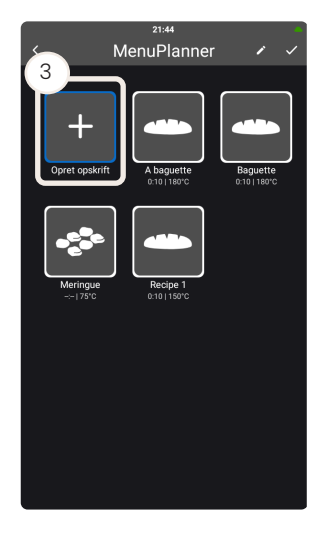

#### Oprettelse af en opskrift i ét trin til MenuPlanner

- 1. Tryk på "Mere" i menuen på startskærmen.
- 2. Tryk på "MenuPlanner".
- 3. Tryk på "Opret menu", hvis du vil oprette en ny menu med et-trinsopskrifter, eller tryk på en eksisterende menu, som du vil tilføje en ny et-trinsopskrift til. Du kan finde flere oplysninger om oprettelse af en menu på ["Oprettelse af](#page-57-0)  [en menu"](#page-57-0).

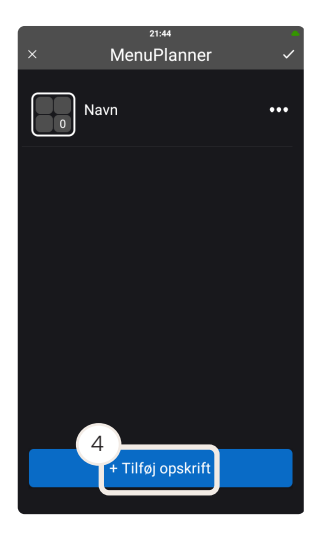

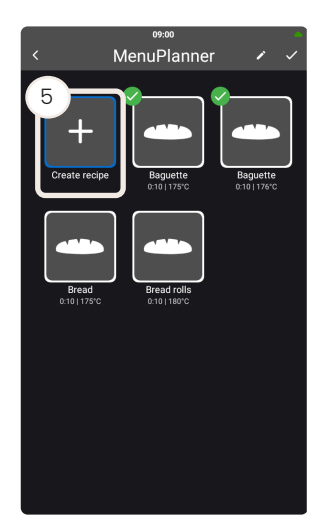

4. Tryk på "+ Tilføj opskrift".

- 5. Tryk på "Opret opskrift". Du kan finde flere oplysninger om redigering af en eksisterende opskrift på ["Redigering af en opskrift".](#page-40-0)
- 6. Tryk på "Navn", og indtast opskriftens navn.

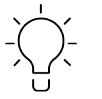

Du kan også tilføje en beskrivelse eller et billede.

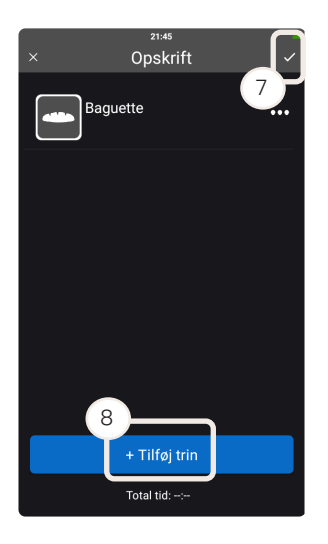

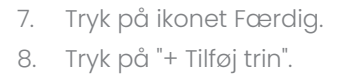

<sup>21:45</sup><br>Gruppe 9  $\approx$ 

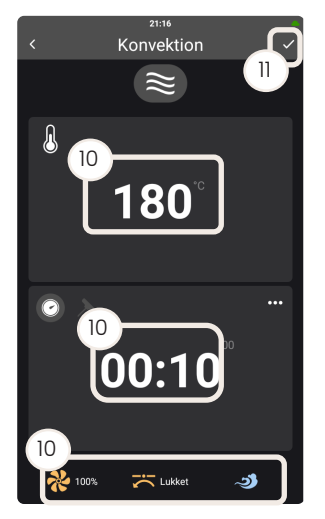

9. Tryk på tilberedningsfunktionen - "Dampning", "Konvektion" eller "Combi".

- 10. Vælg tilberedningsparametre som f.eks. temperatur, tid og blæserhastighed.
- 11. Tryk på ikonet Færdig.

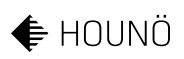

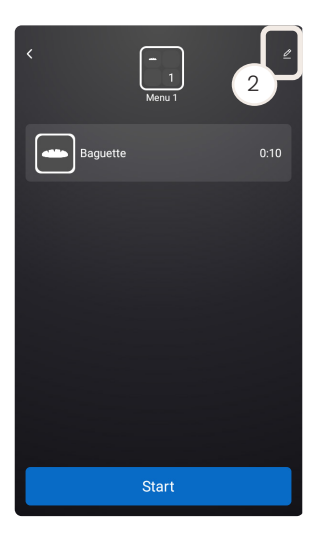

#### Tildeling af en opskrift til en menu

- 1. Vælg den menu, som du vil tilføje en opskrift til.
- 2. Tryk på ikonet Rediger.

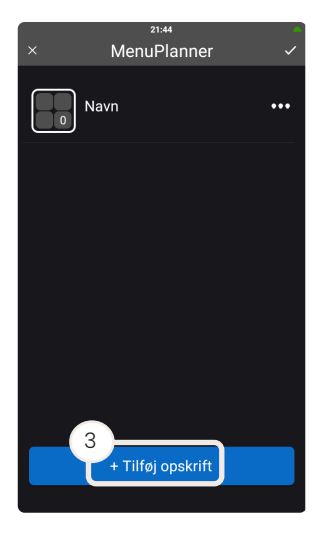

3. Tryk på "+ Tilføj opskrift".

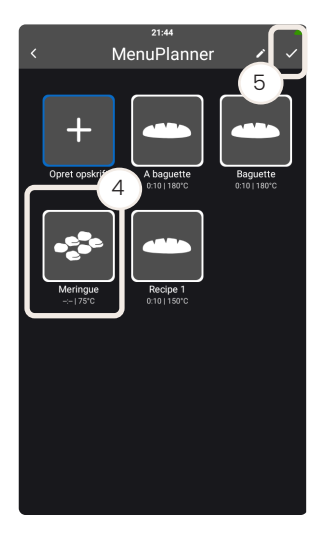

4. Vælg de opskrifter, du vil tilføje til menuen.

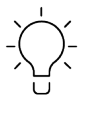

Når du vælger en opskrift, fremhæves de opskrifter, der ligger inden for samme delta, så du får et overblik over de opskrifter, du kan tilføje til en menu. Sørg for, at der er et grønt flueben på alle de opskrifter, du vil tilføje i din menu.

5. Tryk på ikonet Færdig.

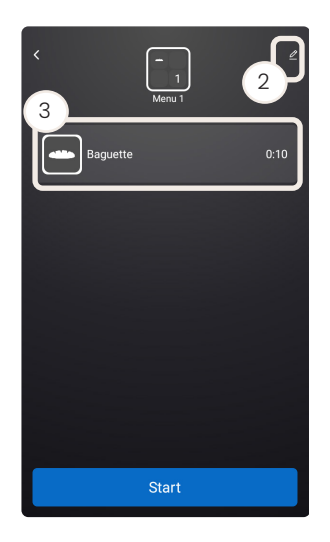

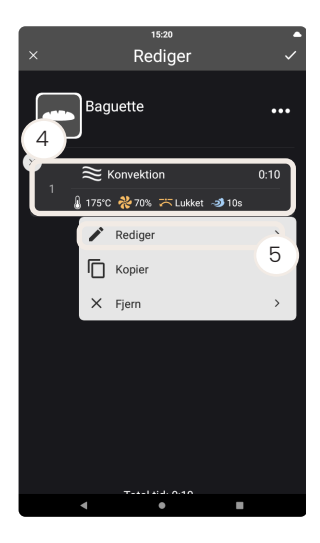

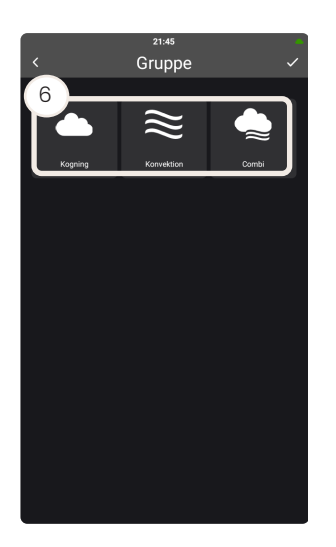

#### Ændring af tilberedningsparametre

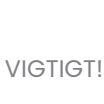

Hvis du vil ændre en eksisterende opskrift i ét trin, som er en del af andre menuer, skal du sørge for at kopiere opskriften. Ellers overskriver du opskriften og risikerer, at opskriftens delta ændres, så opskriften ikke længere er en del af de oprindelige menuer.

- 1. Vælg den menu og den opskrift, som du vil ændre tilberedningsparametrene for.
- 2. Tryk på ikonet Rediger.
- 3. Tryk på opskriften.
- 4. Tryk på ved opskriftstrinnet.
- 5. Tryk på "Rediger"

6. Vælg den ønskede tilberedningsfunktion.

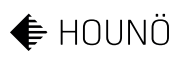

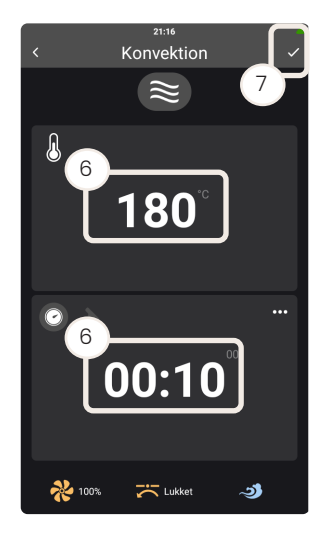

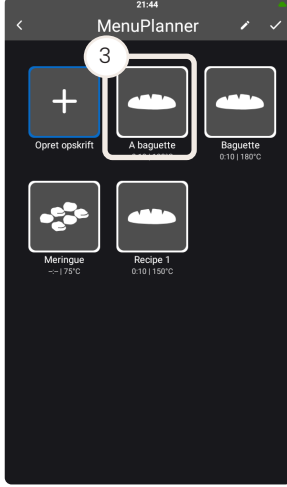

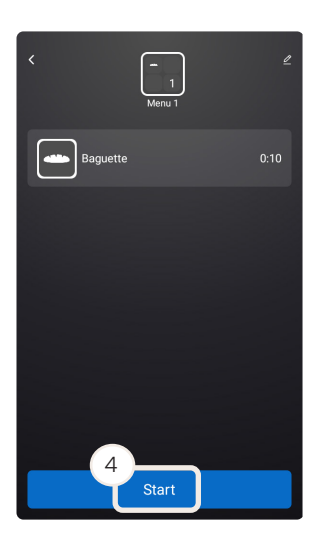

- 7. Vælg de ønskede tilberedningsparametre, f.eks. temperatur og tid.
- 8. Tryk på ikonet Færdig.

#### Start af MenuPlanner

- 1. Tryk på "Mere" i menuen på startskærmen.
- 2. Tryk på "MenuPlanner".
- 3. Tryk på den menu, du vil starte.

4. Tryk på "Start".

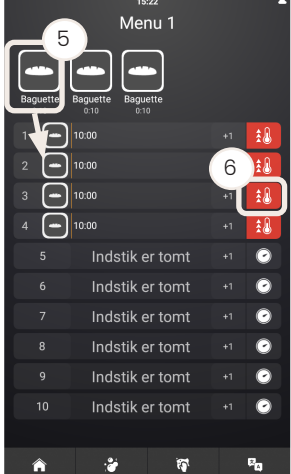

5. Hold fingeren på den opskrift, du vil tilberede, og træk den til det ønskede indstik.

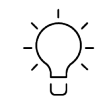

I stedet for at trække og slippe kan du trykke på indstikket og vælge op til tre opskrifter, der skal tilføjes. Bekræft ved at trykke på indstikket igen, og der oprettes en TablePlanner.

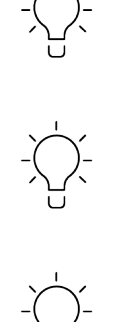

Du kan flytte en opskrift fra et indstik til et andet ved at holde fingeren på opskriften for at flytte den og trække den til det ønskede indstik.

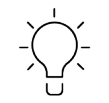

Åbning og lukning af døren starter og rydder indstikkene.

- 6. Ovnen begynder forvarmningen.
- 7. Sæt maden i ovnen, når symbolet for indsætning i ovnen vises.

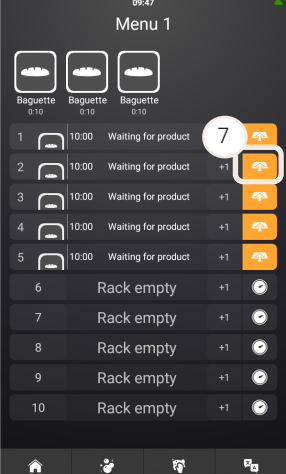

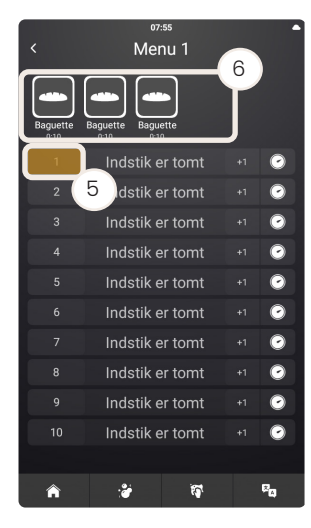

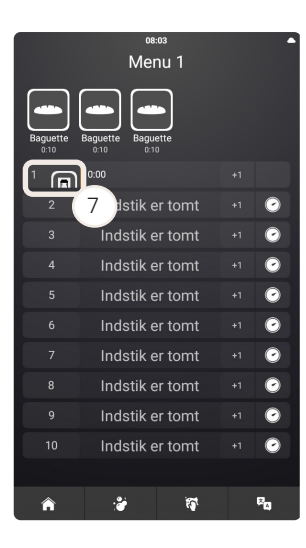

#### Brug af funktionen TablePlanner

Med TablePlanner-funktionen kan du kombinere op til tre forskellige produkter med én timer. Du skal blot vælge dit menupunkt, og ovnen fortæller dig, hvornår du skal sætte hvilket produkt ind, og de vil være klar til servering på samme tid.

- 1. Tryk på "Mere" i menuen på startskærmen.
- 2. Tryk på "MenuPlanner".
- 3. Tryk på den ønskede menu.
- 4. Tryk på "Start".
- 5. Tryk på det ønskede indstiknummer.
- 6. Tryk på de opskrifter, der skal tilberedes sammen. Du kan tilføje op til tre opskrifter, der skal tilberedes sammen.
- 7. Tryk på indstiknummeret igen, og ikonet TablePlanner vises.
- 8. Hvis ovnen ikke er forvarmet, begynder ovnen forvarmning.
- 9. Sæt maden i ovnen, når ikonet for indsætning i ovnen vises. Ovnen informerer dig om, hvad der skal sættes ind som første, anden og tredje ting.

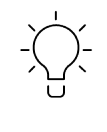

CookTimeCorrection-intelligensen kompenserer automatisk for temperaturændringer, f.eks. når døren er blevet åbnet for at tilføje eller fjerne produkter, hvilket sikrer perfekte resultater hver gang.

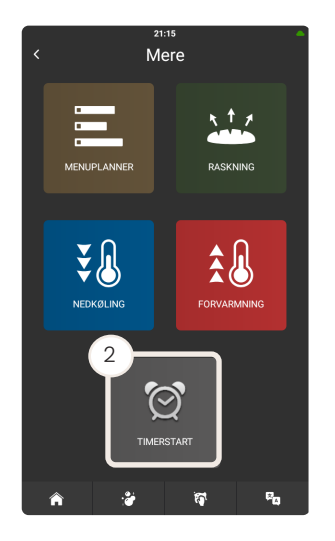

3

 $21:16$ Timerstart

-<br>skriv enkelt tir

Ny tilbagevendende tir

3

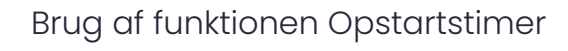

Opstartstimer-funktionen starter og forvarmer automatisk ovnen, så den er klar til en bestemt opskrift.

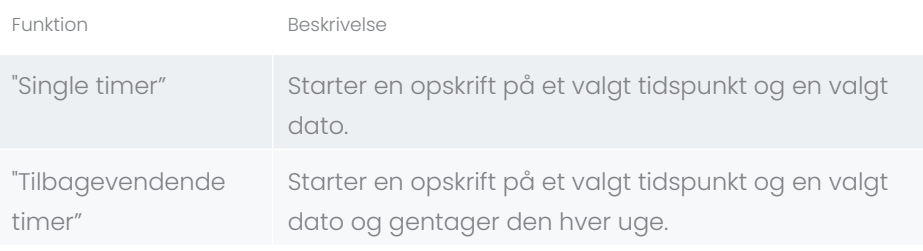

*Tabel 11*

- 1. Tryk på "Mere" i skærmens menu.
- 2. Tryk på "Opstartstimer".

- $21:16$ Timerstart 4 dag måned å 4 $\sqrt{3}$ 2022 th man. 03 oktober  $OK$
- 3. Vælg, om du vil indstille en enkelt timer eller en tilbagevendende timer.

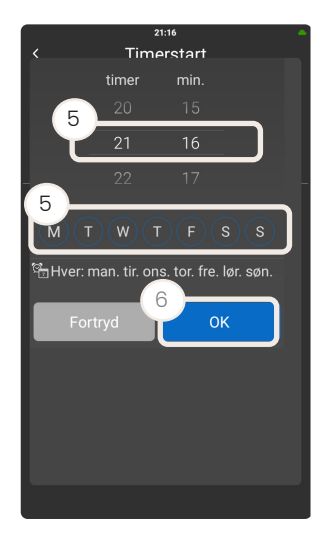

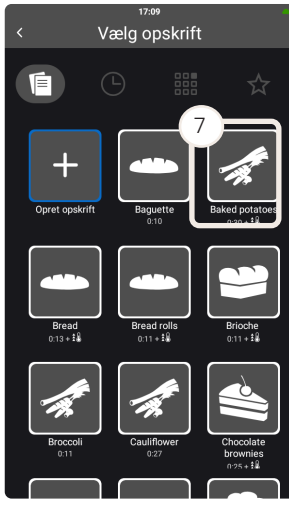

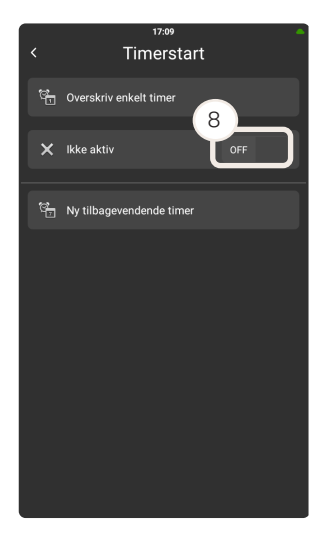

- 1. Hvis du vælger de enkelte timerfunktioner, skal du angive tidspunkt og dato.
- 2. Hvis du vælger den tilbagevendende timerfunktion, skal du angive tidspunkt og den/de dage, hvor den skal gentages.

3. Tryk på "OK".

- 4. Tryk på den opskrift, du vil tilføje til funktionen "Opstartstimer".
- 5. Hvis du vil deaktivere en bestemt timer, skal du skubbe bjælken fra "ON" til "OFF".

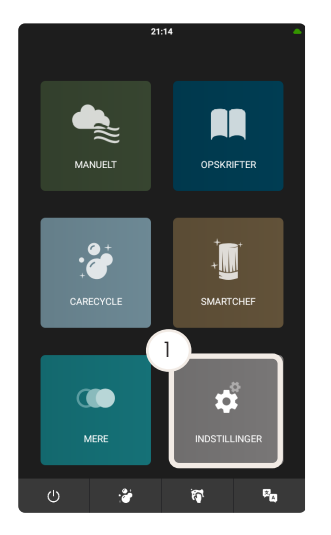

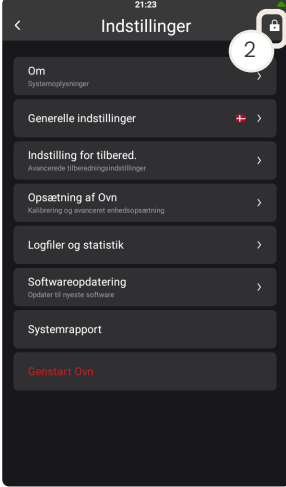

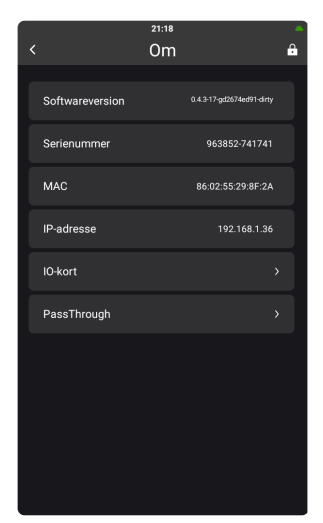

# Brug af menuen Indstillinger

- 1. Tryk på "Indstillinger" i menuen på startskærmen.
- 2. De sidst anvendte funktioner og indstillinger vises.

#### <span id="page-70-0"></span>Ændring af bruger

Inden du kan starte vedligeholdelsesprocessen eller ændre indstillinger, skal du åbne menuen "Indstillinger".

- 1. Tryk på "Indstillinger" i menuen på startskærmen.
- 2. Tryk på låseikonet i øverste højre hjørne.
- 3. Tryk på nøgleikonet.
- 4. Indtast koden for de nødvendige adgangsrettigheder.

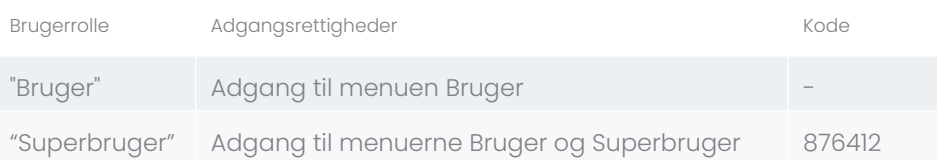

*Tabel 12*

# Sådan finder du systemoplysninger

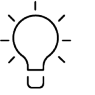

Systemoplysningerne er vigtige, når du kontakter din lokale servicepartner i tilfælde af service eller reparation.

- 1. Tryk på "Indstillinger" i menuen på startskærmen.
- 2. Tryk på "Om".
- 3. I denne visning kan du se softwareversionen, ovnens serienummer og IPadresse.

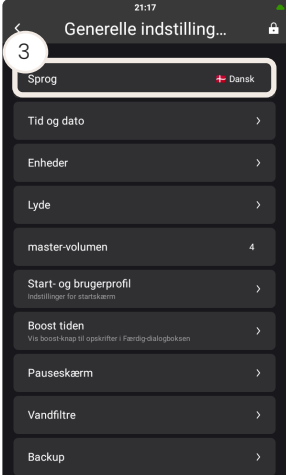

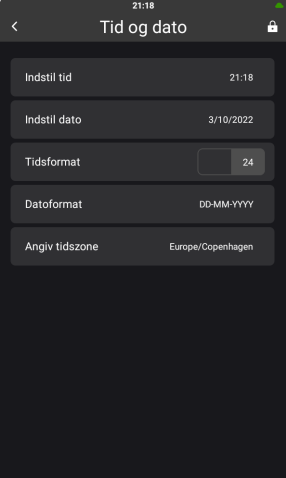

# Ændring af de generelle indstillinger

#### Ændring af sprog

- 1. Tryk på "Indstillinger" i menuen på startskærmen.
- 2. Tryk på "Generelle indstillinger.
- 3. Tryk på "Sprog".
- 4. Tryk på det relevante sprog.

#### Ændring af tid og dato

- 1. Tryk på "Indstillinger" i menuen på startskærmen.
- 2. Tryk på "Generelle indstillinger.
- 3. Tryk på "Tid og dato".
- 4. Tryk på den relevante bjælke, og foretag de nødvendige ændringer.

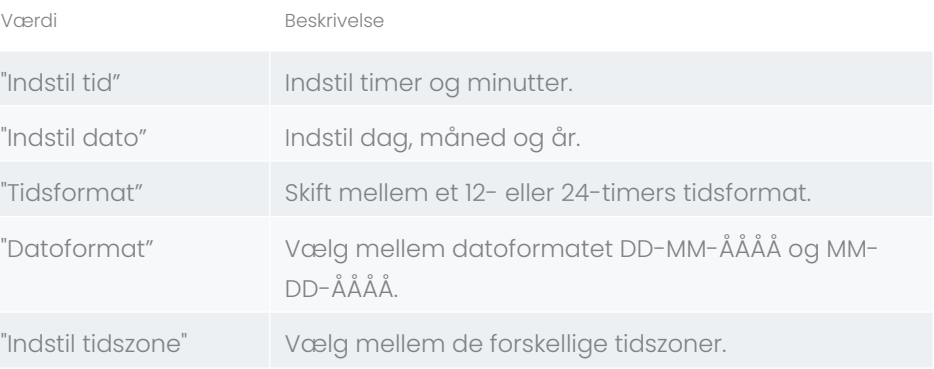

*Tabel 13*
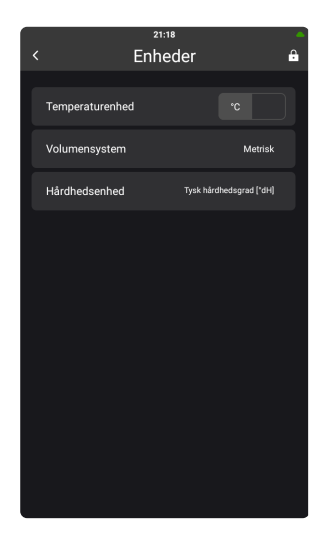

#### Ændring af enheder

- 1. Tryk på "Indstillinger" i menuen på startskærmen.
- 2. Tryk på "Generelle indstillinger.
- 3. Tryk på "Enheder".
- 4. Tryk på den relevante indstilling.

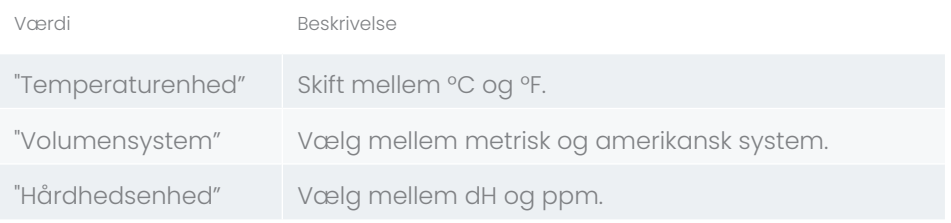

*Tabel 15*

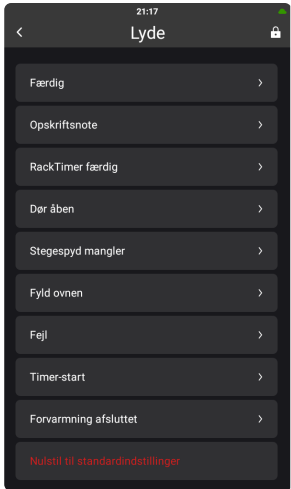

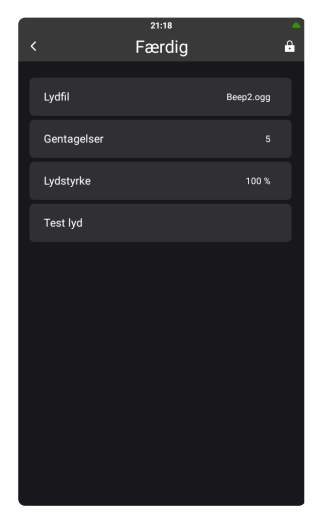

#### Ændring af lyde

- 1. Tryk på "Indstillinger" i menuen på startskærmen.
- 2. Tryk på "Generelle indstillinger.
- 3. Tryk på "Lyde".
- 4. Tryk på den handling, som du vil ændre lyden til.

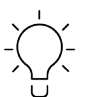

Du kan altid vende tilbage til standardindstillingerne ved at trykke på knappen "Nulstil til standard".

Du kan tilpasse dine lyde til at angive, hvornår du skal gøre noget med dine produkter i ovnen, hvornår produkterne skal fjernes fra ovnen, om en bestemt medarbejder skal gøre noget, om det er den øvre eller nedre ovn osv.

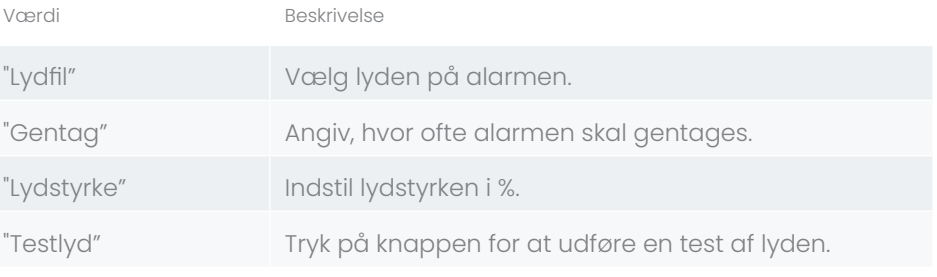

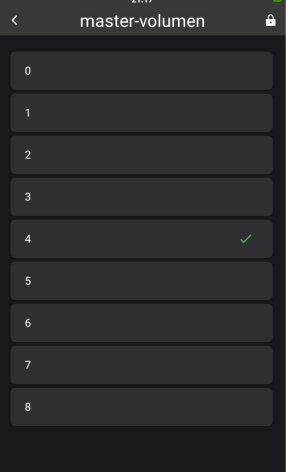

## Ændring af mastervolumen

- 1. Tryk på "Indstillinger" i menuen på startskærmen.
- 2. Tryk på "Generelle indstillinger.
- 3. Tryk på "Mastervolumen".
- 4. Tryk på det relevante lydstyrkeniveau.

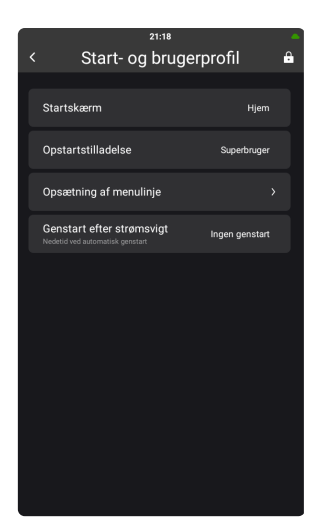

## Ændring af opstarts- og brugerprofilen

- 1. Tryk på "Indstillinger" i menuen på startskærmen.
- 2. Tryk på "Generelle indstillinger.
- 3. Tryk på "Start- og brugerprofil".
- 4. Foretag de relevante ændringer.

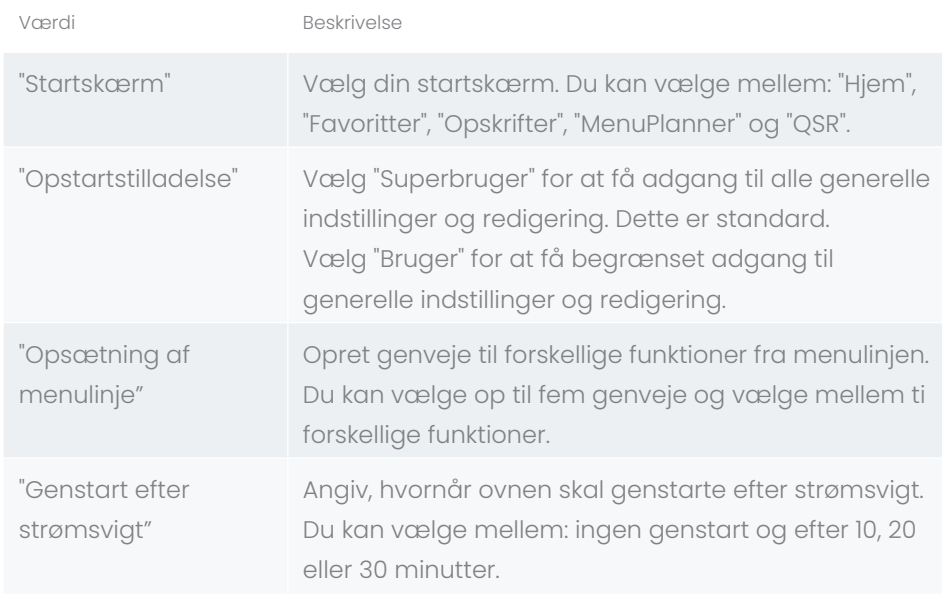

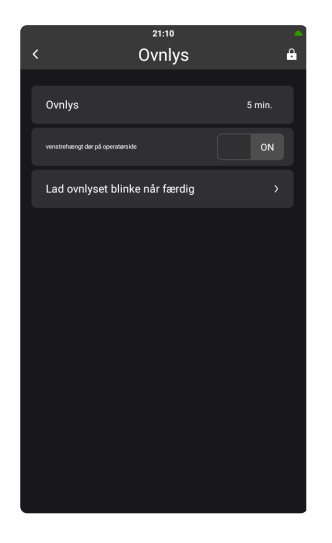

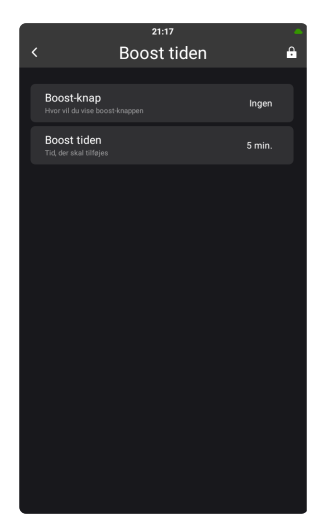

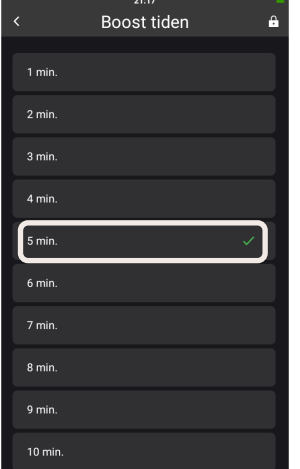

## Ændring af ovnlys

- 1. Tryk på "Indstillinger" i menuen på startskærmen.
- 2. Tryk på "Ovnopsætning".
- 3. Tryk på "Ovnlys".
- 4. Foretag de relevante ændringer.

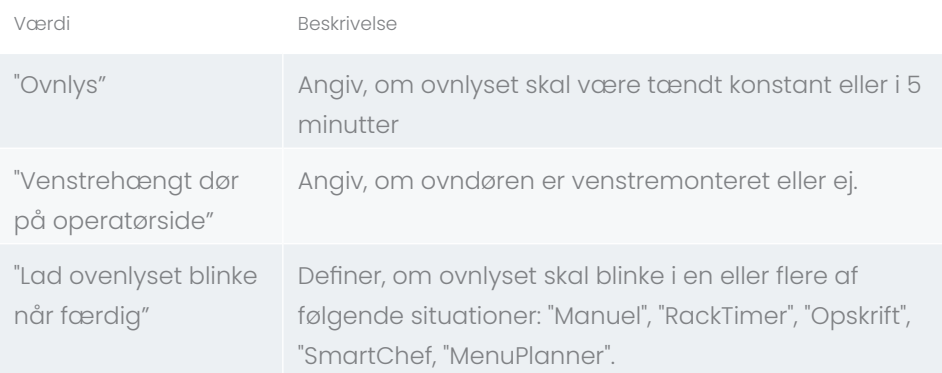

*Tabel 17*

#### Tilføjelse af ekstra tid

- 1. Tryk på "Indstillinger" i menuen på startskærmen.
- 2. Tryk på "Generelle indstillinger.
- 3. Tryk på "Boost-tid".
- 4. Tryk på det tidsrum, der skal tilføjes.

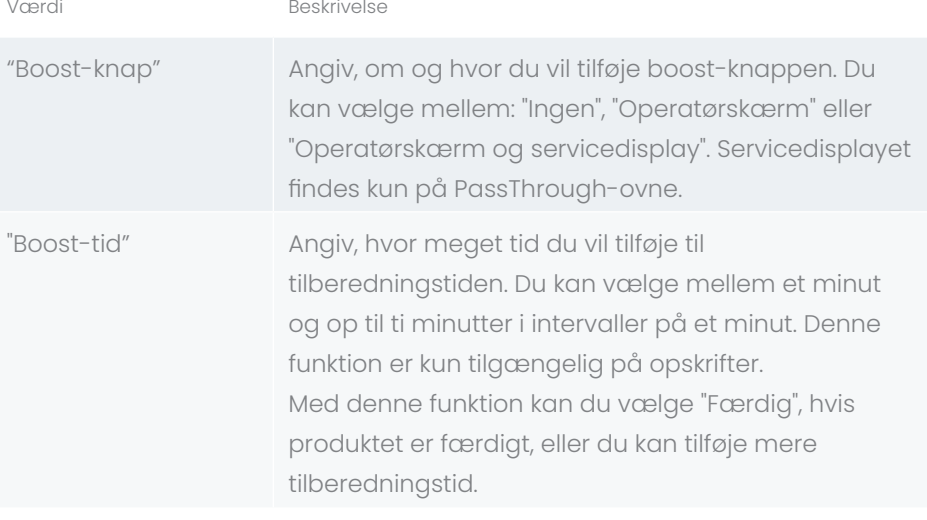

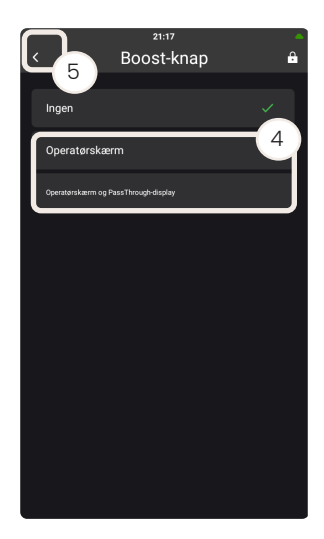

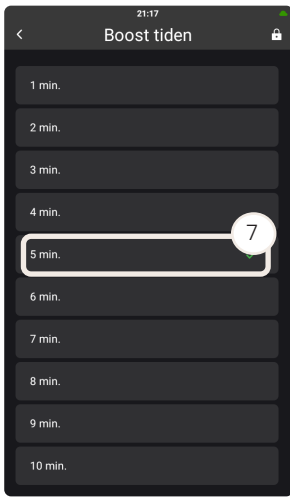

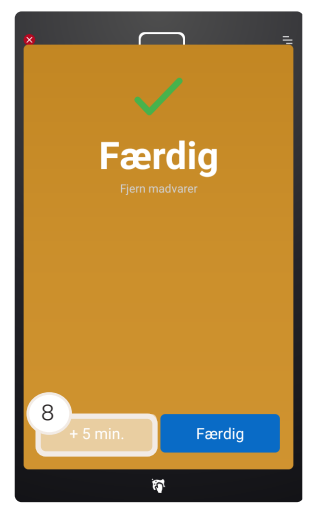

#### Brug af boost-knappen

Med boost-knappen kan du forlænge tilberedningstiden. Du kan vælge mellem 1-10 minutter.

- 1. Tryk på "Indstillinger" i menuen på startskærmen.
- 2. Tryk på "Generelle indstillinger".
- 3. Tryk på "Boost-knappen".
- 4. Tryk på enten "Operatørskærm" eller "Operatør- og servicedisplay" (kun tilgængelig på PassTrough-ovne).
- 5. Tryk på knappen Tilbage.
- 6. Tryk på "Boost-tid"
- 7. Tryk på, hvor meget tid der skal tilføjes til tilberedningstiden. Standardindstillingen er 5 minutter
- 8. Når tilberedningstiden er udløbet, skal du trykke på boost-knappen på operatørskærmen eller på servicedisplayet for at forlænge tilberedningstiden.

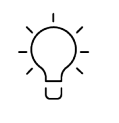

Boost-knappen er kun synlig, når du kører opskrifter. Den tilføjede tid er baseret på indstillingerne fra det sidste tilberedningstrin i opskriften.

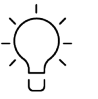

Brug booster-funktionen, når du måler kernetemperaturen ved hjælp af et eksternt stegespyd.

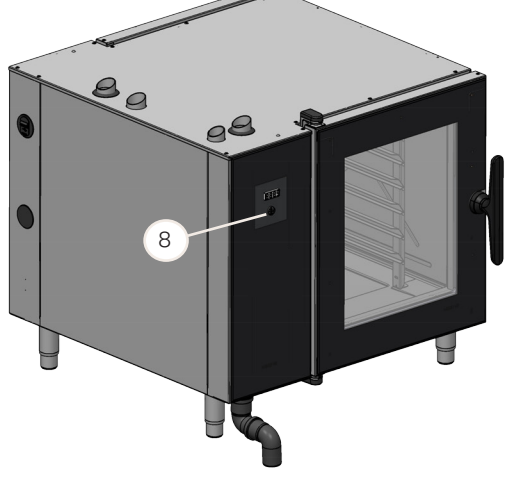

PassThrough-ovn

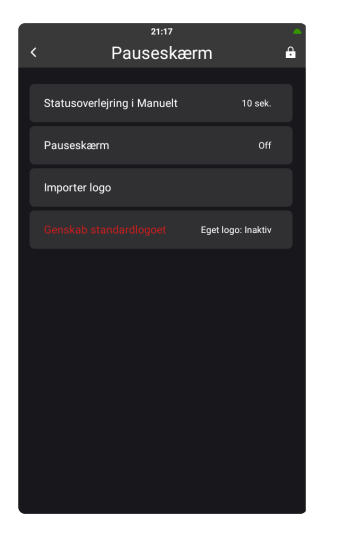

#### Ændring af pauseskærmen

- 1. Tryk på "Indstillinger" i menuen på startskærmen.
- 2. Tryk på "Generelle indstillinger".
- 3. Tryk på "Pauseskærm".
- 4. Tryk på enten "Fremskridtsvisning i manuel" eller "Pauseskærm ".
- 5. Vælg "Off", hvis du ikke ønsker pauseskærmen eller overlejringsfunktionen, eller vælg den relevante tidsperiode, før pauseskærmen eller overlejringsfunktionen aktiveres.

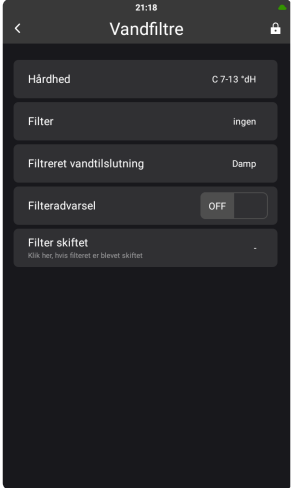

#### <span id="page-77-0"></span>Indstilling af HydroShield-vandfilteret

Når du har udskiftet HydroShield-vandfilteret, skal du opdatere indstillingerne for HydroShield-vandfilteret i overensstemmelse med det nye HydroShieldvandfilter.

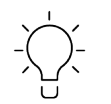

Vi anbefaler på det kraftigste, at du bruger vanddråbetesten til at teste vandets hårdhed, da denne test er mere præcis, og du får dermed en bedre udnyttelse af HydroShield-vandfilteret. Se afsnittet "Test af vandhårdhed" i installationsvejledningen.

- 1. Tryk på "Indstillinger" i menuen på startskærmen.
- 2. Tryk på "Generelle indstillinger.
- 3. Tryk på "Vandfiltre".
- 4. Foretag de relevante ændringer.

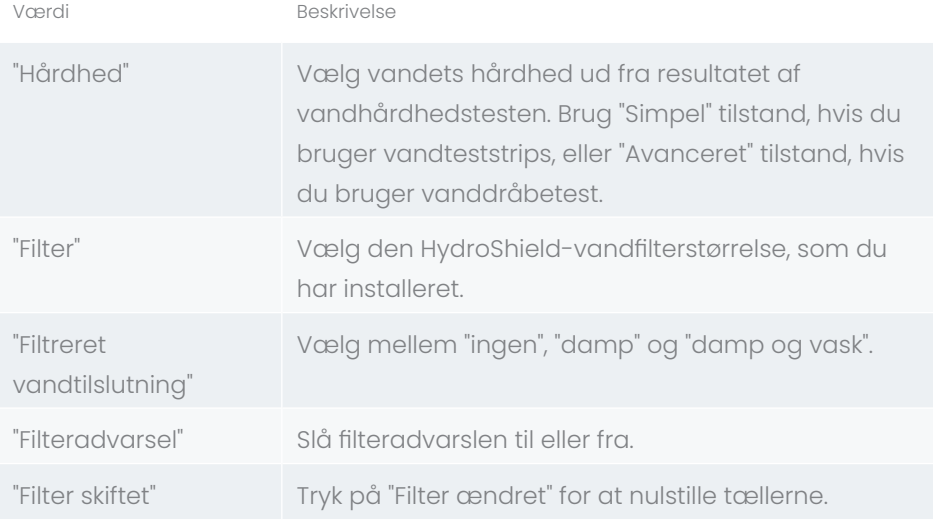

#### *Tabel 19*

Du kan finde flere oplysninger om, hvordan du monterer HydroShieldvandfilteret, se afsnit ["Udskiftning af HydroShield-vandfilteret"](#page-83-0).

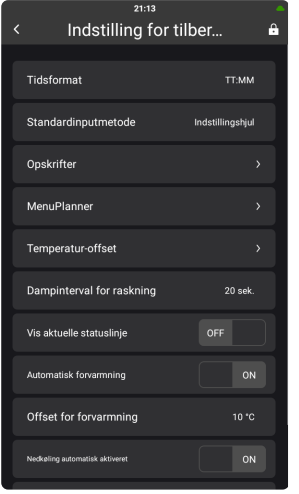

## Ændring af indstillingerne for tilberedning

- 1. Tryk på "Indstillinger" i menuen på startskærmen.
- 2. Tryk på "Indstillinger for tilberedning"
- 3. Foretag de relevante ændringer.

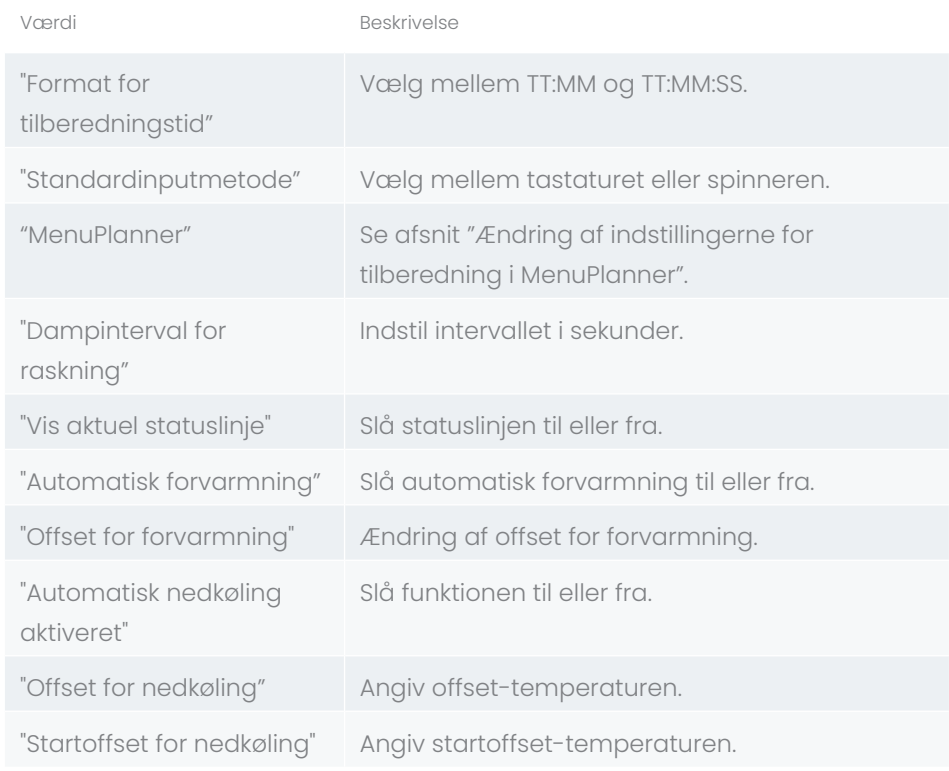

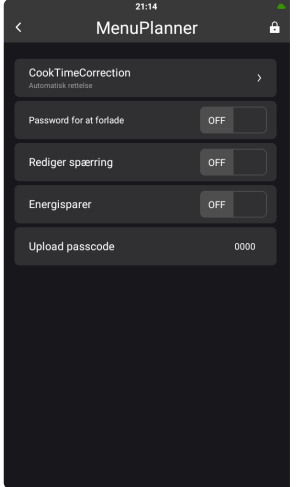

## <span id="page-79-0"></span>Ændring af indstillingerne for tilberedning i MenuPlanner

- 1. Tryk på "Indstillinger" i menuen på startskærmen.
- 2. Tryk på "Indstillinger for tilberedning"
- 3. Tryk på "MenuPlanner".
- 4. Foretag de relevante ændringer.

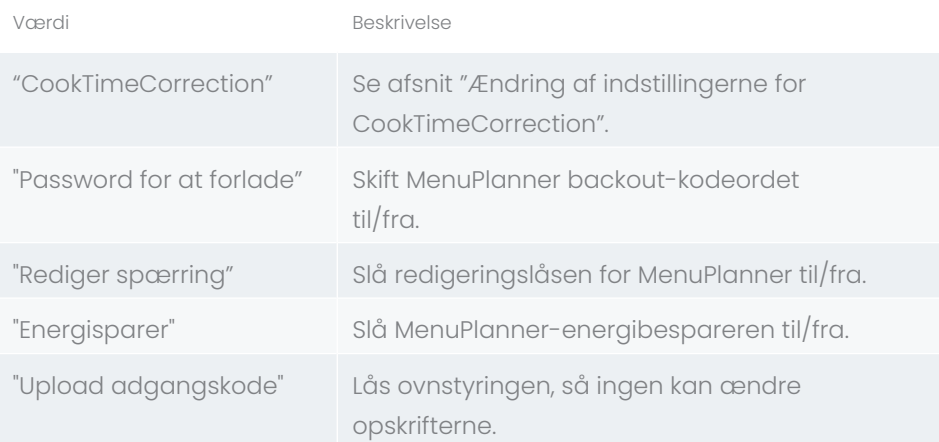

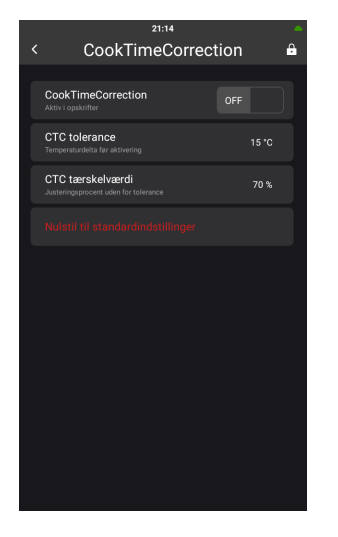

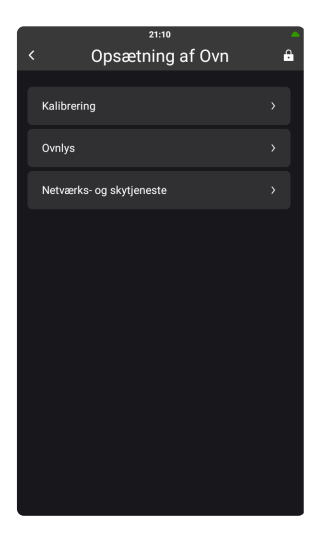

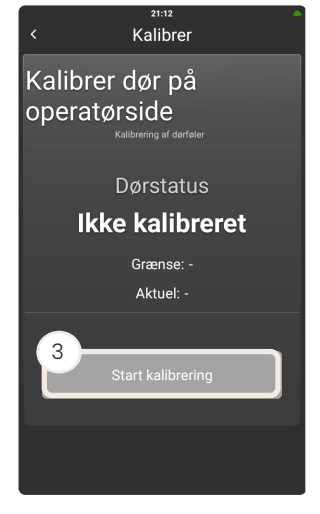

#### <span id="page-80-0"></span>Ændring af indstillingerne for CookTimeCorrection

- 1. Tryk på "Indstillinger" i menuen på startskærmen.
- 2. Tryk på "Indstillinger for tilberedning"
- 3. Tryk på "MenuPlanner".
- 4. Tryk på "CookTimeCorrection".
- 5. Foretag de relevante ændringer.

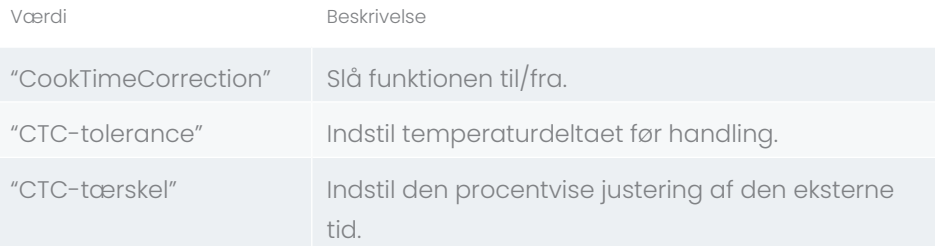

#### *Tabel 23*

## Ændring af ovnens opsætning

- 1. Tryk på "Indstillinger" i menuen på startskærmen.
- 2. Tryk på "Ovnopsætning".
- 3. Foretag de relevante ændringer.

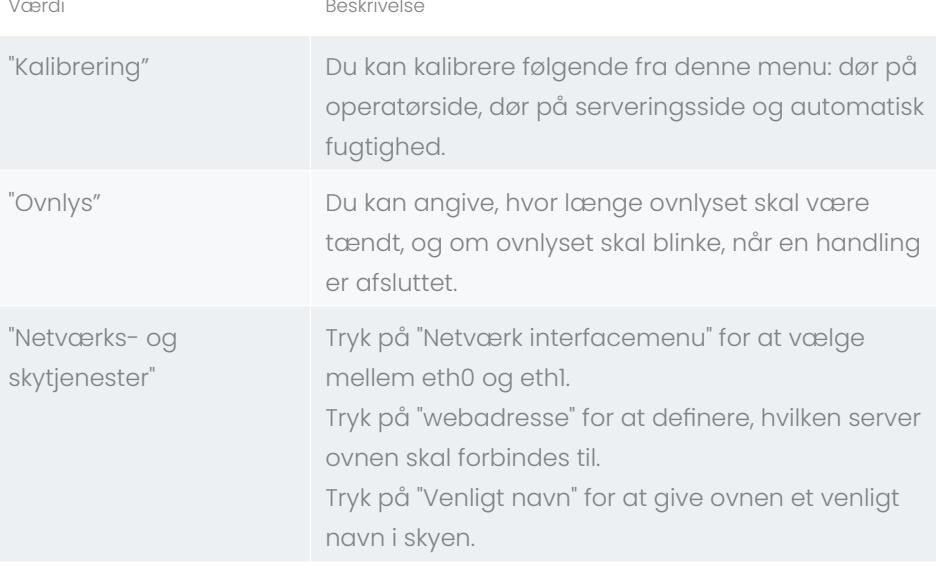

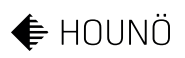

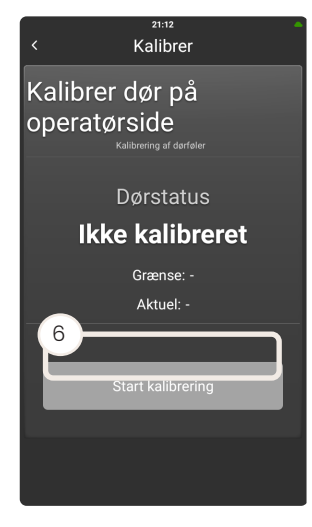

## Kalibrering af ovndørene

#### Kalibrering af dør på operatørside

1. Luk døren på operatørsiden.

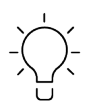

Hvis du kalibrerer døren på operatørsiden på en PassThrough-ovn, skal du sørge for, at døren på serveringssiden også er lukket.

- 2. Tryk på "Indstillinger".
- 3. Tryk på "Ovnopsætning"
- 4. Tryk på "Kalibrering".
- 5. Tryk på "Kalibrer dør på operatørside".
- 6. Tryk på "Start kalibrering".
- 7. Følg trinene i sekvensvejledningen på displayet.

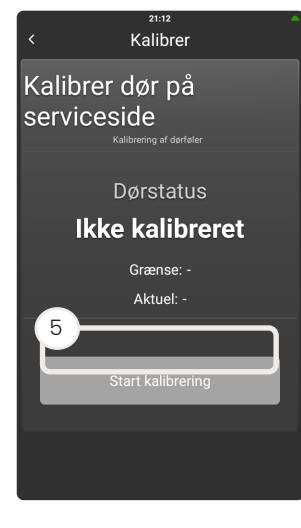

#### Kalibrering af dør på serveringssiden

Dette afsnit er kun relevant for PassThrough-ovne.

- 1. Luk både dør på operatørside og dør på serveringsside.
- 2. Tryk på "Indstillinger".
- 3. Tryk på "Ovnopsætning"
- 4. Tryk på "Kalibrering".
- 5. Tryk på "Kalibrer dør på serveringsside".
- 6. Tryk på "Start kalibrering".
- 7. Følg trinene i sekvensvejledningen på displayet.

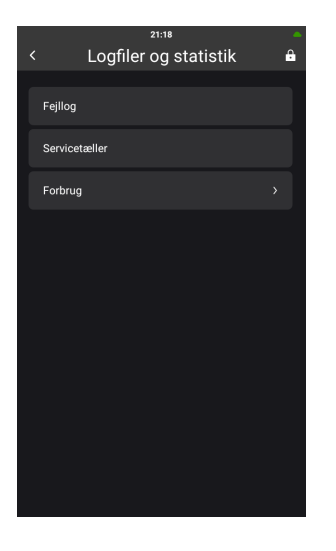

## Overvågning af logfiler og statistikker

- 1. Tryk på "Indstillinger" i menuen på startskærmen.
- 2. Tryk på "Logfiler og statistik".

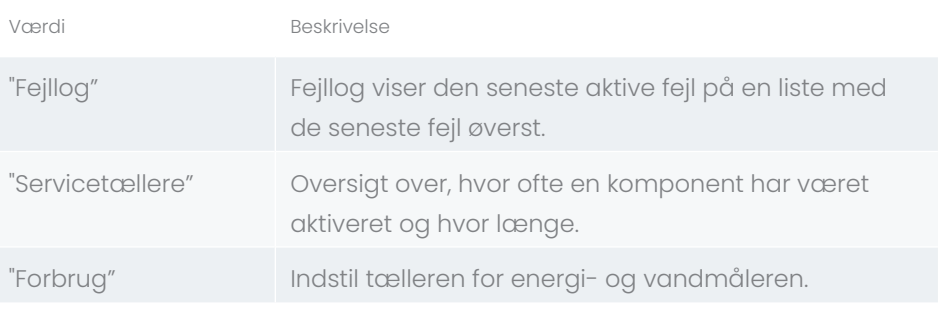

*Tabel 24*

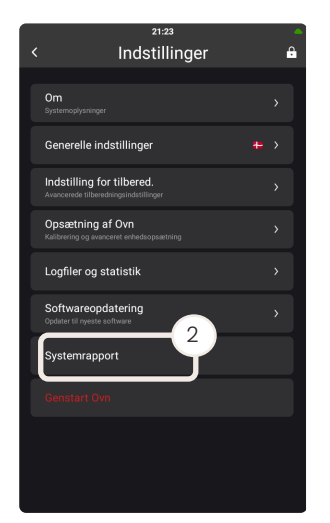

## Oprettelse af en systemrapport

- 1. Tryk på "Indstillinger" i menuen på startskærmen.
- 2. Indsæt et USB-stik.
- 3. Tryk på "Systemrapport".

Der downloades en .zip-fil til USB-stikket. Du kan nu sende filen til din lokale servicepartner.

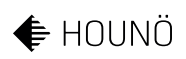

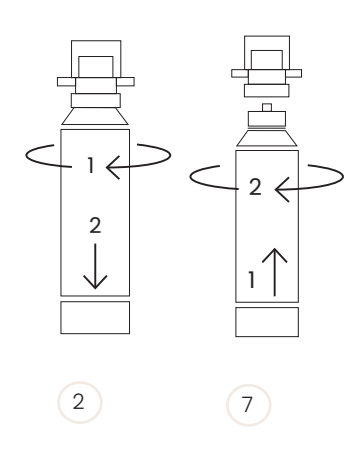

## <span id="page-83-0"></span>Udskiftning af HydroShield-vandfilteret

Udskift altid HydroShield-vandfilteret:

- Hvis ovnens display viser advarslen "Filterskift nødvendigt".
- Regelmæssigt og senest 12 måneder efter installationen.

• Hvis ovnen ikke har været i brug i fire uger eller mere. Hvis du undlader at udskifte filteret, vil det medføre skader på ovnen.

- 1. Luk for vandforsyningen.
- 2. Fjern HydroShield-vandfilteret ved at dreje det med uret.
- 3. Træk HydroShield-vandfilteret ud af filterhovedet.

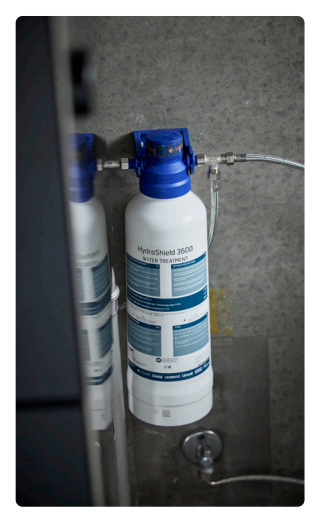

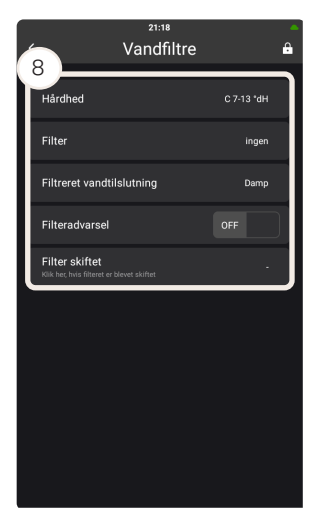

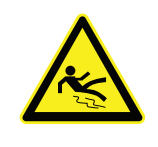

VIGTIGT!

## ADVARSEL

#### Risiko for at glide

- Vær forsigtig, når du fjerner det brugte HydroShieldvandfilter, da det er tungt og fyldt med vand.
- 4. Tag det nye HydroShield-vandfilter ud af emballagen.
- 5. Fjern hygiejnehætten.
- 6. Skriv installations- og udskiftningsdatoen på filteret.
- 7. Drej HydroShield-vandfilteret mod uret i filterhovedet.
- 8. Nulstil vandfilteret. Du kan finde flere oplysninger i afsnittet ["Indstilling af](#page-77-0)  [HydroShield-vandfilteret"](#page-77-0).
- 9. Tænd for vandforsyningen.

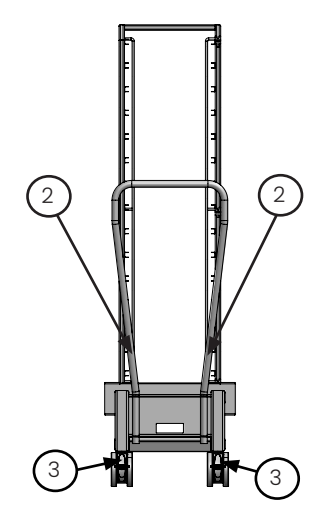

## På- og aflæsning af en roll-in-vogn

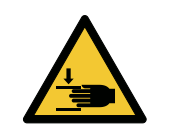

FARE

Risiko for knusning

- Brug altid bremsen på roll-in-vogne.
- 1. Åbn ovndøren.

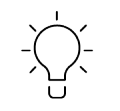

Døren skal være helt åben for at fjerne vognen fra ovnen.

- 2. Sæt det aftagelige håndtag ind i hullerne på soklen.
- 3. Løsn låsene på hjulene, og træk forsigtigt vognen ud af ovnskabet.
- 4. Udskift roll-in-vognen.
- 5. Luk ovndøren.

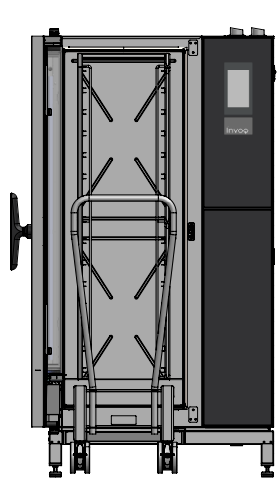

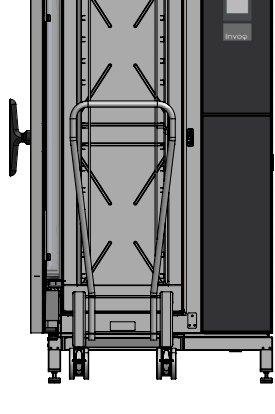

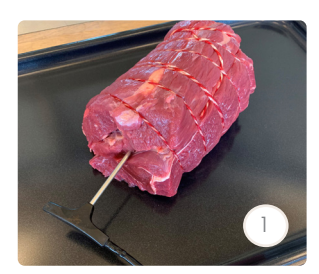

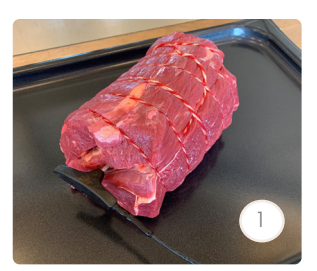

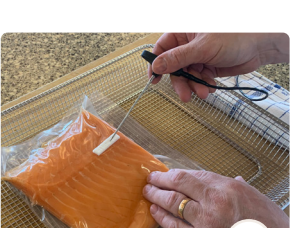

2

2

## Brug af stegespyd

Stegespyddet indeholder flere punkter for temperaturføler. Ovnen kører altid fra den koldeste af de tre følere, når den tilbereder mad.

1. For at opnå det mest nøjagtige resultat skal du indsætte den fulde længde i midten af produktet.

VIGTIGT! Hvis et produkt er for lille eller tyndt, kan der opstå unøjagtig tilberedning.

VIGTIGT! Hvis produktet har et fedtlag, skal du sætte stegespyddet ind over midten af produktet og tættere på fedtlaget.

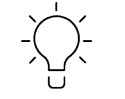

Når du steger f.eks. hele kyllinger, skal du stikke tappen ind i den tykkeste del af brystet.

- 2. Hvis du bruger en sous-vide-føler, skal du anvende skumtape, inden du gennemborer sous-vide-posen, og sætte hele længden ind i midten af produktet.
- 3. Placer pladerne jævnt i ovnskabet for at sikre en god luftstrøm.

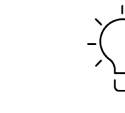

Hvis du kun bruger én plade, skal du bruge den midterste hylde.

## Kød med større mængder bindevæv

Kød, der indeholder større mængder bindevæv, som f.eks. skulder, bryst og hals, skal tilberedes ved lave temperaturer for at blive mørt. Holdetiden bør være 30-90 minutter ved en kernetemperatur på 60-75°C. Jo mere væv, jo vigtigere bliver holdetiden.

## Buffeter og salgsdiske

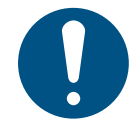

Følg altid lokale bestemmelser.

Kød, der tilberedes til en buffet eller en salgsdisk, skal have en kernetemperatur på over 75°C. Fjern kødet efter højst tre timer, eller når kernetemperaturen falder til under 65°C.

# Rengøring af ovnen

Vi anbefaler, at du rengør ovnen dagligt – både af hygiejniske årsager og for at undgå driftsafbrydelser.

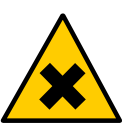

## ADVARSEL

#### Risiko for hudirritation

• Brug personlige værnemidler, f.eks. handsker, for at undgå direkte kontakt med CareCycle Clean- og CareCycle Descale-tabs.

## <span id="page-87-0"></span>Udvendig rengøring af ovnen

**VIGTIGTI** 

VIGTIGT! Brug ikke en vandslange eller højtryksrenser til at rengøre ovnens yderside, da det kan beskadige ovnen.

> Brug almindelig ikke-ætsende, gift- og kloridfri sæbe til køkkenrengøring (svarende til bordrengøring) og en blød klud til at rengøre ovnens yderside med. Brug ikke børster eller svampe, da dette kan give ridser i stålet.

- 1. Rengør dørtætningen dagligt for at holde silikonen ren og blød for at sikre korrekt tætning.
- 2. Brug en blød, fugtig klud og et flydende rengøringsmiddel til at rengøre ovnens ydersider.
- 3. Rengør ovndøren og fronten med et vinduespudsemiddel.
- 4. Behandl overfladen med stålolie.

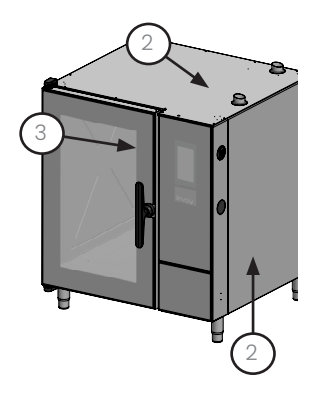

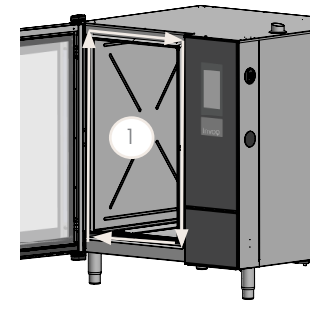

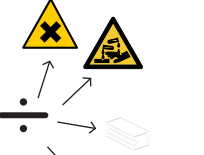

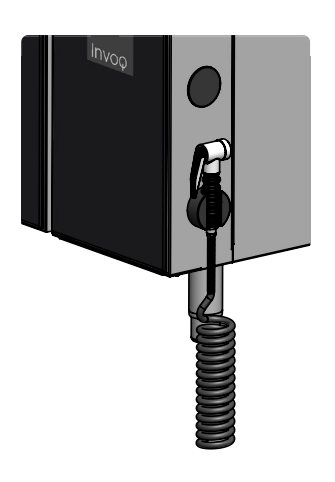

## Brug af håndbruser

Håndbruseren er ekstraudstyr.

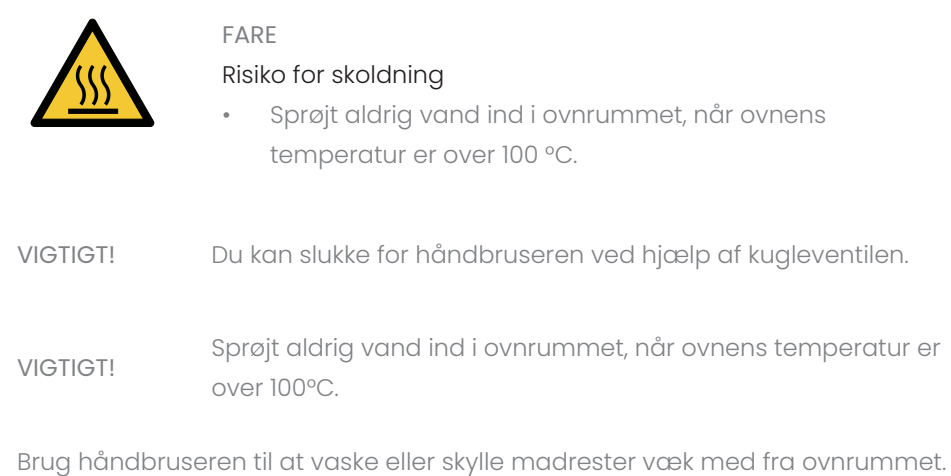

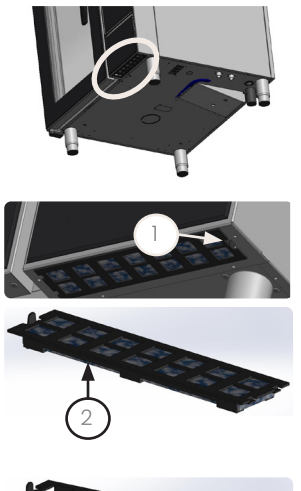

# 3

## <span id="page-88-0"></span>Rengøring af luftfilteret

Filteret er placeret under kontrolrummet.

VIGTIGT!

- Rengør luftfilteret, når det er snavset, eller mindst en gang om ugen. Ellers kan styringen og/eller andre elektroniske dele blive overophedede.
- Brug aldrig ovnen uden luftfilteret.
- 1. Tryk på låsen.
- 2. Fjern det komplette luftfilter.
- 3. Skub luftfilteret ud og fjern det.
- 4. Rengør luftfilteret under rindende vand eller i opvaskemaskinen. Udskift det om nødvendigt.
- 5. Monter luftfilteret igen i omvendt rækkefølge.

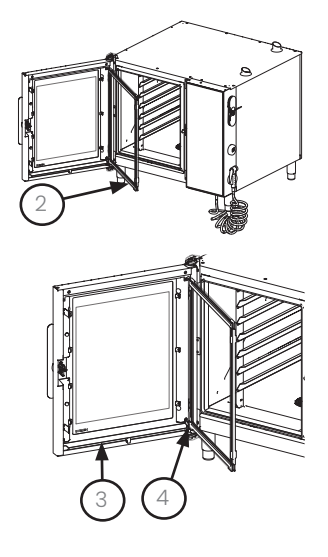

## <span id="page-89-0"></span>Rengøring af drypbakken

Drypbakken er placeret nederst på indersiden af ovndøren.

VIGTIGT! Rengør drypbakken, når den er snavset, eller mindst en gang om ugen.

- 1. Åbn ovndøren.
- 2. Løsn det indvendige glas.
- 3. Brug en klud med sæbevand til at tørre drypbakken af.
- 4. Hvis vandudløbet er tilstoppet, skal du bruge håndbruseren til at rense det.
- 5. Fastgør det indvendige glas.
- 6. Luk ovndøren.

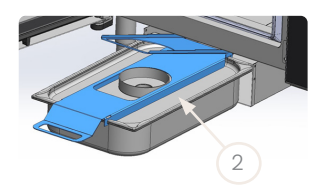

## <span id="page-89-1"></span>Rengøring af fedtudskilleren

Fedtudskilleren er ekstraudstyr, der kan monteres på fabrikken. Den er placeret i ovnrummet og under ovnen.

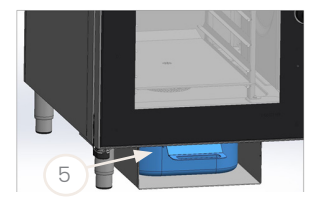

VIGTIGT! Rengør fedtudskillelsesbeholderen efter hver vask.

- 1. Hæld ½ liter drikkevand gennem sifonen i ovnrummet.
- 2. Fjern fedtudskillelsesbeholderen fra under ovnen.
- 3. Smid det beskidte vand ud.
- 4. Rengør fedtudskillelsesbeholderen enten i hånden eller i opvaskemaskinen.
- 5. Skub fedtudskillelsesbeholderen ind i kassen under ovnen.

## Regelmæssig vedligeholdelse og rengøring

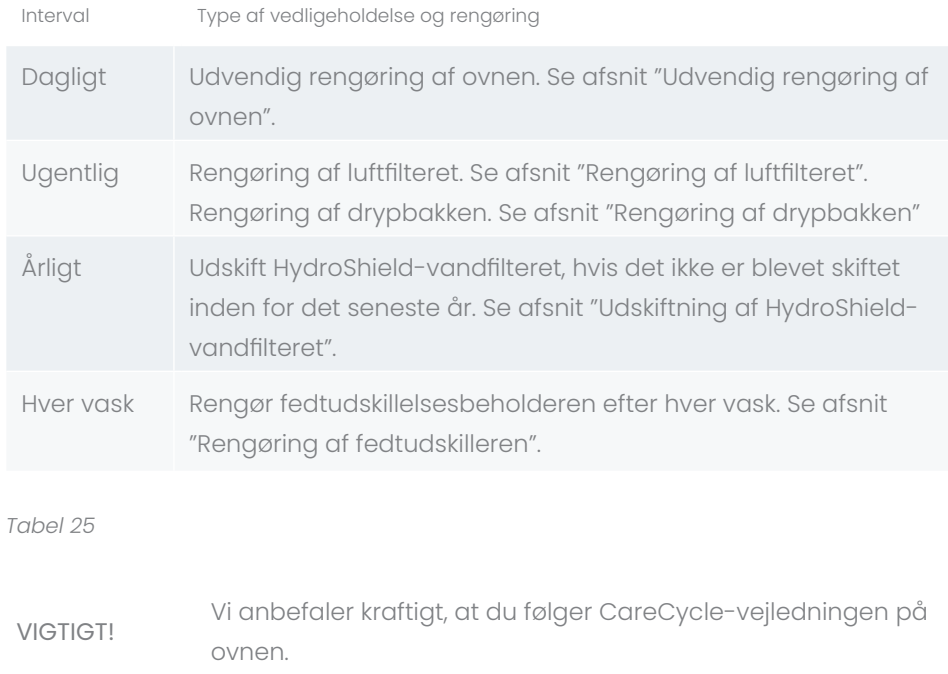

# Tekniske data

## Kapacitet

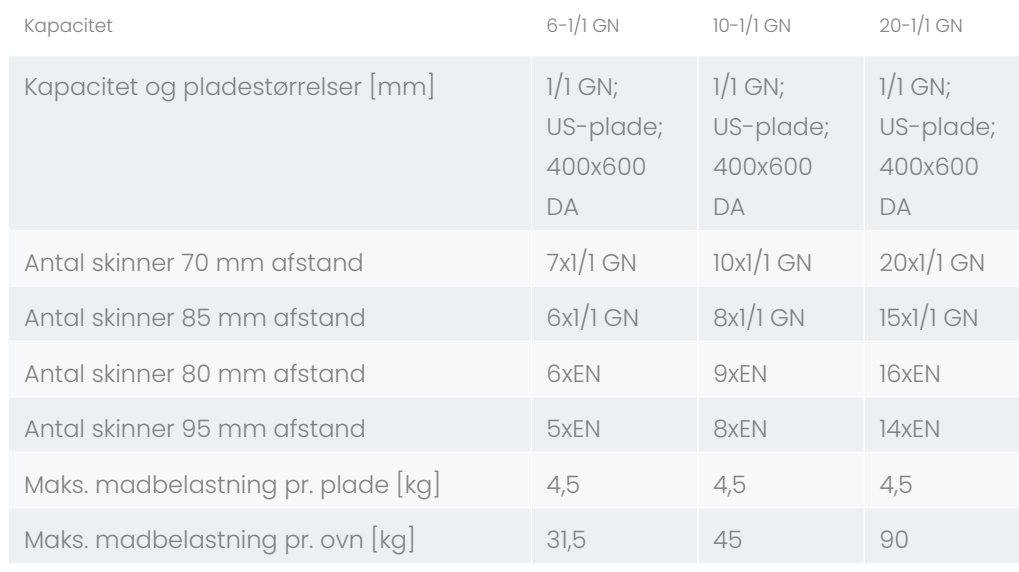

#### *Tabel 26*

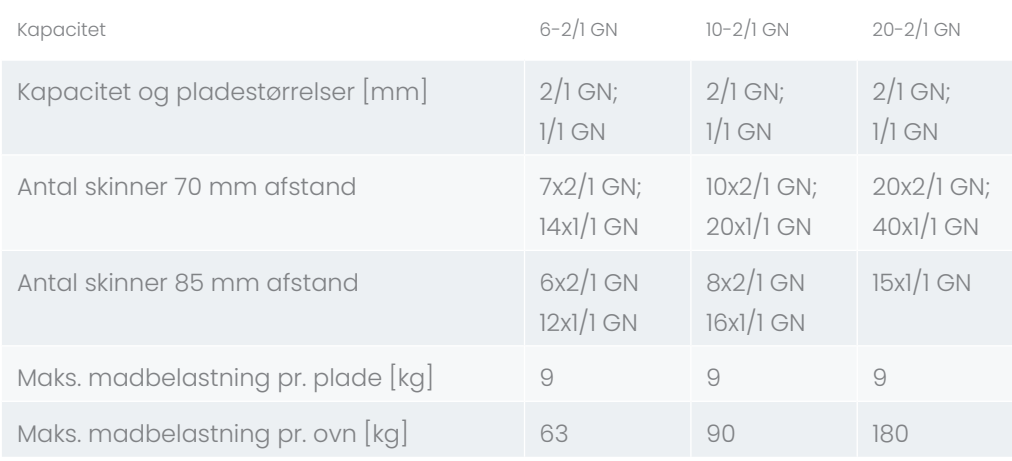

*Tabel 27 Tabel 28*

## Kapacitet - PassThrough

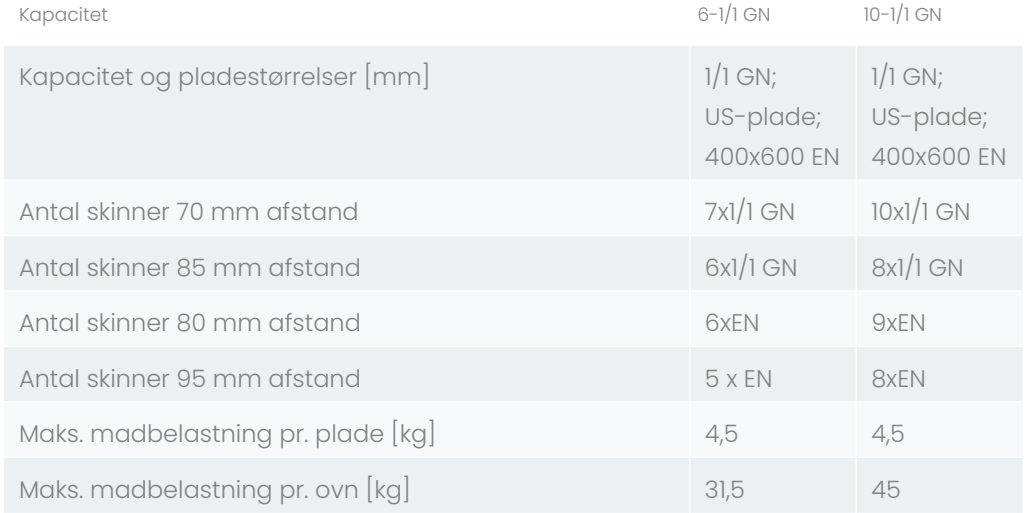

## Retningslinjer for kernetemperatur for kød

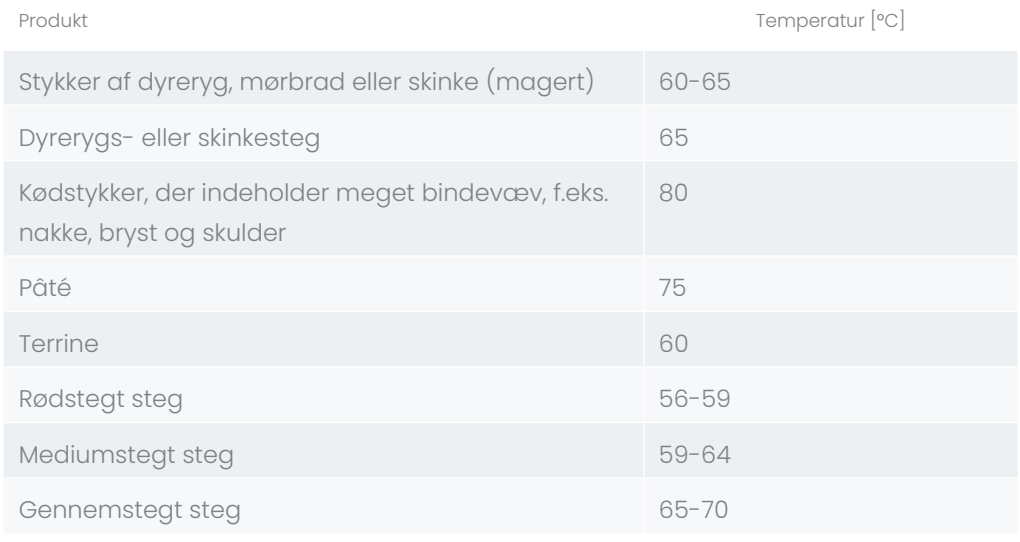

*Tabel 30*

## Retningslinjer for kernetemperatur for fisk

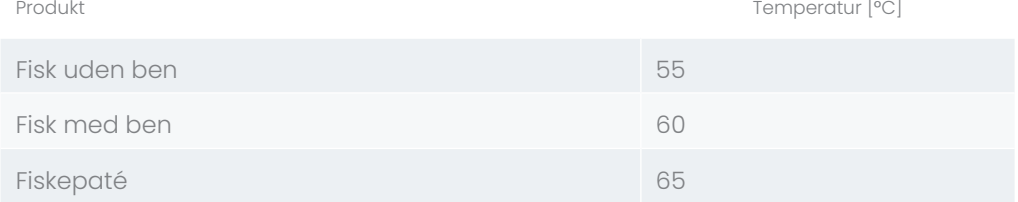

*Tabel 31*

## Retningslinjer for kernetemperatur for Delta-T

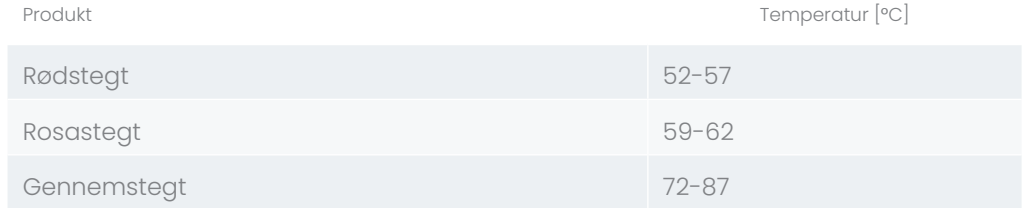

## Bortskaffelse af ovnen

Ovnen indeholder genanvendelige materialer. Bortskaffelse af ovnen eller dele af den skal ske på en miljømæssigt forsvarlig måde i henhold til WEE-forordningen, direktiv 2012/19/EU eller lokale bestemmelser for lande uden for EU.

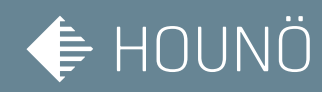

## TAK T OS.

Vi er din kombiovnspecialist, og vi gør altid vores yderste for at hjælpe vores kunder. Overalt i KON<br>OS.<br><sup>Vi er din</sup><br>kombiovr<br>og vi gør<br>yderste f<sub>r</sub><br>verden.

HOUNÖ A/S Alsvej 1 DK-8940 Randers SV Denmark

T: +45 8711 4711 M: houno@houno.com

www.houno.com

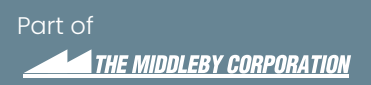